## **Web Telex Release System**  User Manual

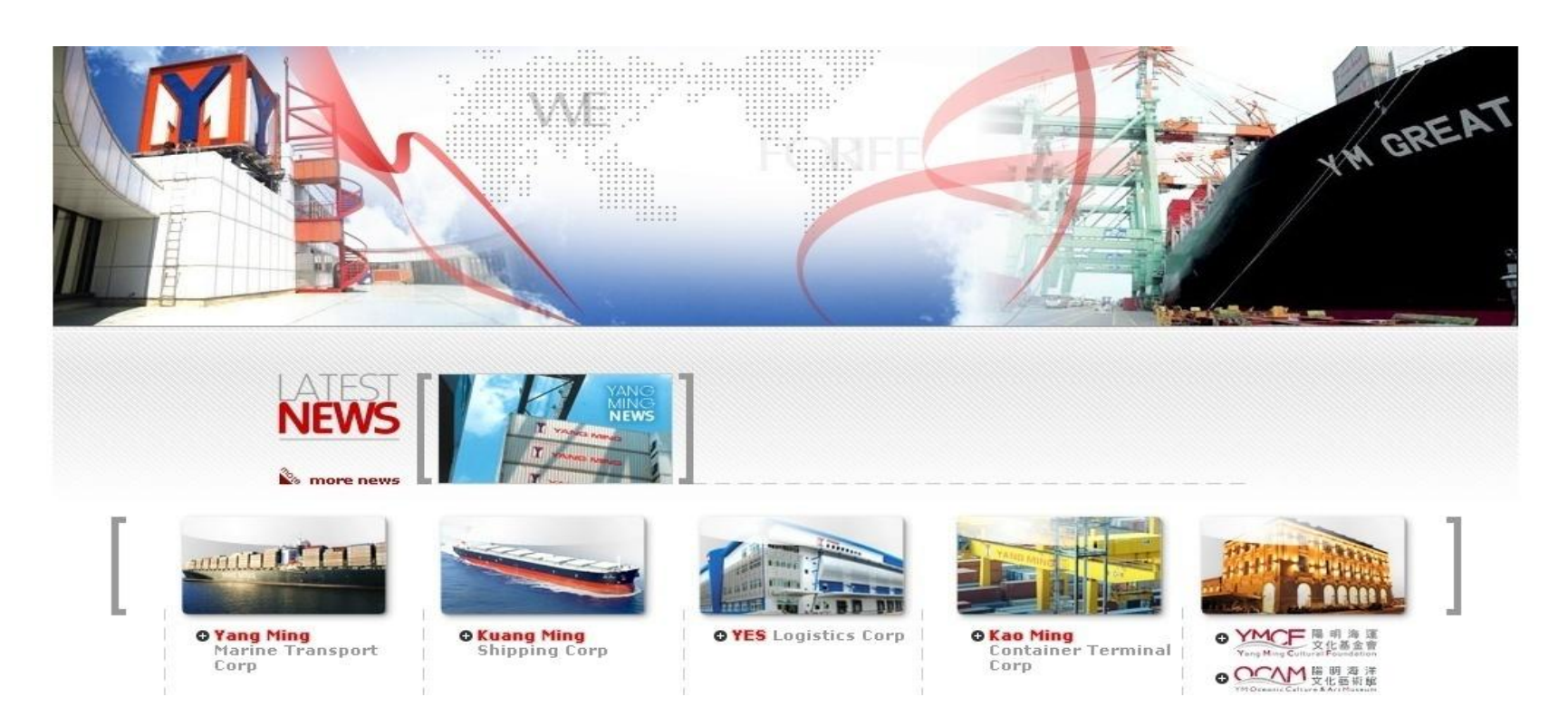

#### **Version 1.2/ICBS**

1

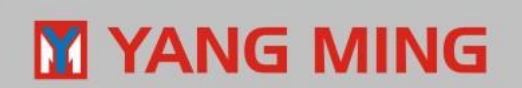

## **Version History**

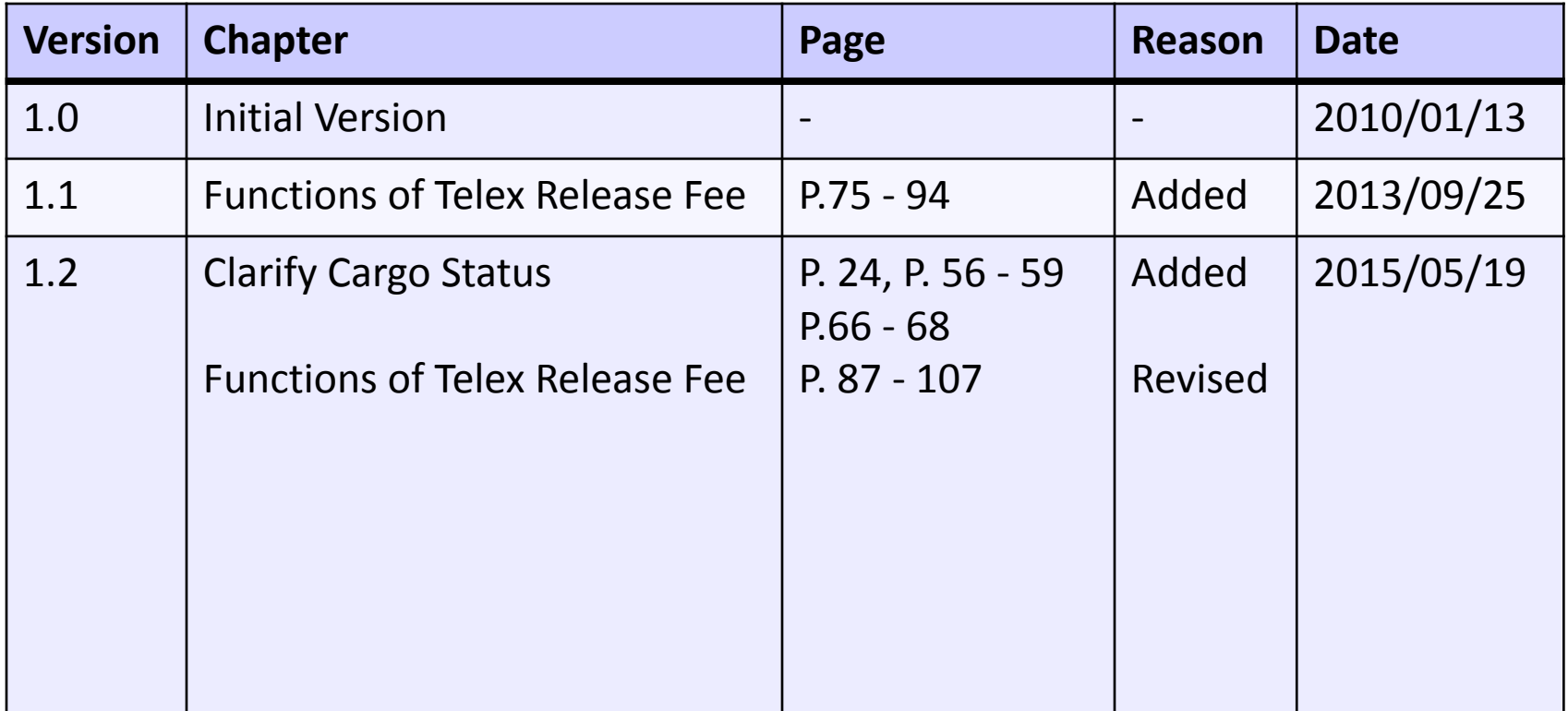

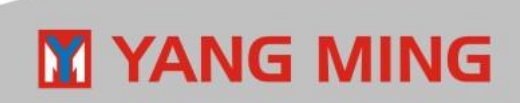

### **https://as2.yangming.com/ilis/index\_v2.htm**

(User name and password are the same as ILIS system.)

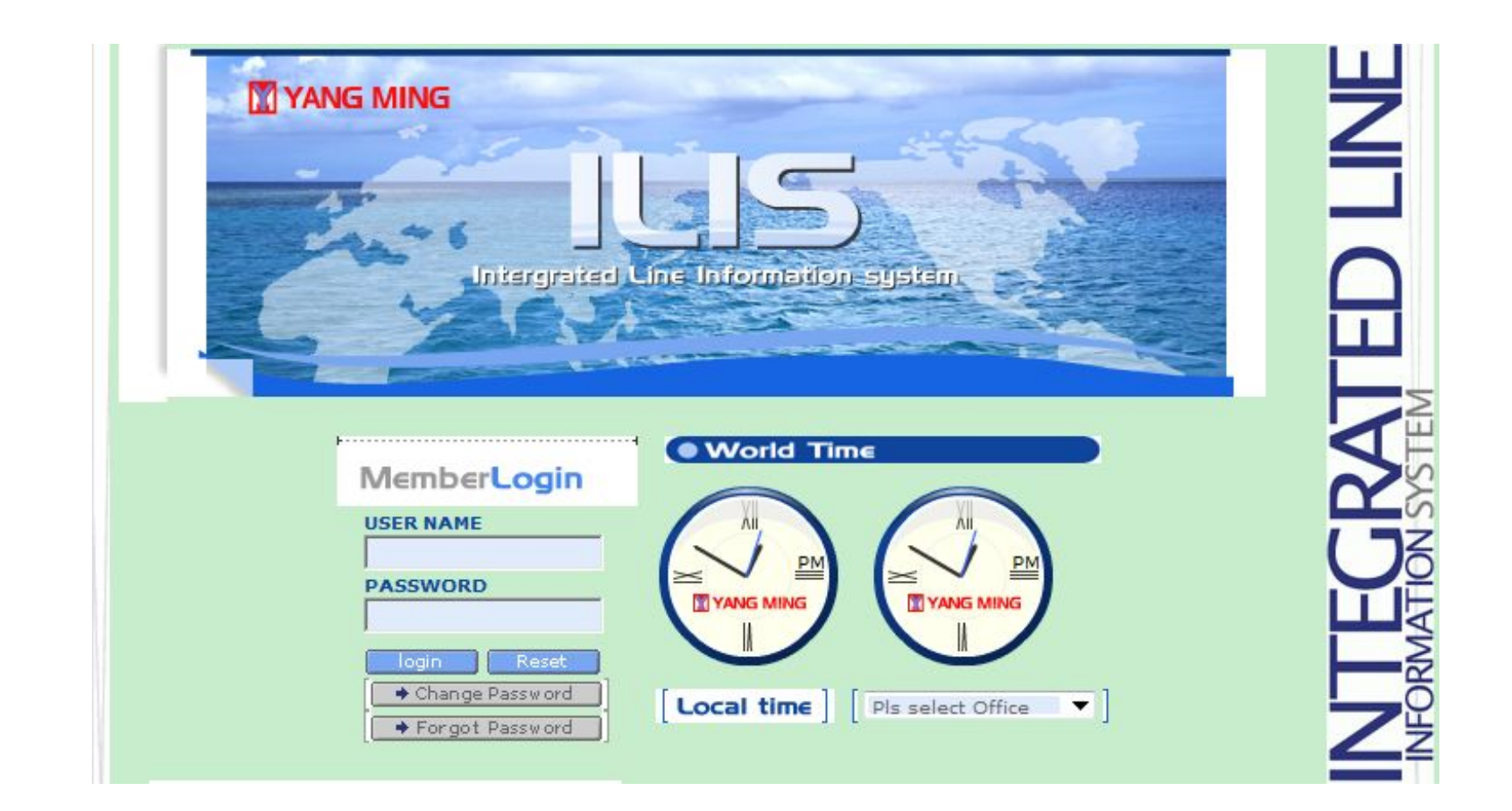

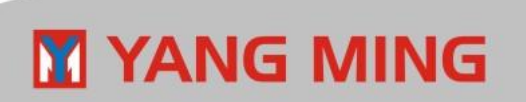

#### : (D) thttps://as2.yml.com.tw/ilis/login.jsp

国

F

国

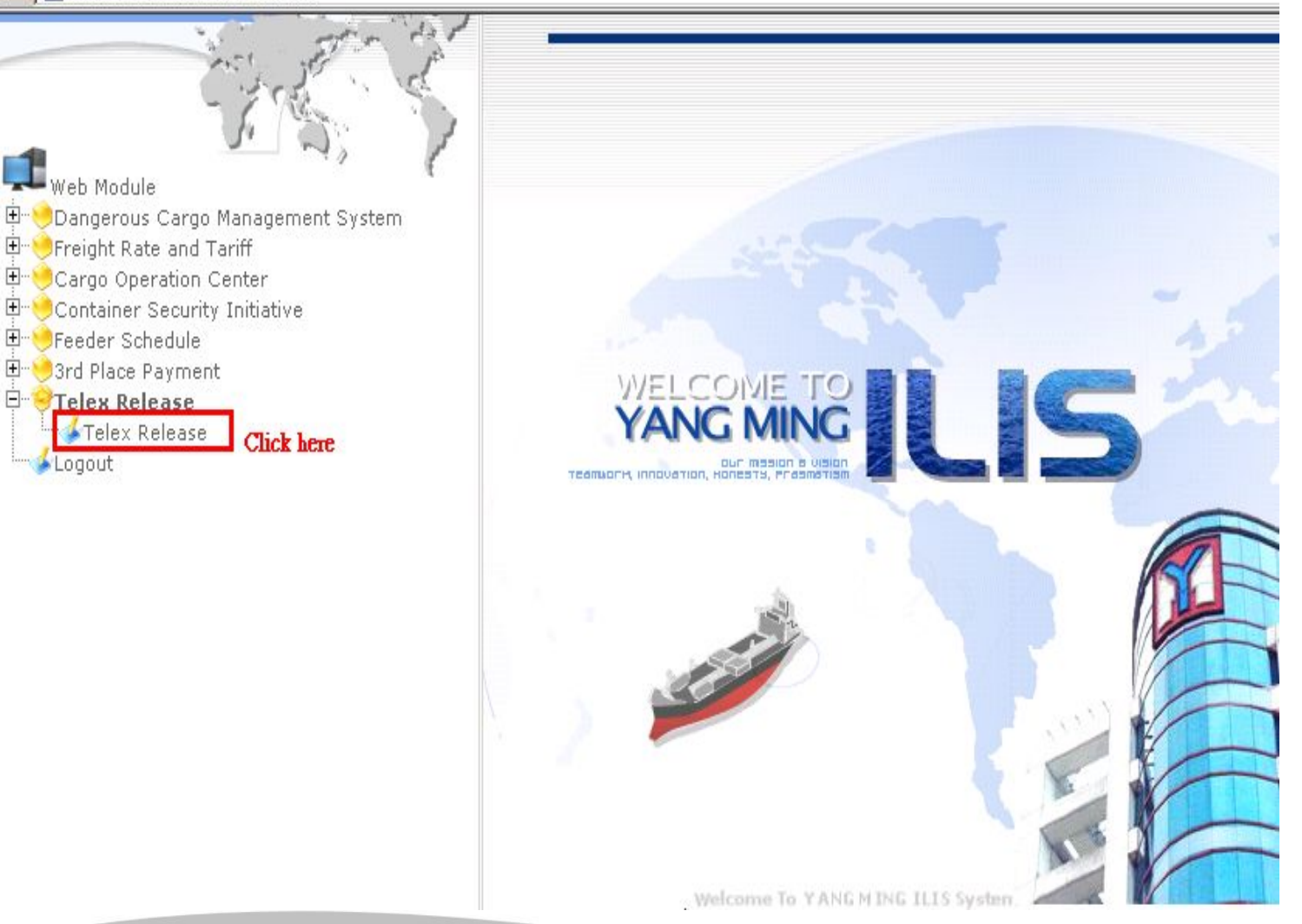

4

### YANG MING

## **Web Telex Release System**

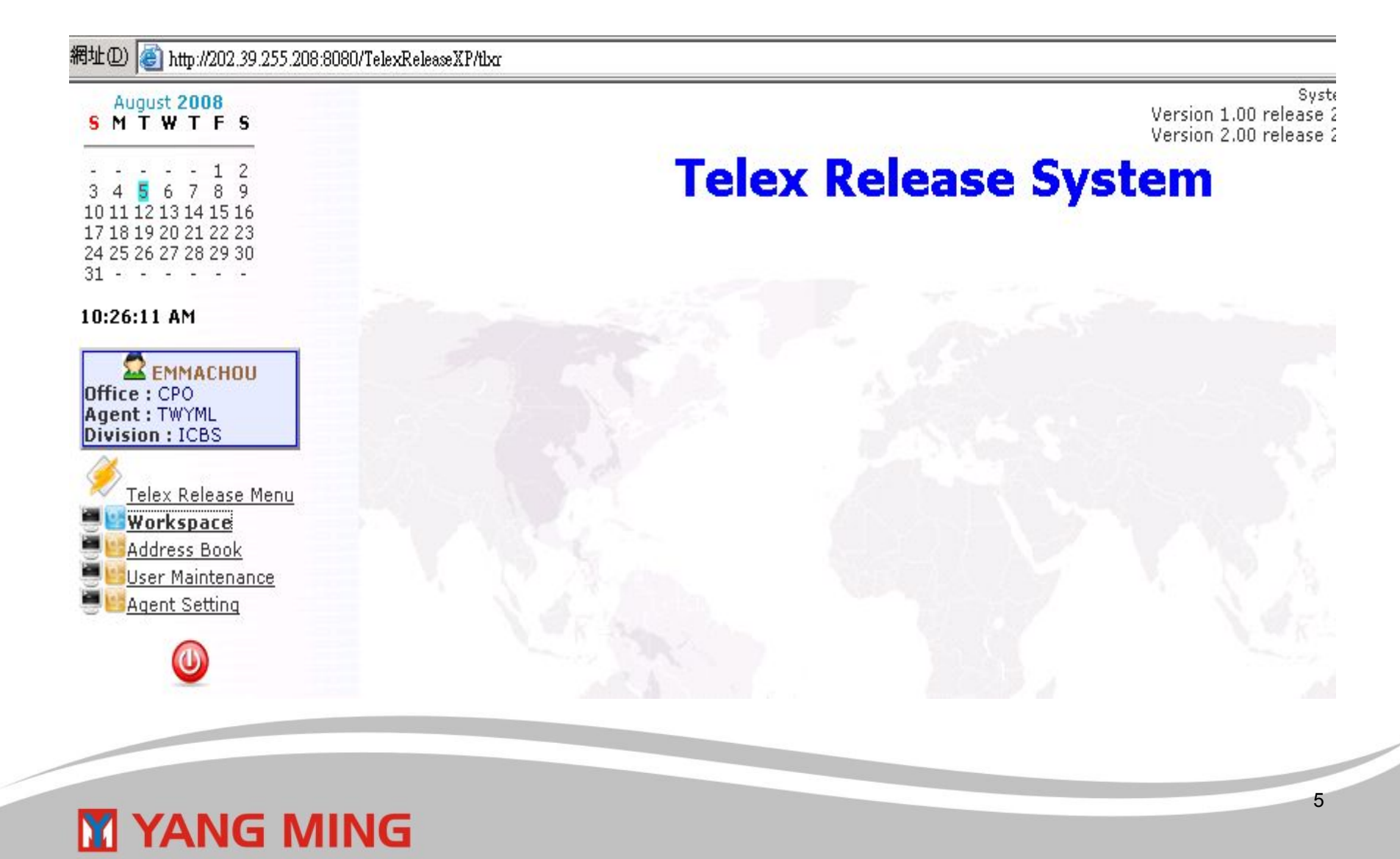

If you want to log in Telex Release system, you must be:

1. **ILIS user.** (with Documentation (local) function)

## 2. **The role of Local manager or Normal user in Telex Release system.**

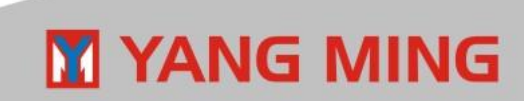

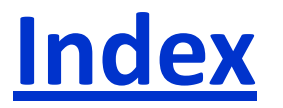

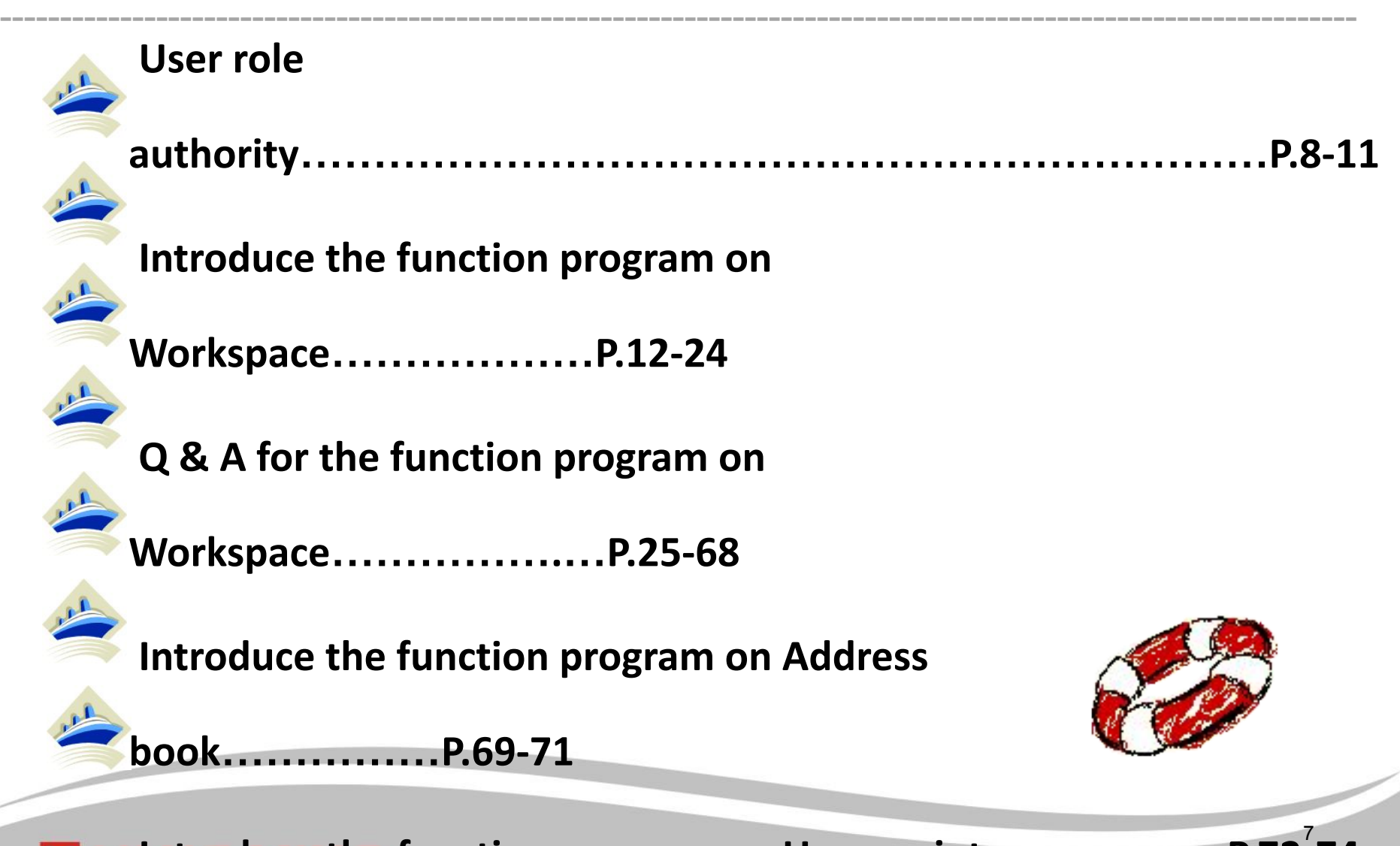

**Antroducente** function program on User maintenance........P.72-74

### **User role authority**

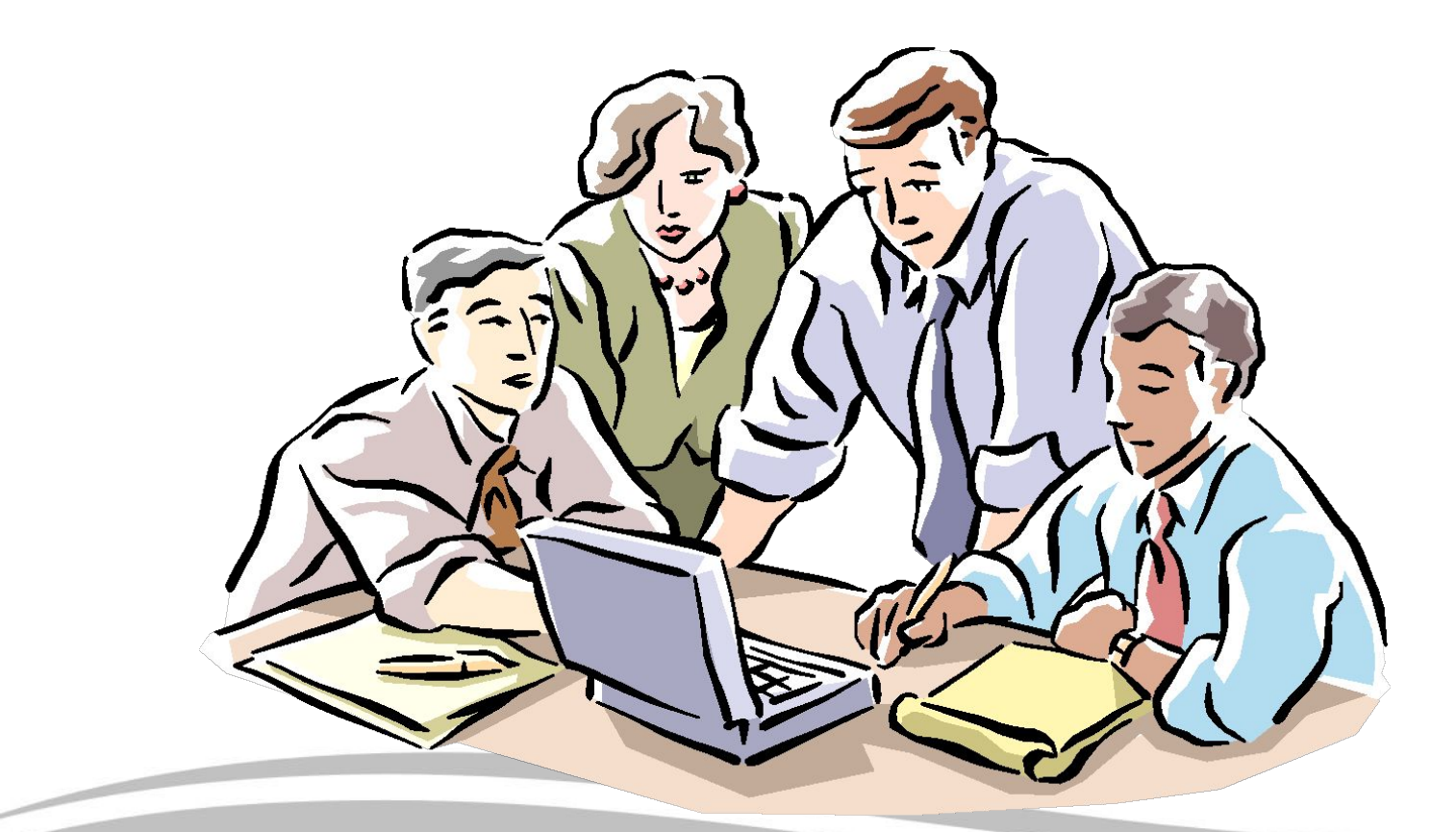

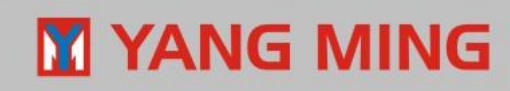

◆ According to working procedure, there are mainly **three kinds of users role related with export/import agents and ICBS could use this system. So they can be defined as below:**

9

 **1.Local manager (export/import) 2.Normal user (export/import) 3.Administrator (ICBS)** 

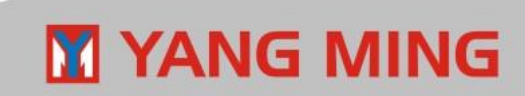

## **The chief assignment of the role**

### **ICBS =>**

a. The role is to set and manage the role and authority of all agents.

#### **Local manager =>**

- a. The role is to maintain Normal User e-mail list
- b. **How to be this role:** Agents have to inform ICBS the designated user ID, then ICBS will set it accordingly.
- c. Once there is job rotation, agents have to inform ICBS to maintain new Local Manager.

#### **Normal user =>**

- a. The role is to handle the Telex Release practice.
- b. **How to be this role:** Local manager is authorized to set local user as "Normal user".

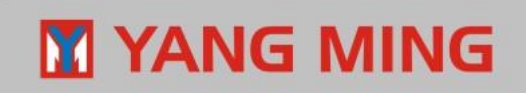

### **Telex Release menu related to Administrator\ Local Manager\Normal user are as follows.**

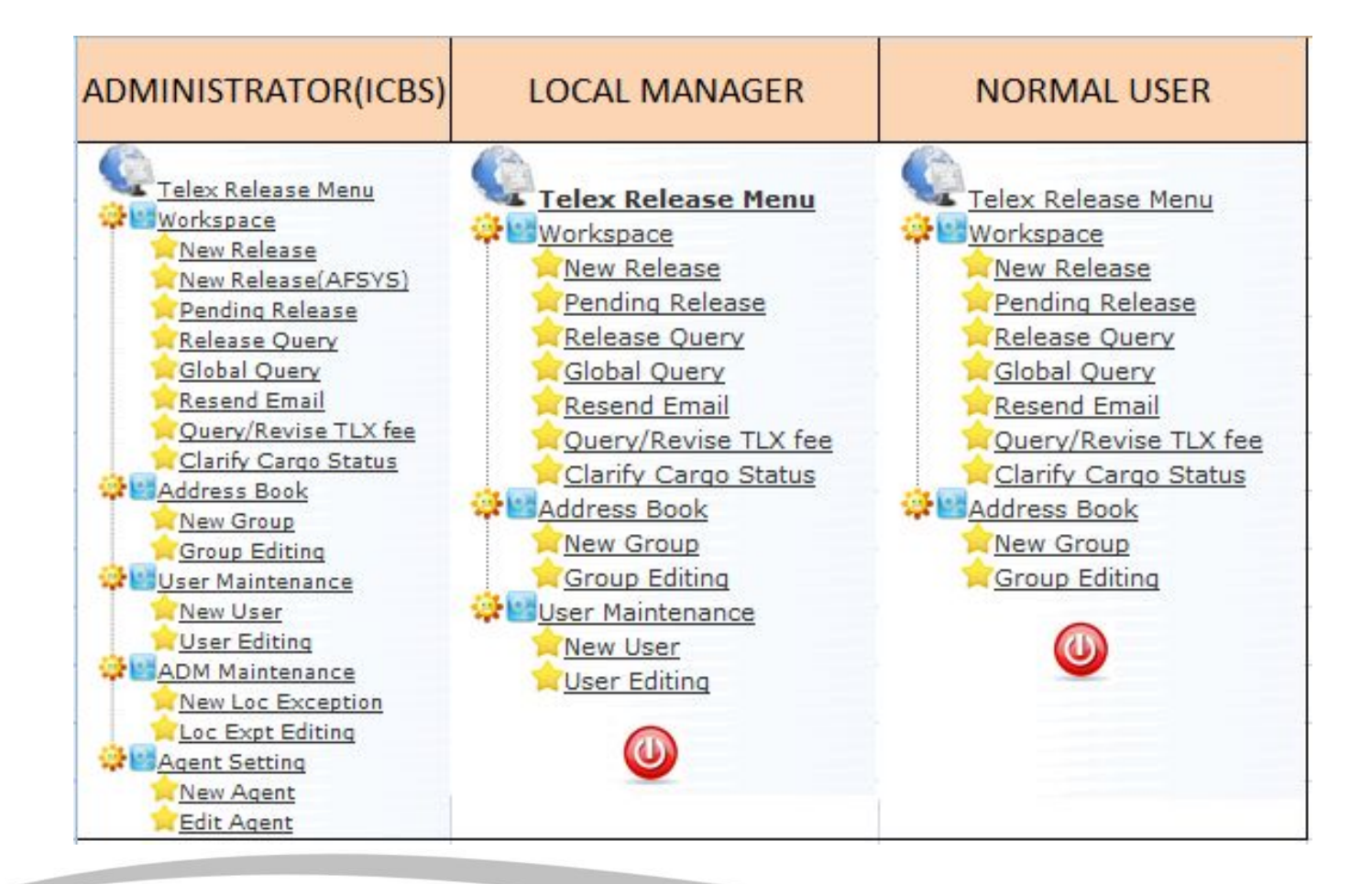

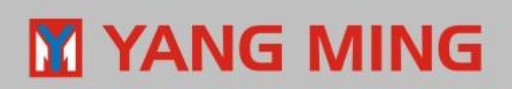

## **Introduce the function on workspace**

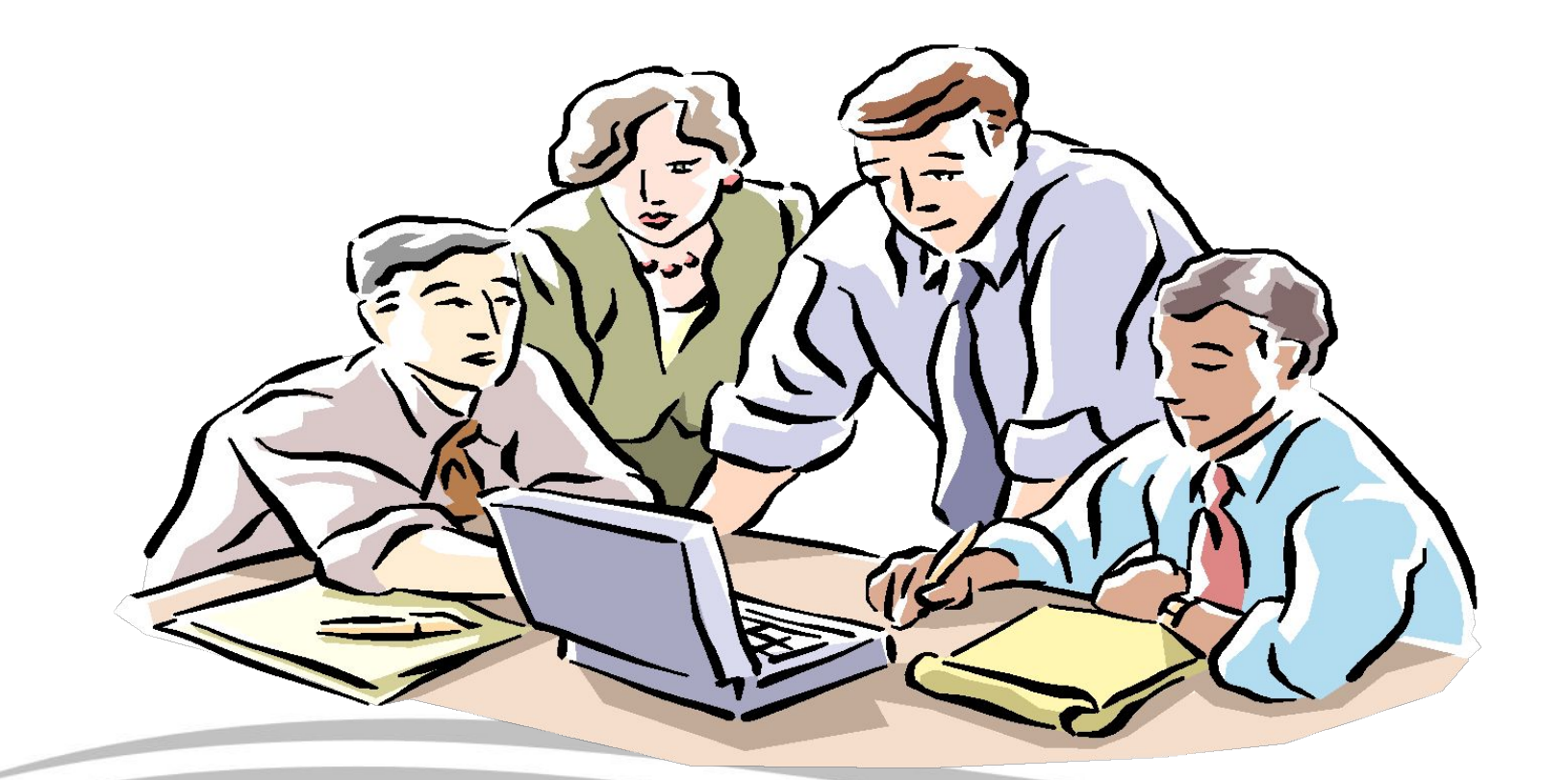

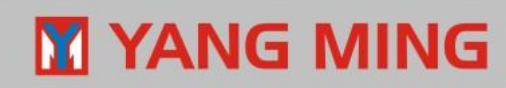

## **Workspace**

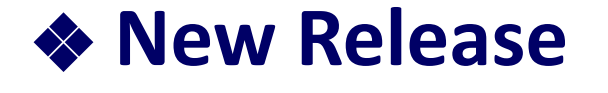

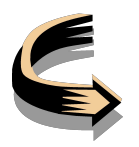

❖ **Pending Release** 

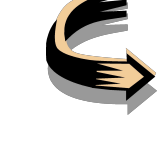

❖ **Release Query**

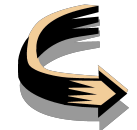

E

- ❖ **Global Query**
- ❖ **Resend Email**

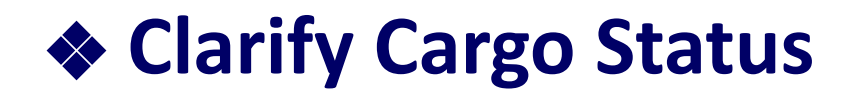

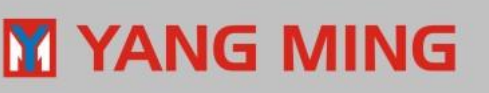

## ❖**New Release**

- $\Box$  This program is full function program that create one telex release B/L or several ones with a release number.
- $\Box$  Query B/L basis information according to specific conditions such as B/L No.、Voyage 、 Vessel name 、Common voyage 、 Place of receipt 、Port of Loading 、Port of Discharging、Place of delivery and Consignee .
- $\Box$ After querying by the B/L number or other conditions, the B/L basis information will be extracted from CIS file in HQ system. However, if the user want to create Telex Release before transmitting the CIS file, the user has to input the B/L data manually in this system.

### YANG MING

In addition, there is the function related to Sending Email on New Release.

### **Email function:**

 Providing the query conditions such as User ID、Country、 Office、 Email Address、Department and so on.

Providing the Email functions of "Add Email List" and "Remove".

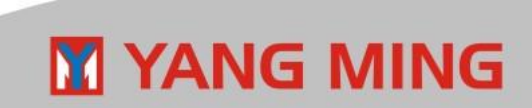

# ❖**Pending Release**

DOnce telex release B/L is pending (got Release Seq. No., but not send mail yet), export agent can edit/send pending telex release on this program.

 $\Box$  Query B/L basis information according to specific conditions such as Release Seq. No.、B/L No.、Consignee、 Voyage、Vessel Name、POR Country、POD Country.

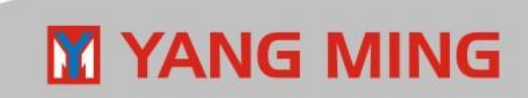

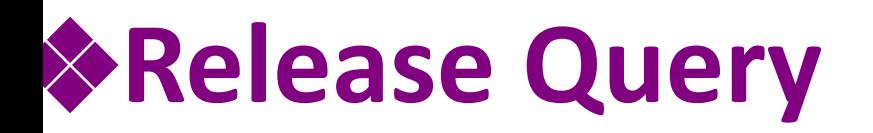

□ Query Telex Release B/L basis history according to specific conditions such as Release Seq no.、 B/L no.、Current Status 、 Consignee、Voyage、Vessel Name、POR 、POD、LPORT 、 DPORT & Created user and so on.

【Release Status 】:

 1.All ACTIVE: New Release Issued 、Cargo Released 、Cancel Request Issued 、 Cancel Request Locked 、New Release Locked 2.Release Cancelled 、Release Deleted

**Web Telex Release -- Ouerv1** 

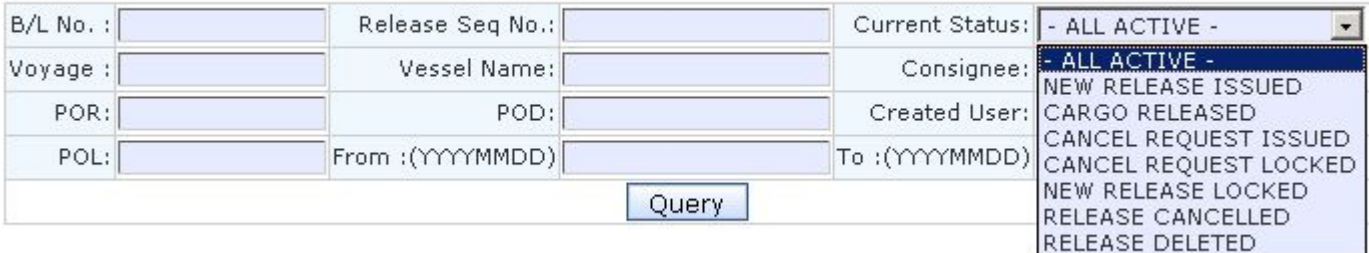

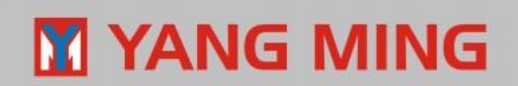

### Providing the function program of 【Delete New】、 【Lock】、【Un-Lock】、【Request Cancel】、 【Confirm Cancel】、 【 Reject Cancel】、 【Confirm Release 】

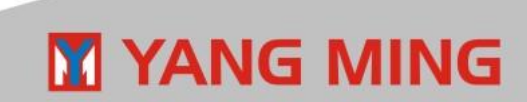

## **Action-Status Correspondence Chart**

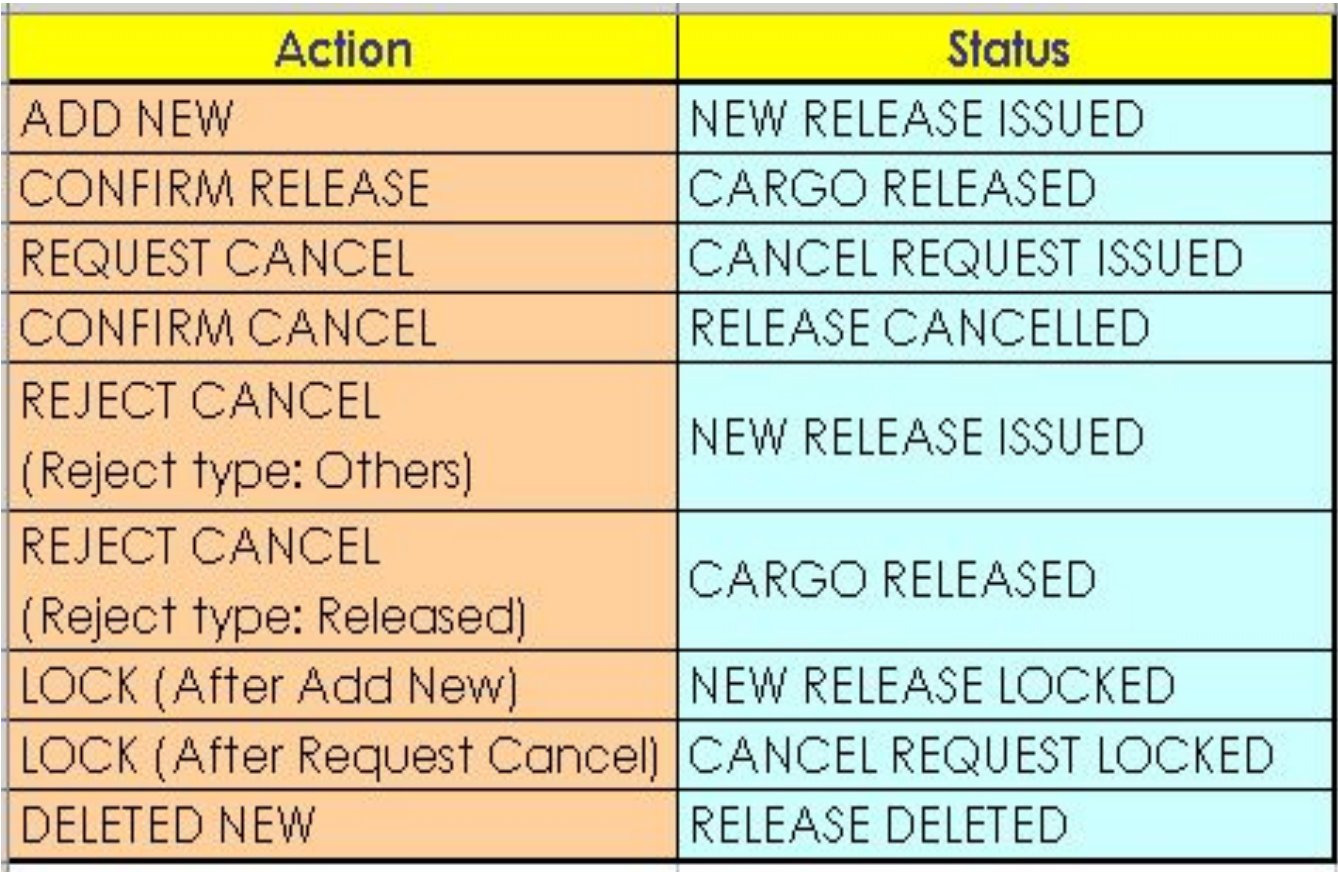

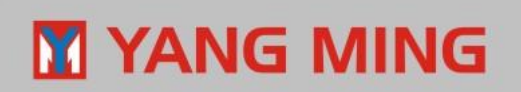

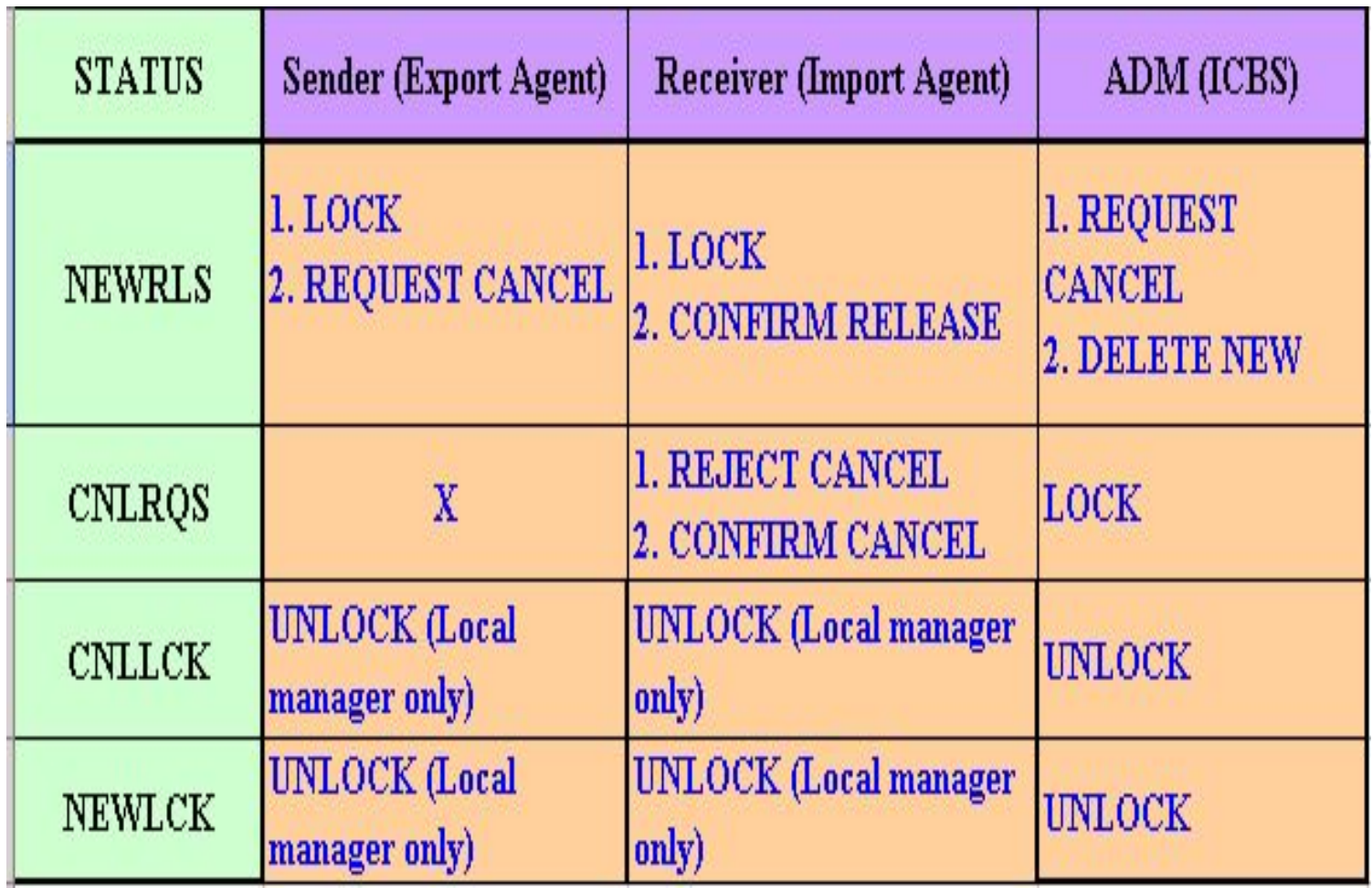

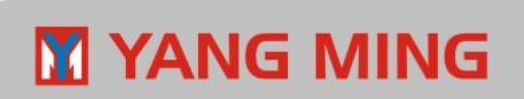

## **Action Instruction**

#### **Confirm Release:**

Import agent can access this function to give the release confirmation to the export agent.

#### **Request Cancel:**

Export agent can access this function to create a request "withdraw Telex Release".

And then wait for the confirmation "Confirm Cancel" or "Reject Cancel" from import agent.

#### **Confirm Cancel:**

Import agent can access this function to confirm the request "withdraw Telex Release".

#### **Reject Cancel:**

Import agent can access this function to reject the request "withdraw Telex Release".

#### **Lock:**

Export agent/Import agent can access this function to request to lock Telex Release practice.

#### **Unlock:**

ICBS or Local manager of Export agent/Import agent can access this function to remove<sup>1</sup>

مسخمخم الممنعن مماط

# ❖**Global query**

- □ Query Telex Release B/L basis history according to specific conditions such as Release Seq no.、 B/L no.、 Current Status 、Consignee、Voyage、Vessel Name、 POR 、POD、LPORT 、DPORT & Created user and so on.
- $\Box$  Under this function, users can view all the B/Ls only but can't do any other actions.

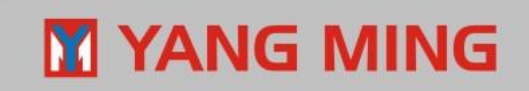

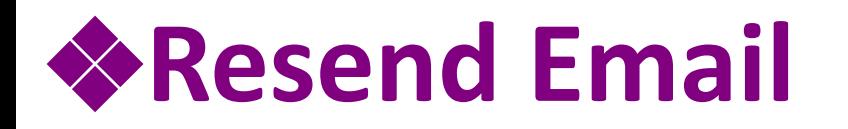

 $L$  Providing the query conditions such as B/L No.. Release Seq. No、Action、Mail Subject.

Providing the full function program of "Email Resend".

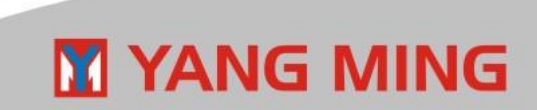

## ❖**Clarify Cargo Status**

- $\Box$  Providing the query conditions such as B/L No., Confirm Status、Date
- □ Once export agent send Clarification telex release request auto mail to import agent, import agent have to query B/L via this function to clarify whether this shipment has been released or not and update status timely.
- $\Box$  Under this function, users also can view all B/Ls which have been clarified already.

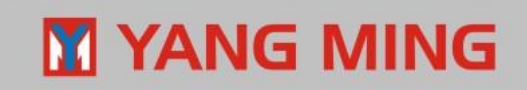

## **Q & A for the function program on Workspace**

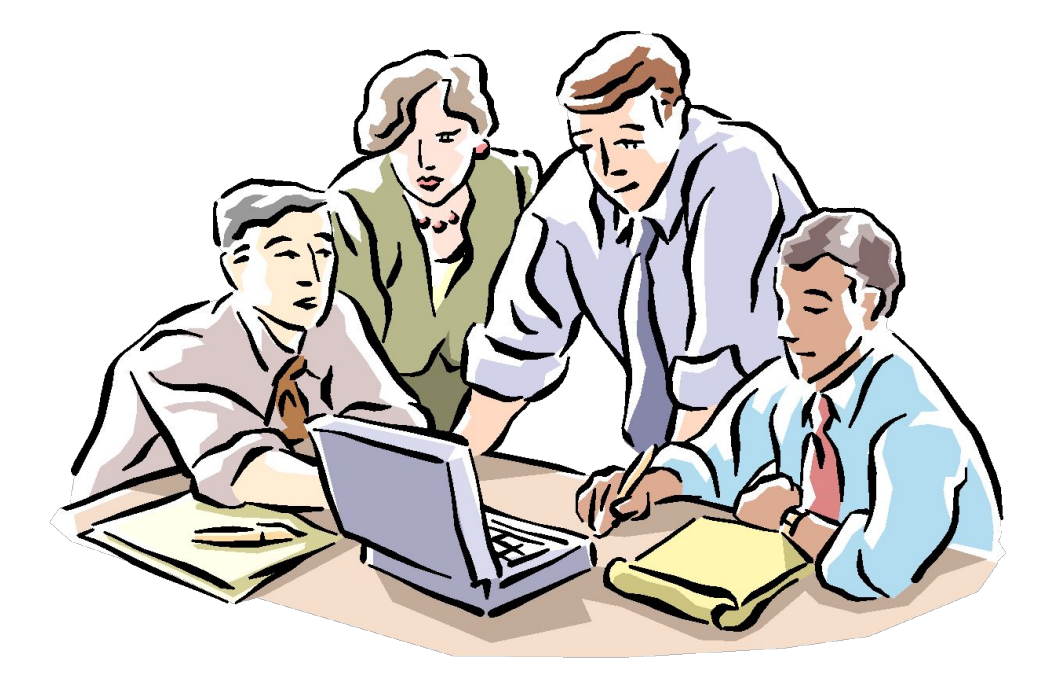

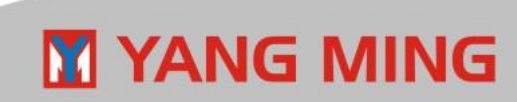

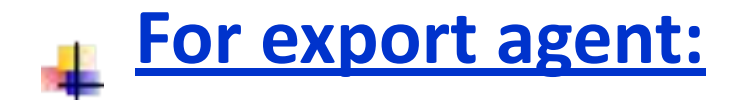

- ❖ **1. How to create new Telex Release?**
- ❖ **2. How to create several New Telex Release with the same Release Seq. no.?**
- ❖ **3. How to do "send email" on Pending Release?**
- ❖ **4. How to withdraw Telex Release (Condition: After got the Release No. but not Send Email yet)?**
- ❖ **5. How to withdraw Telex Release (Condition: After got Release Seq No. and Sent Email )?**
- ❖ **6. If import agent don't receive the New Telex Release auto mail, how to resend Email to import agent?**
- ❖ **7. If container status reported as "FC"(Full to consignee), how to send the clarification mail of shipment status to import agent?** <sup>26</sup>

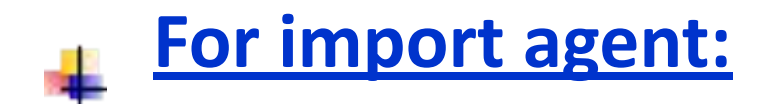

- ❖ **1. After receiving "Withdraw Telex Release" auto mail, what should import agent follow up?**
- ❖ **2. After import agent received the New Telex Release auto mail, how to give the confirmation to the sender?**
- ❖ **3. After import agent received "Clarification" auto mail, what should import agent follow up?**

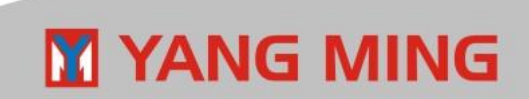

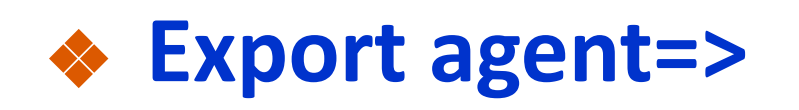

## **How to create New Telex Release?**

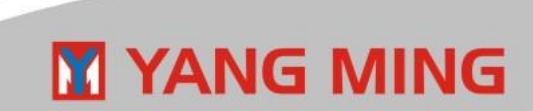

### **Function : New Release**

#### **Step1: Input B/L No. Step2: Click "Query from CIS" (Please see next page)**

**THENTION":** After completing step 1 and 2, the system will retrieve the B/L data from CIS database. In case the user want to create new telex release before CIS file transmission, the user has to fill in the columns with the correct B/L data manually. Then, please go to proceed step 3.

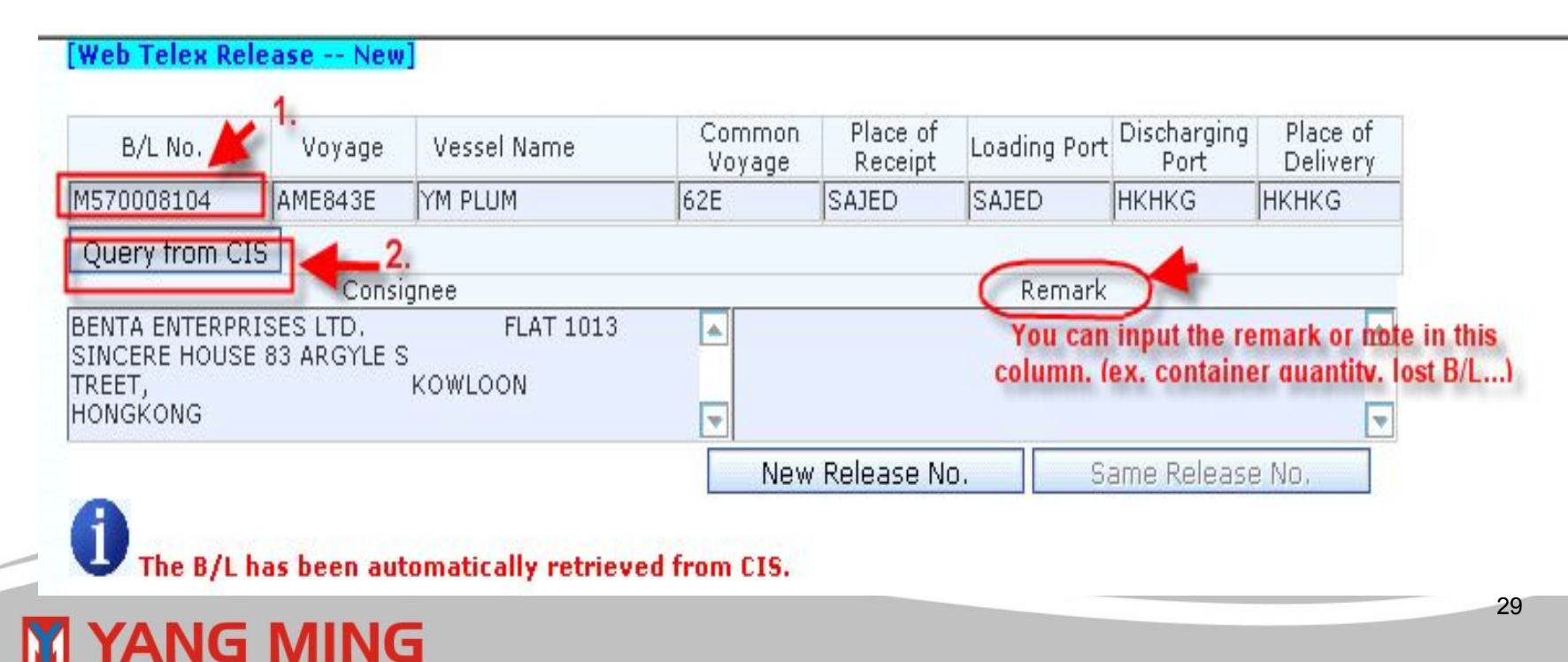

#### **Step3: Click "New Release No."( Then you will get the Release No.)**

#### **Step4: Click "Send Email" (Please see the next page)**

**(C)** "ATTENTION":Once there is the wording "To order" in the Consignee content, system will show you the warning message to check if this B/L is TO ORDER B/L. Please change the actual consignee on Consignee column before click [New Release No.]. After change, the sender and receiver can check the actual consignee and original consignee in CIS for this B/L under Release Query Function. **"ATTENTION"**:System would double check the issue country of selected B/L by 2-4 digit numbering code of B/L no. and the user's country, If inconsistency, system will show you the warning

message "the issue country of this BL is not the same as yours" to check again.

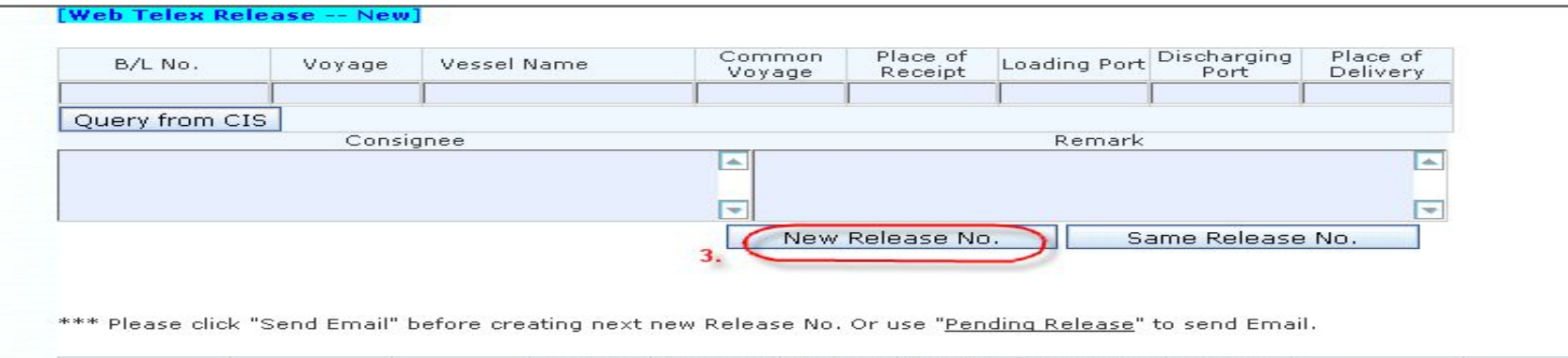

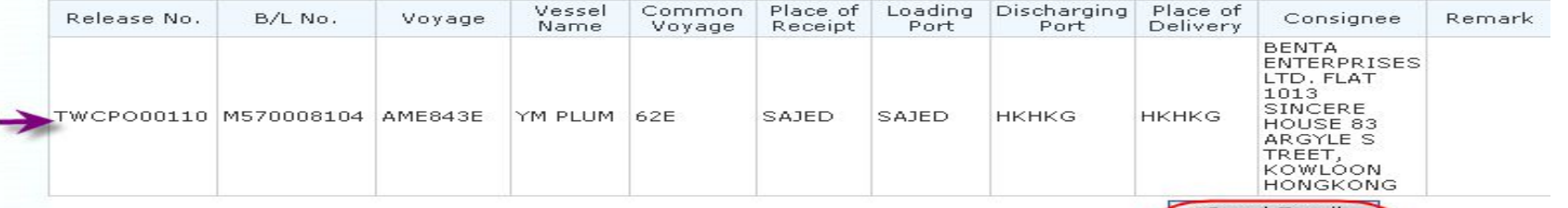

**Step 5: After step 4 (Send Email), system will show you "Check Points". Please check the following points.**

**Step 6: Click "Send". (Then, please see the next page)**

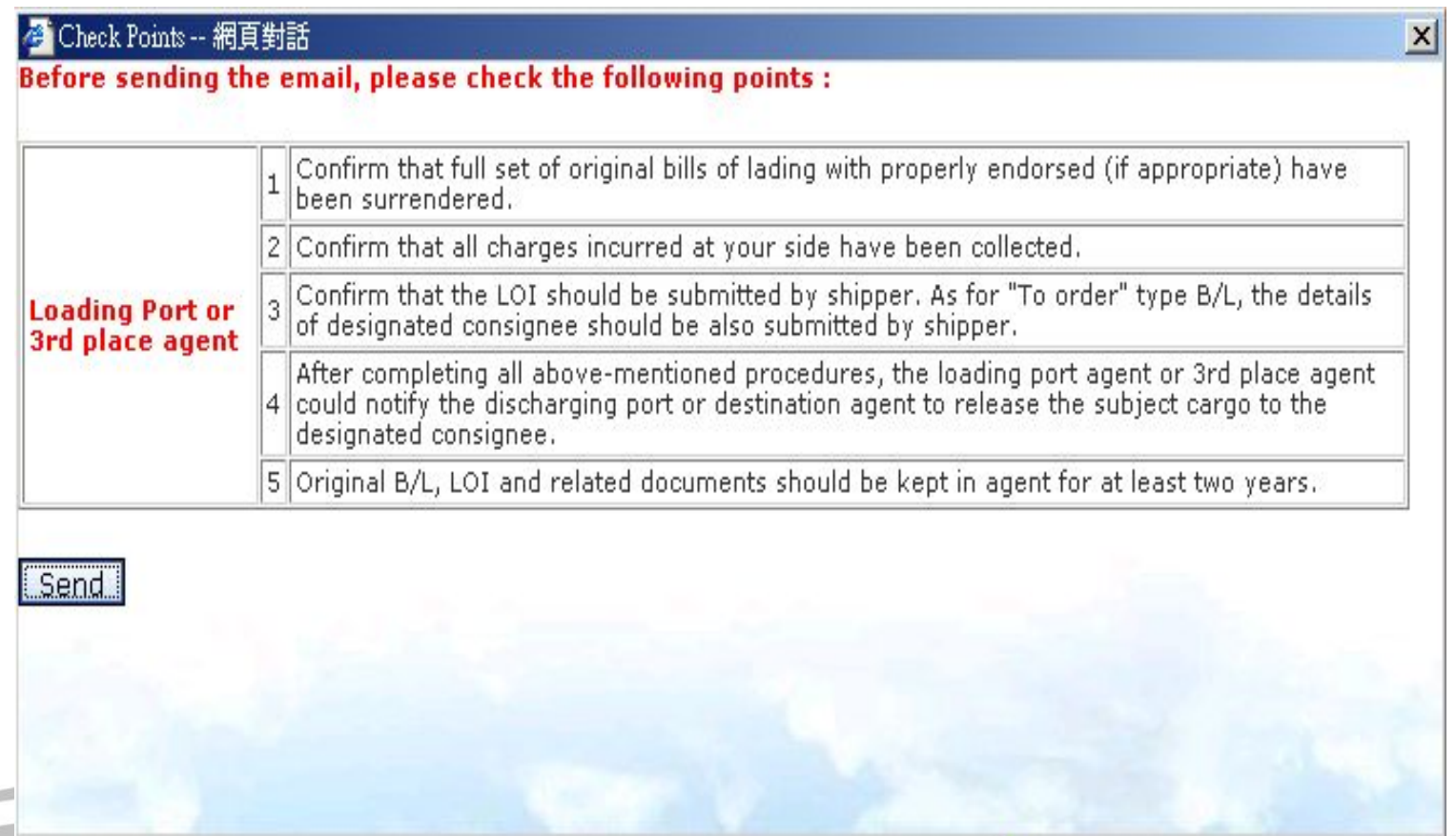

### **After click "Send".**

The user can search the receiver by either of "Contact ID" or "Contact Group".

\*\*In order to simplify the receiver selection, we did some fine-tune to the email function for Contact Id. the system will automatically check the delivery place and directly list the users under the delivery country. After that, the sender need to select both of the City-Base and Office-Dept conditions to find the proper imp receiver.

#### **By "Contact ID"**:

1. Query by the grouping function "Country"->"City Base"->"Office – Dept" 2.【Query 】□

- 3. Remove the user if necessary  $\square$
- 4. Add shipper's Email if necessary 5.【Send】

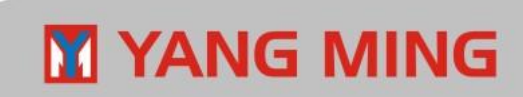

#### **Email Receiver Maintenance List**

Select Type: C Contact Group C Contact Id

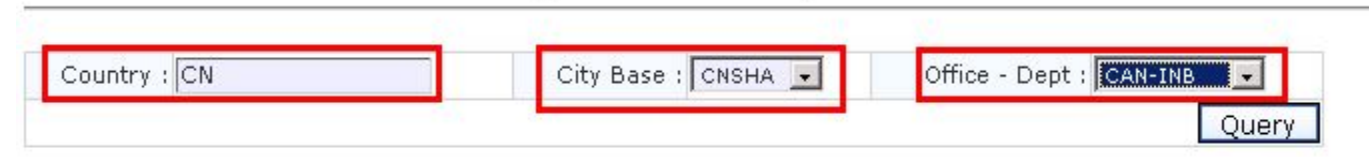

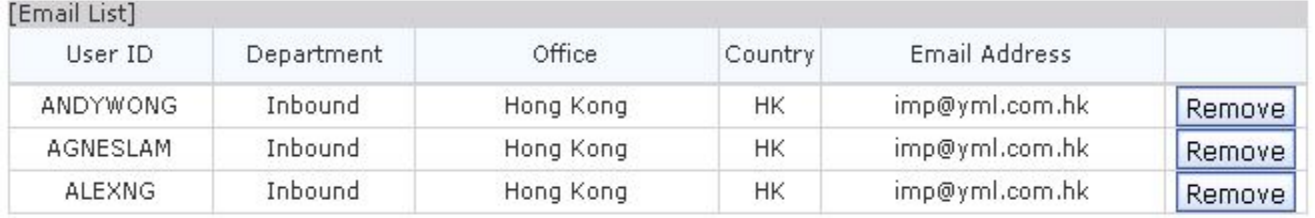

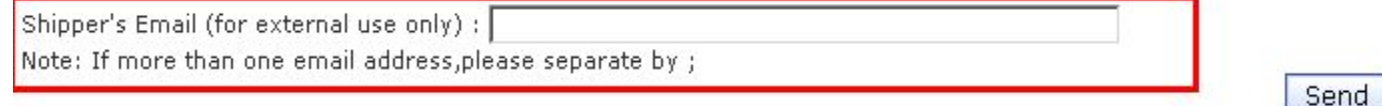

#### **Free text which is named "Shipper's Email":**

Users can input shipper's Email in this free text, in the meantime, it's only for external use. It means that even if the customer will receive the Telex Release auto mail, he is not allowed to log in Web Telex Release system. Besides, this free text will be shown after users choose the email receivers and "Add to Email List".

### **M YANG MING**

## **[Special note 1]**

If the delivery place is **USXXX**, the email receiver will be automatically assigned by the system. The sender is unnecessary to select USA receiver on your own judgment.

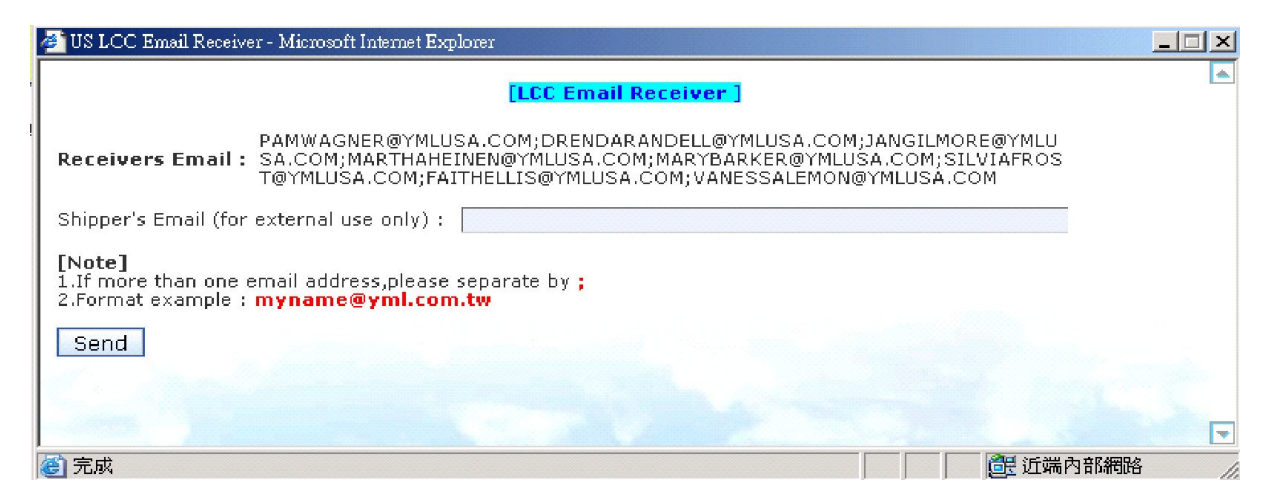

#### **[Note]**

The USA email receiver table is maintained by USA **ITBP**, if any problem, please request ITBP to check the table and update it without failure.

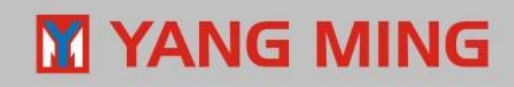

## **[Special note 2 ]**

● If the email address format is incorrect and the mail can't be sent out via mail server, the error below will be showed. When users see this error message, that means this mail's NOT been sent. Users have to go to [Resend] function to do resend.

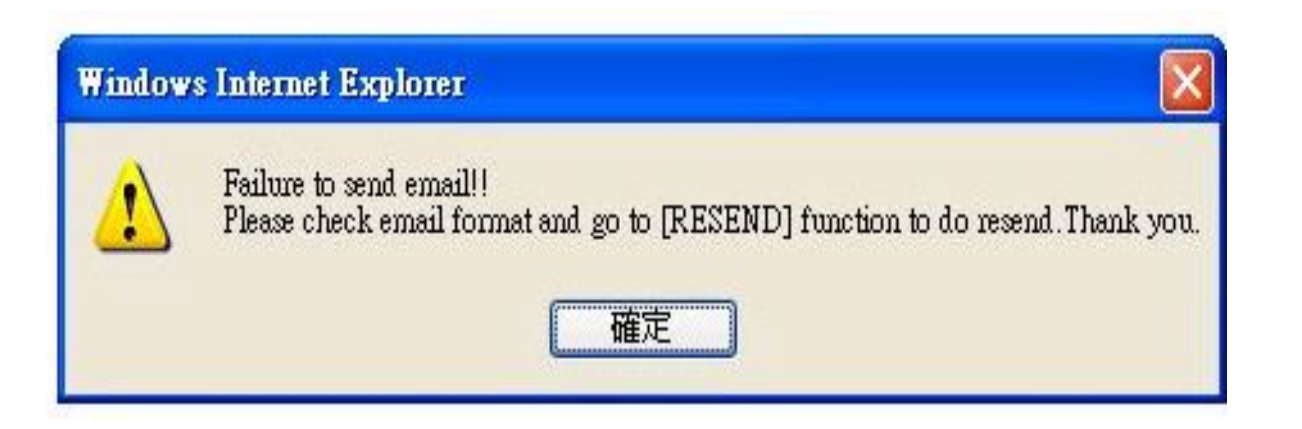

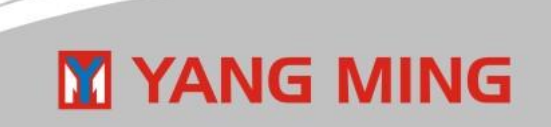

### **[Special note 2 ]**

● Besides, Users can click **B/L no.** under [Resend] function (copy 1) to check email address of all receivers (copy 2).

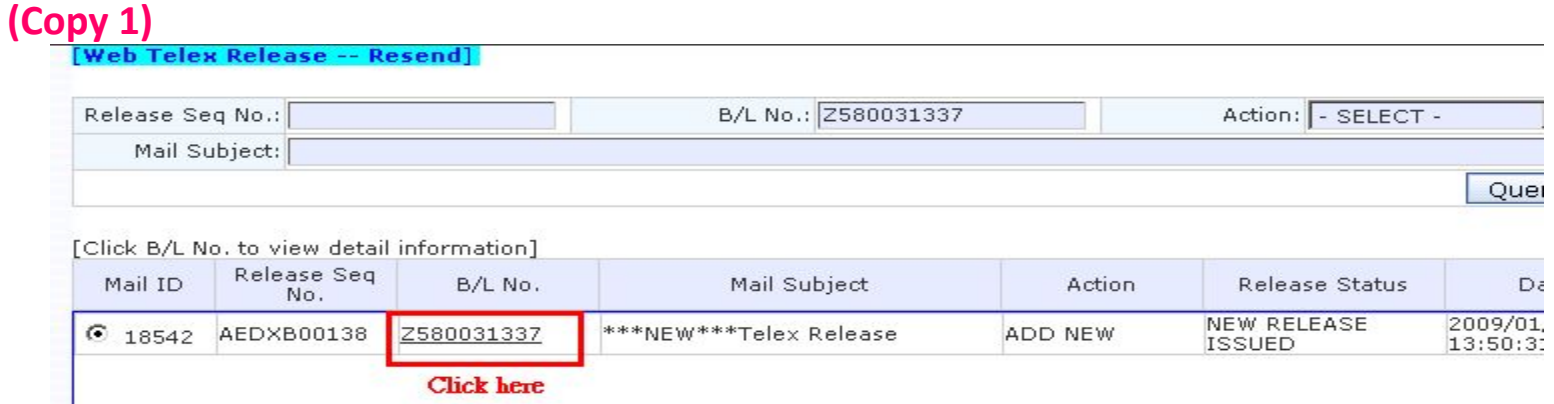

#### **(Copy 2)**

**M** YANG MING

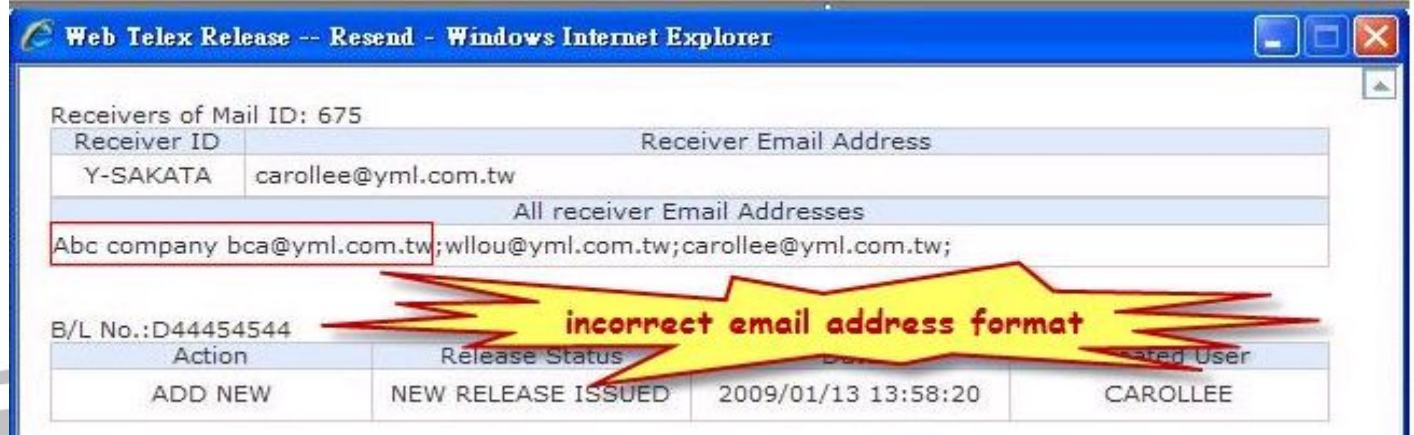
#### **By Contact Group** (Please edit "New Group" first)  **1. Select**【 **Group name** 】  **2.**【 **Tick** 】 **3.**【 **Send** 】

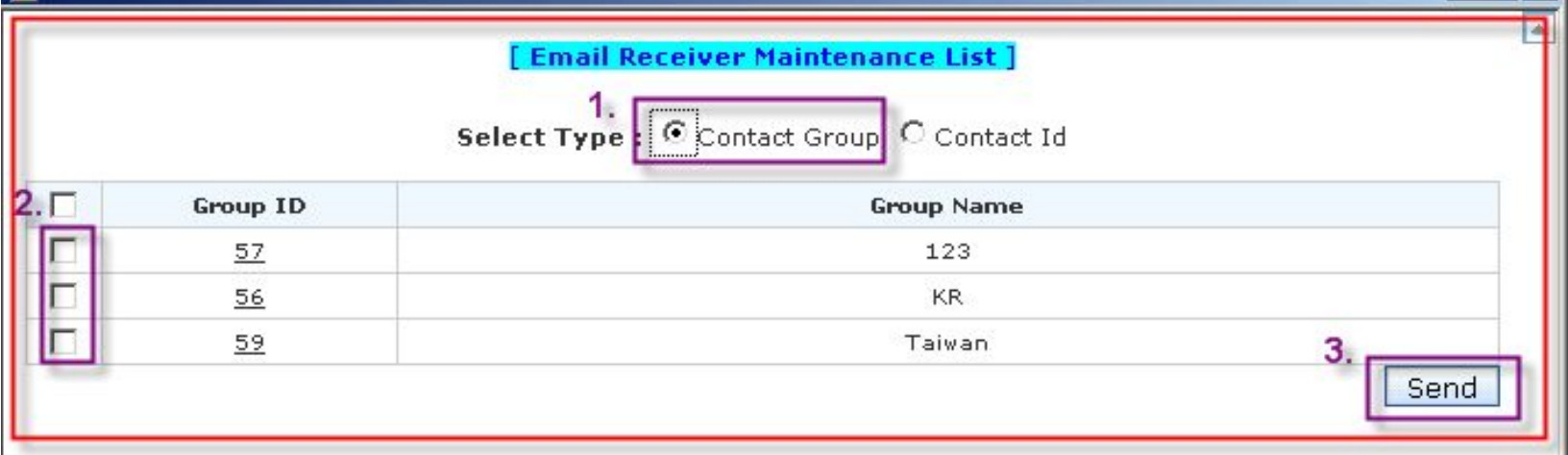

#### **In addition, you can click "Group ID" to view selected group details.**

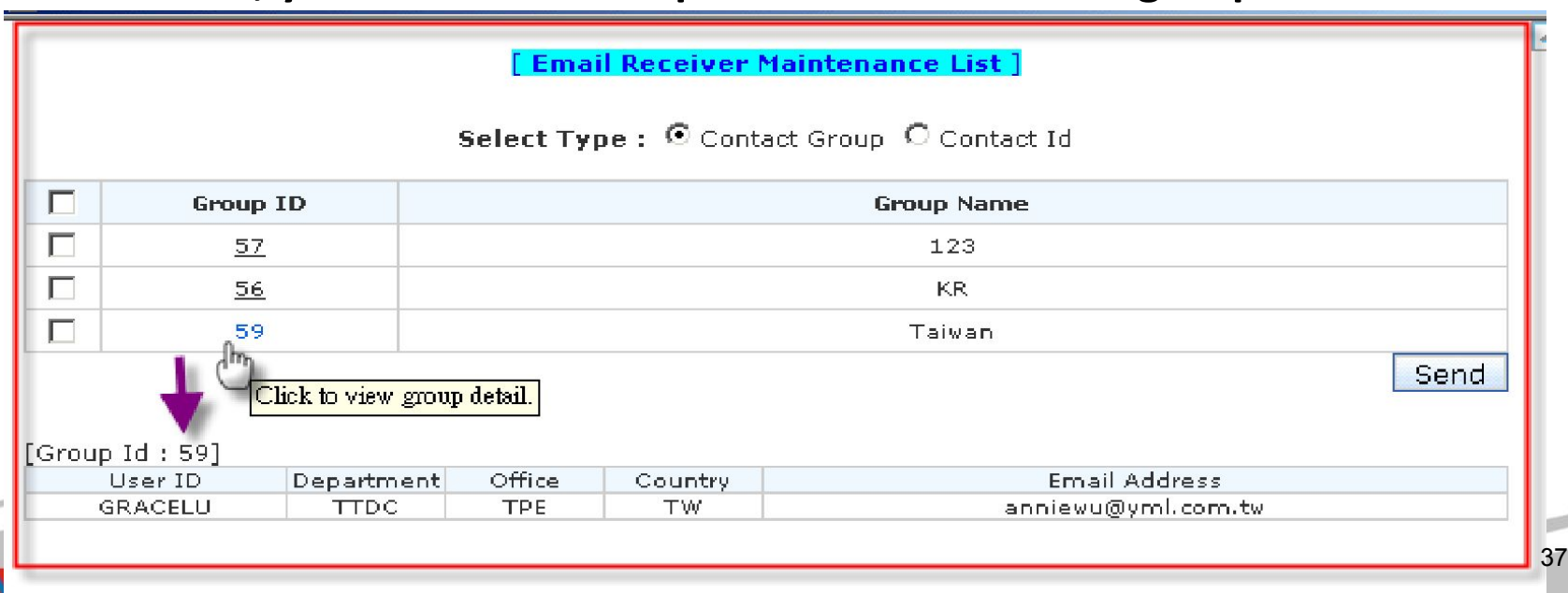

# ❖ **Export agent=>**

# **How to create several New Telex Release with the same Release Seq. no.?**

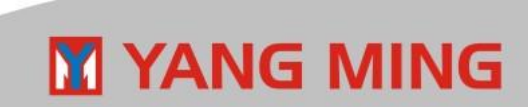

## **Function: New Release**

#### **(Must be same delivery)**

**Step1 – input B/L No.**

**Step2 – Query from CIS**

#### **Step3 – New Release no. (Then, please see next page)**

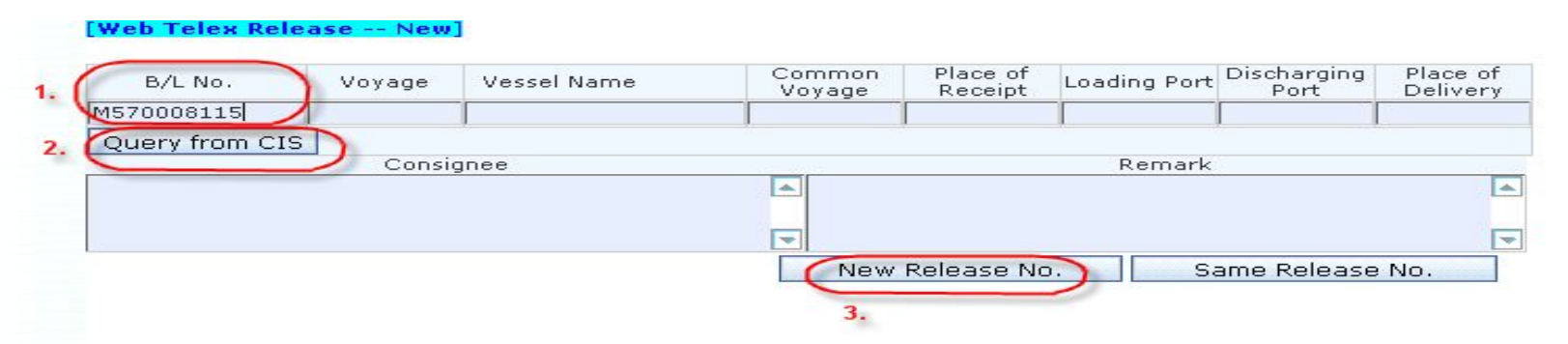

\*\*\* Please click "Send Email" before creating next new Release No. Or use "Pending Release" to send Email.

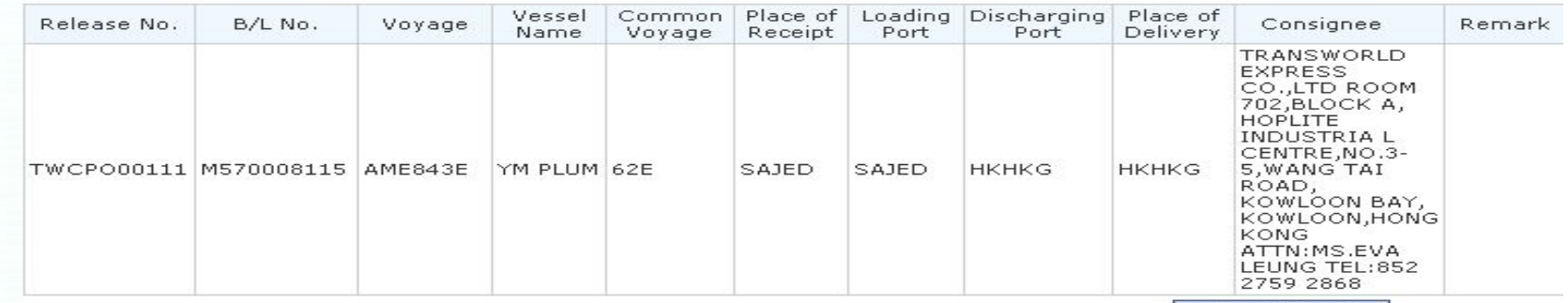

Send Email

## **M** YANG MING

#### **Step4 – Input 2nd B/L no.**

 **(It's the same way to create more one)**

- **Step5 Query from CIS**
- **Step6 Save to Same Release No.**
- **Step7 Send Email**

**YANG MING** 

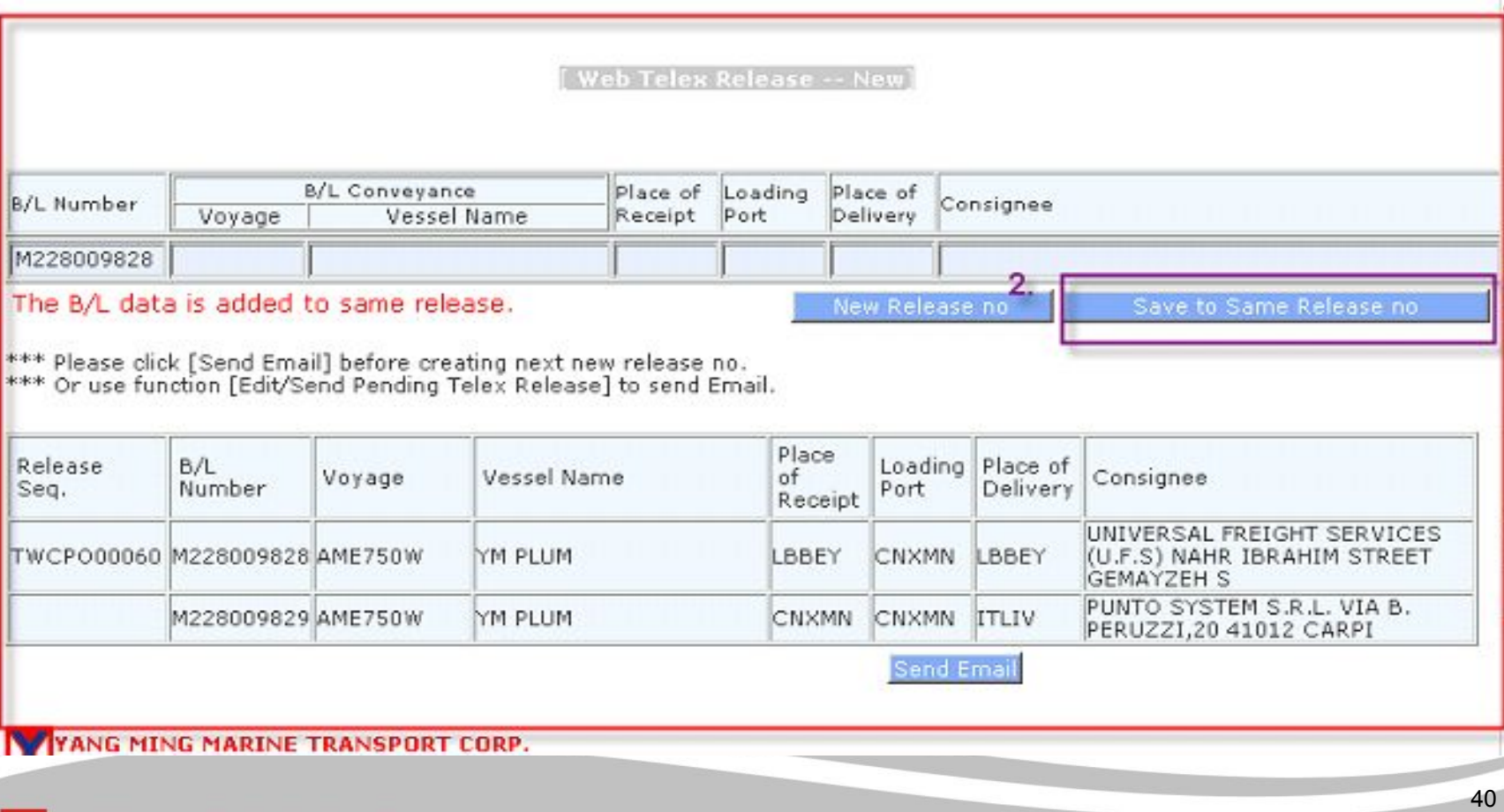

### ☺**Under the same Release no., if the delivery place of 2nd B/L is different from 1st B/L, then system will show you the below warning message for check.**

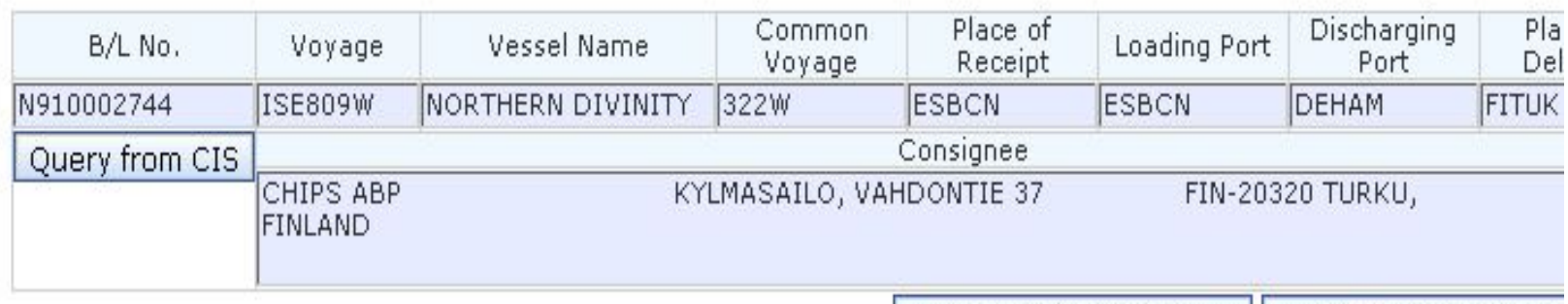

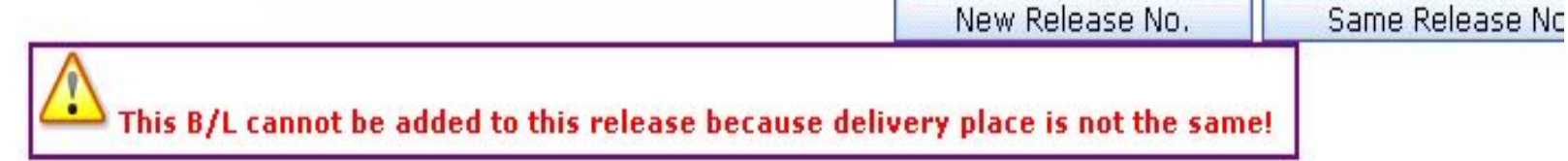

\*\* Please click "Send Email" before creating next new Release No. Or use "Edit/Send Pending Telex Release" to send Email.

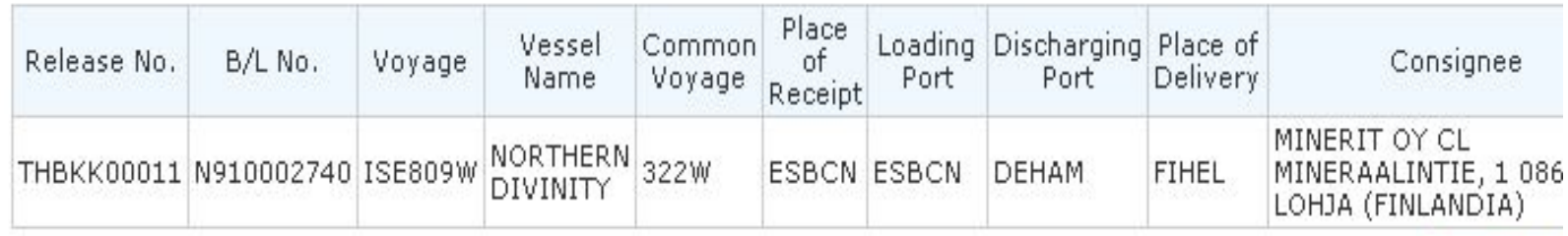

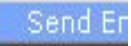

## **M YANG MING**

# ❖ **Export agent=> How to do "send email" on Pending Release?**

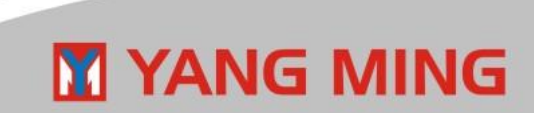

## **Function: Pending Release**

**YANG MING** 

**[Special notice] Only the original created user or local manager is allowed to send Telex Release B/L on Pending Release.** 

☺ **After done step1 and step 2, the following steps will be the same as P27~P30.**

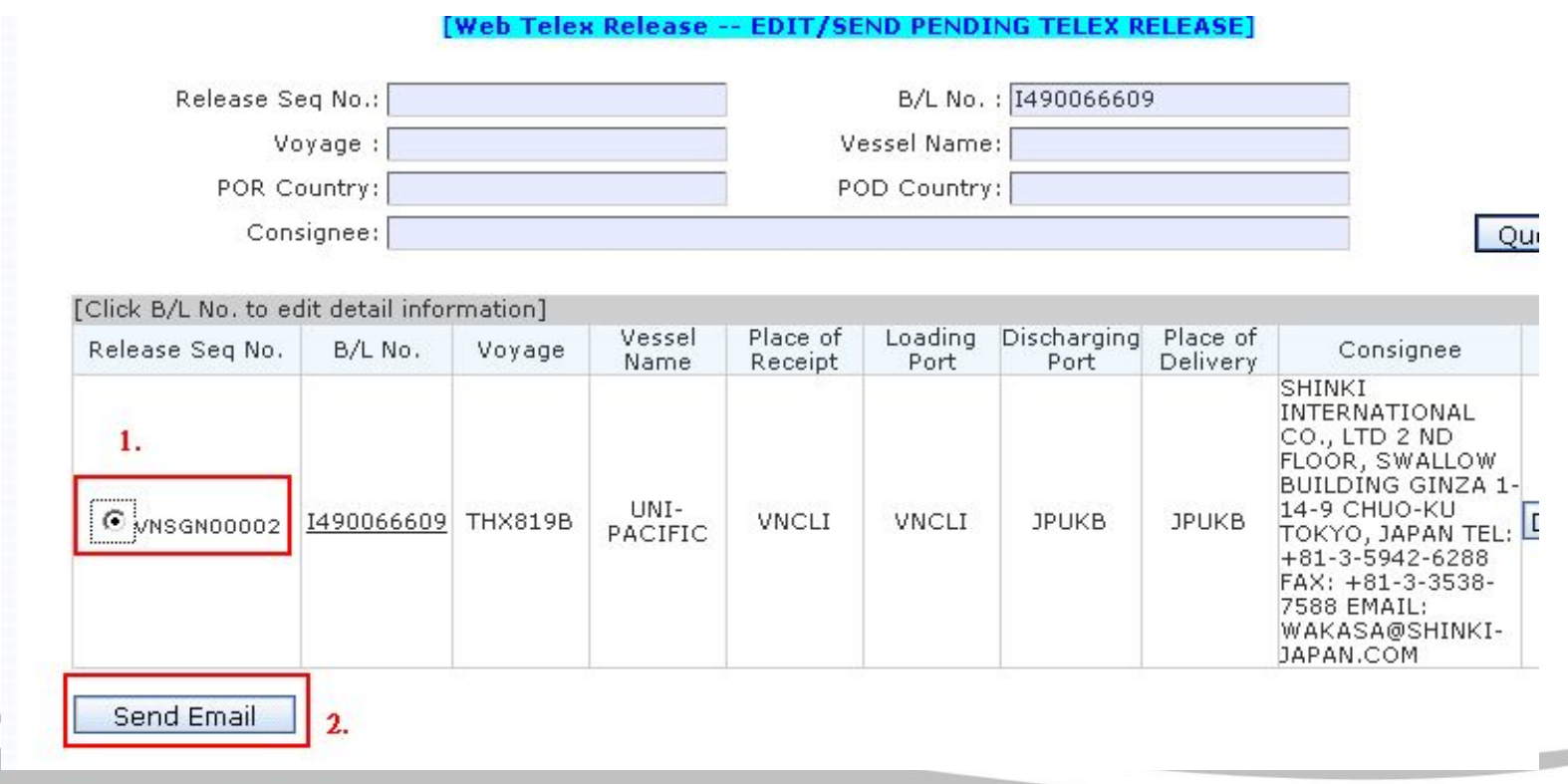

❖ **Export agent=> How to withdraw Telex Release? (Condition: After got the Release No. but not Send Email yet)**

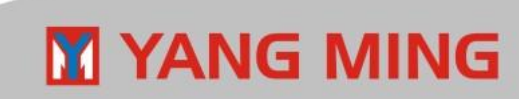

### **Function: Pending Release**

☺ **[Attention] Only the original created user or local manager is allowed to do** 

**"Delete" to withdraw Telex Release B/L.** 

**Step1 : Input B/L No. (or other conditions)**

**Step2 : Query** 

**Step3 : Tick**

**Step 4: Click "Delete"**

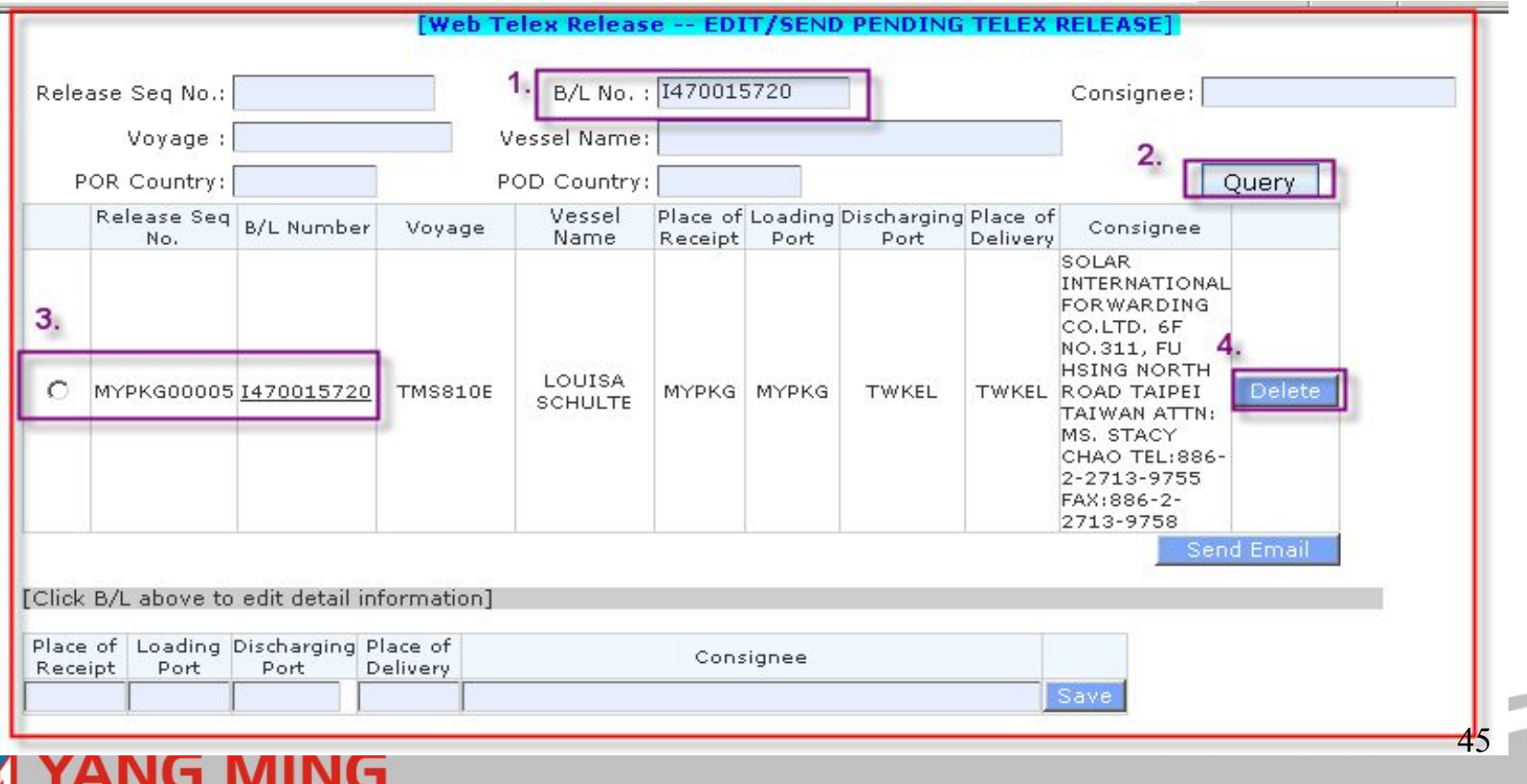

❖ **Export agent=> How to withdraw Telex Release? (Condition: After got Release Seq No. and sent Email )**

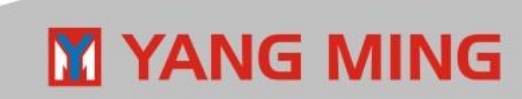

## **Function : Release Query**

- **Step1 Input B/L No. (or other conditions)**
- **Step2 Query**
- **Step3 Confirm current status is "New Release Issued"**
- **Step4 Click B/L No. to edit**
- **(Then, please see the next page)**

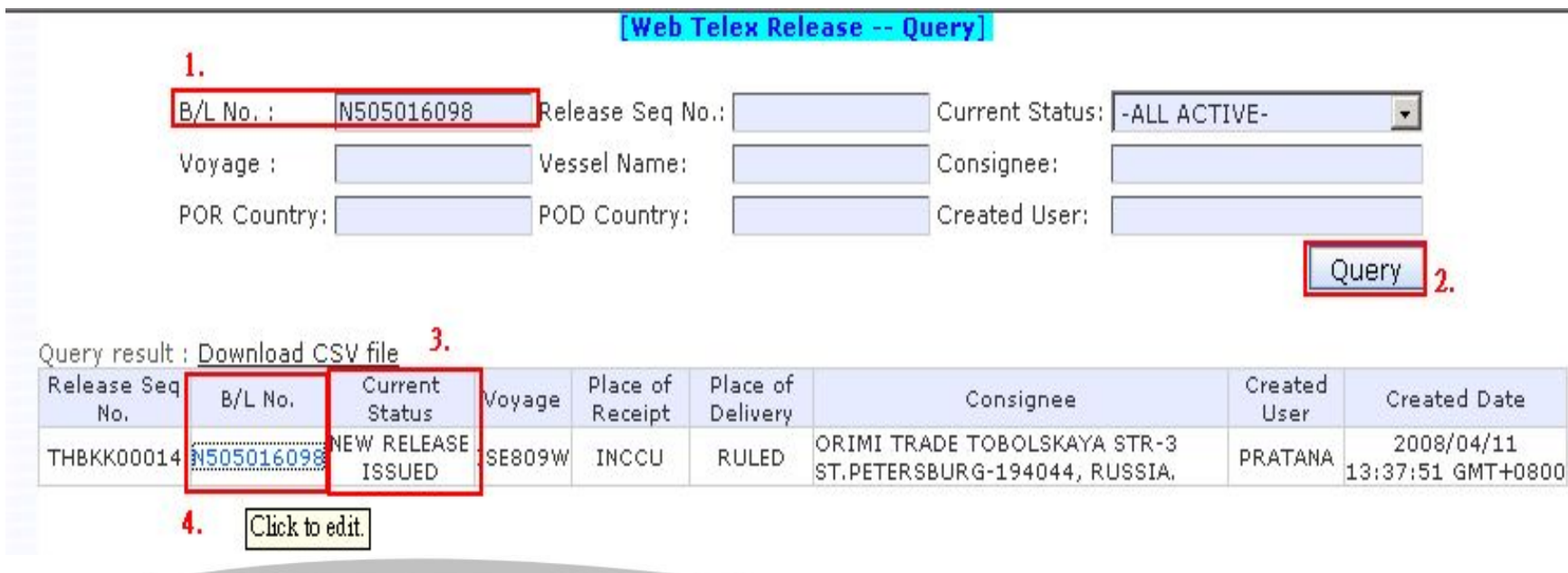

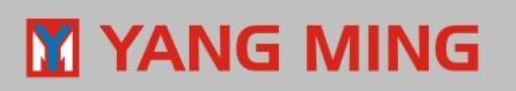

#### **Step5 – Request Cancel (= Withdraw Telex Release)**

### **Then, Status in B/L history will show "Cancel Request Issued". (Please see the next page)**

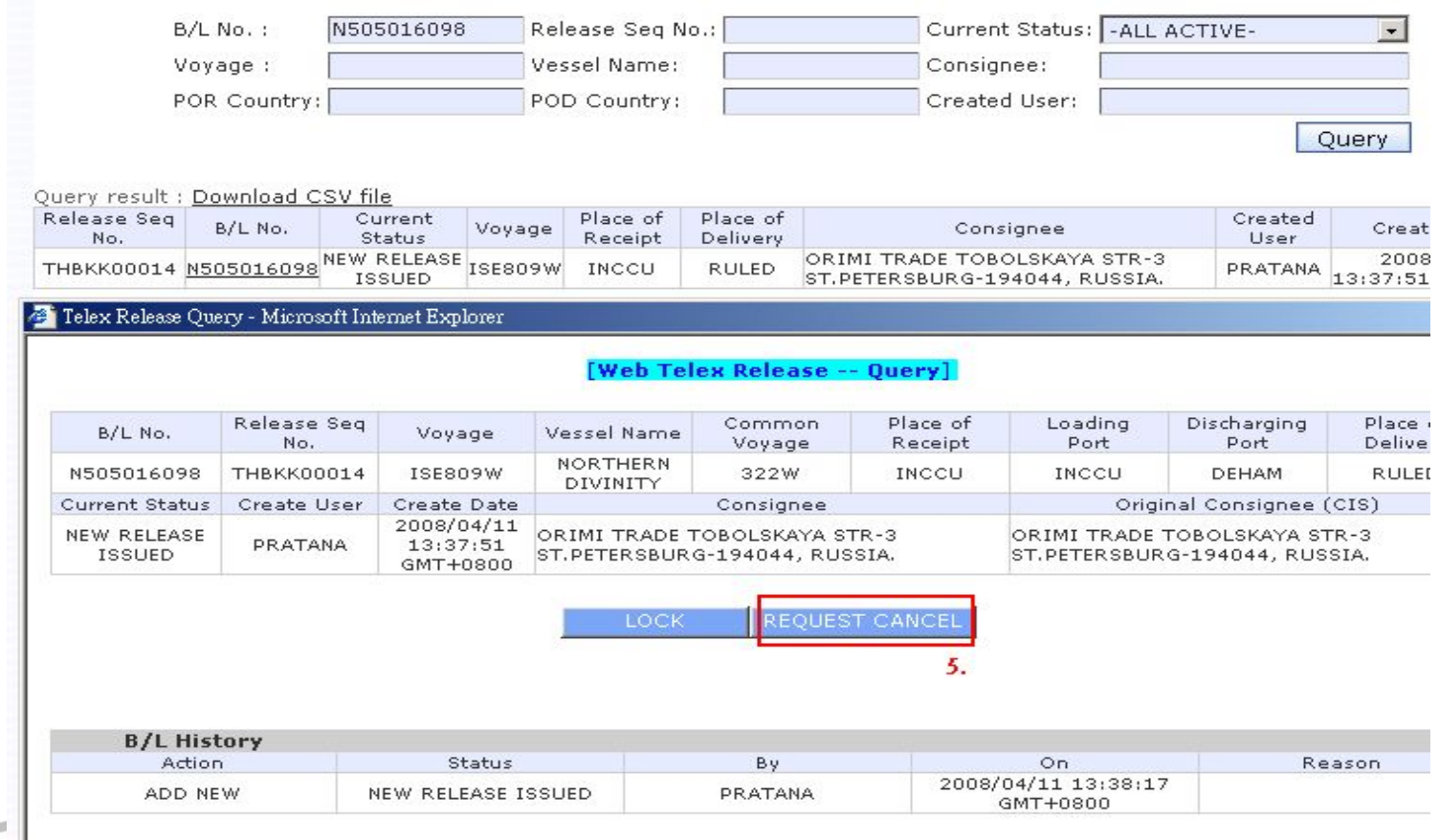

## **YANG MING**

#### **Web Telex Release -- Ouery**

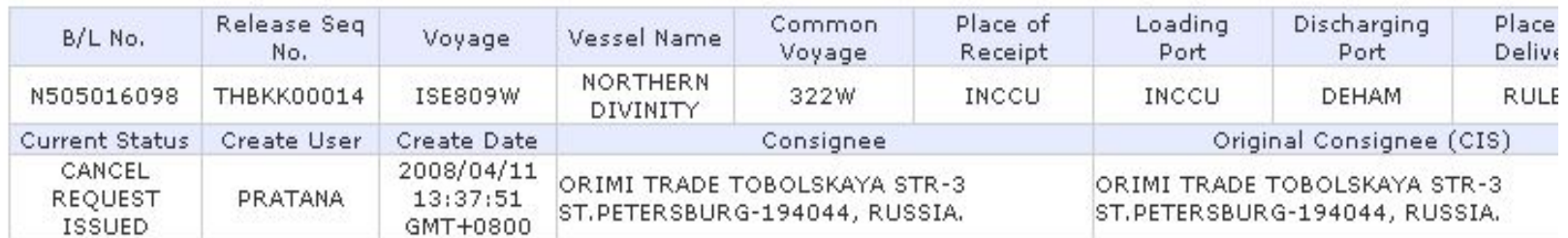

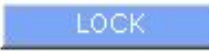

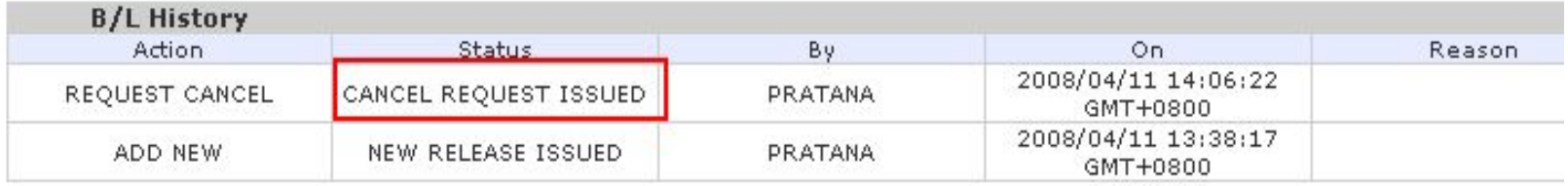

☺ **After doing "Request Cancel" (status: Cancel Request Issued), in case export agent would like to lock the request "Withdraw telex release", please click "LOCK", then import agent will receive LOCK auto mail. After that, if you want to do "UN-LOCK", please request Local manager to do that.** 

## **M YANG MING**

## **[Special notice]**

After import agent click "Confirm cancel" to approve the withdrawal, export agent will receive the auto mail named "Approved to withdraw Telex Release" (the status in the system: "Release Cancel). After that, export agent is able to create New Telex Release for this B/L again.

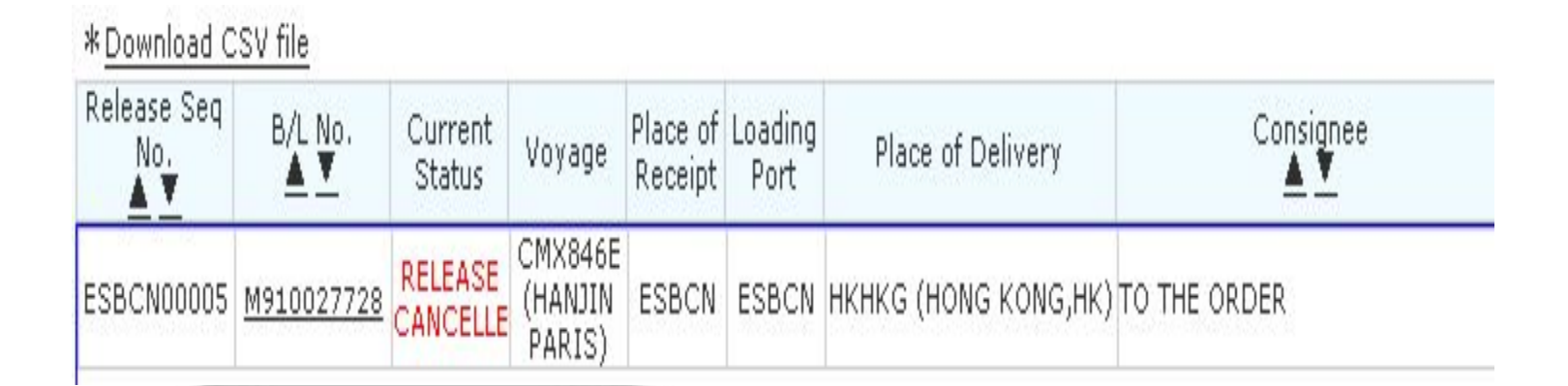

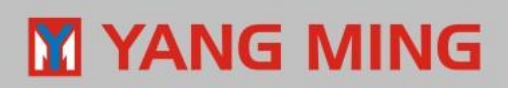

## ❖ **Export agent=>**

 **If import agent don't receive the New Telex Release auto mail, how to resend Email to import agent?**

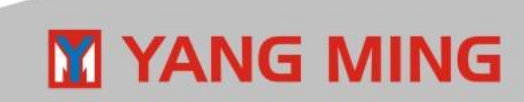

## **Function: "Resend Email"**

- **Step1 Input B/L# or Release Seq. No. (or other conditions)**
- **Step2 Query**
- **Step3 Click Mail Id**
- **Step4 Resend**

#### **(Then please see the next page)**

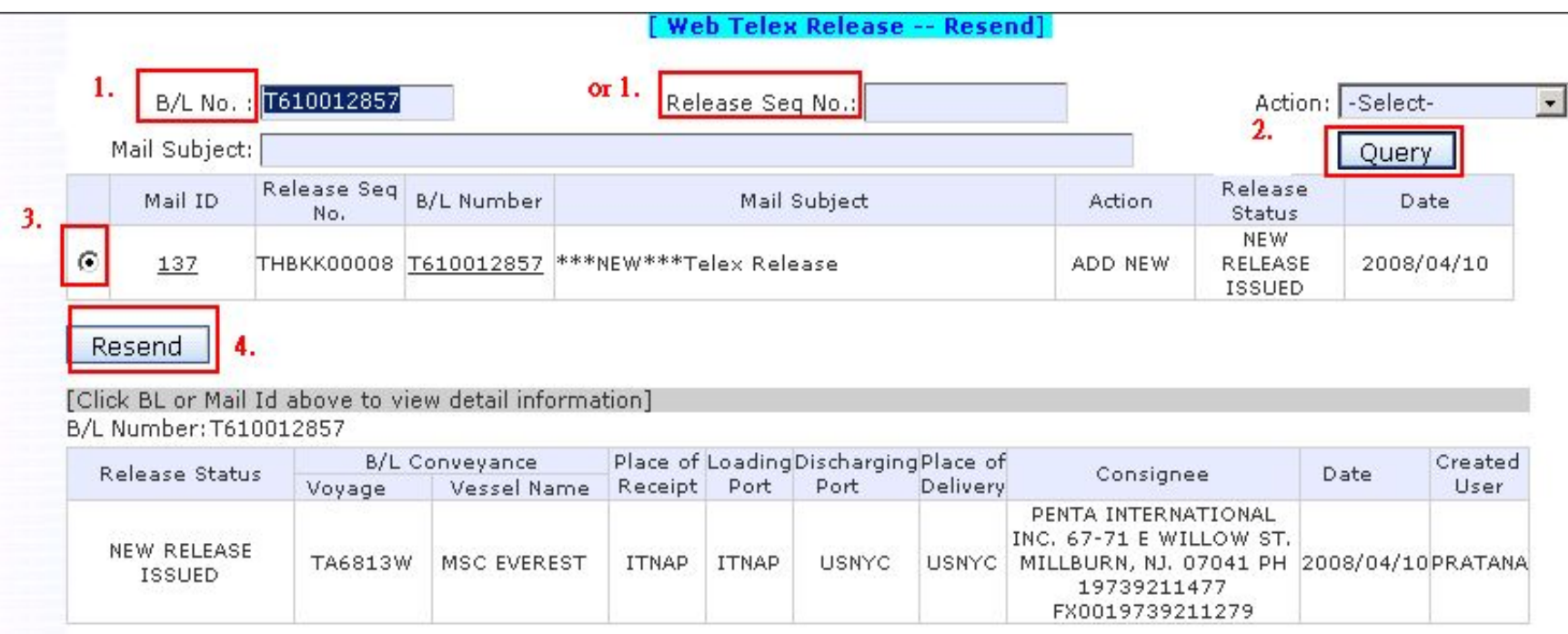

#### ☺**Resend to Original Receiver only**

**Step5 – Tick Original Receiver Step6 – Add to Resend List Stpe7 - Send**

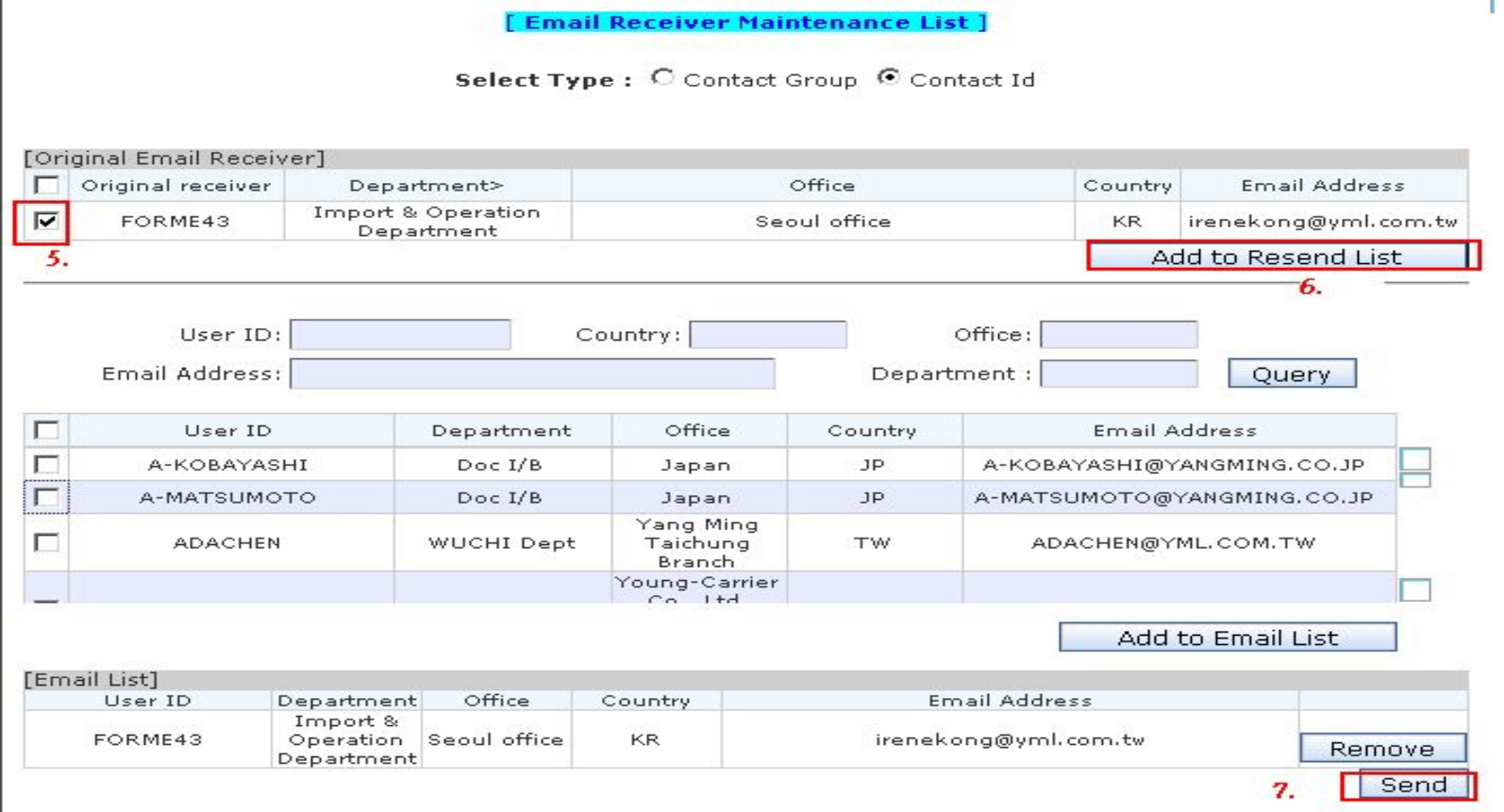

## YANG MING

#### ☺**Resend to New Receiver, together with Original Receiver**

- **Step5 Tick Receiver (Original Receiver)**
- **Step6 Click "Add to Resend List"**
- **Stpe7 Tick user ID**
- **Step8 Click "Add to Email List"**
- **Step9 Click "Send"**

**M** YANG MING

**Email Receiver Maintenance List 1** 

[Original Email Receiver] Office ┍ Original receiver Department> Country **Email Address** Import & Operation ☑ FORME43 Seoul office irenekong@yml.com.tw **KR** Department  $\overline{5}$ Add to Resend List 6. Country: Office: User ID: 7. Department: **Email Address:** Query User ID Department Office Country Email Address г A-KOBAYASHI  $Doc I/B$ Japan **JP** A-KOBAYASHI@YANGMING.CO.JP A-MATSUMOTO  $Doc$   $I/B$ Japan JP. A-MATSUMOTO@YANGMING.CO.JP Yang Ming **ADACHEN** WUCHI Dept Taichung **TW** ADACHEN@YML.COM.TW Branch Young-Carrier  $C_0$  Itd Add to Email List 8. [Email List] User ID Department Office Country **Email Address** Import & FORME43 Operation Seoul office **KR** irenekong@yml.com.tw Remove Department Send 9.

Select Type: C Contact Group C Contact Id

# **[Special Note]**

If the Date column (highlight in red) is blank under Resend Email function, it means that this auto mail (mail ID:7506) has not been sent out successfully. For this matter, please send it to the proper receiver again.

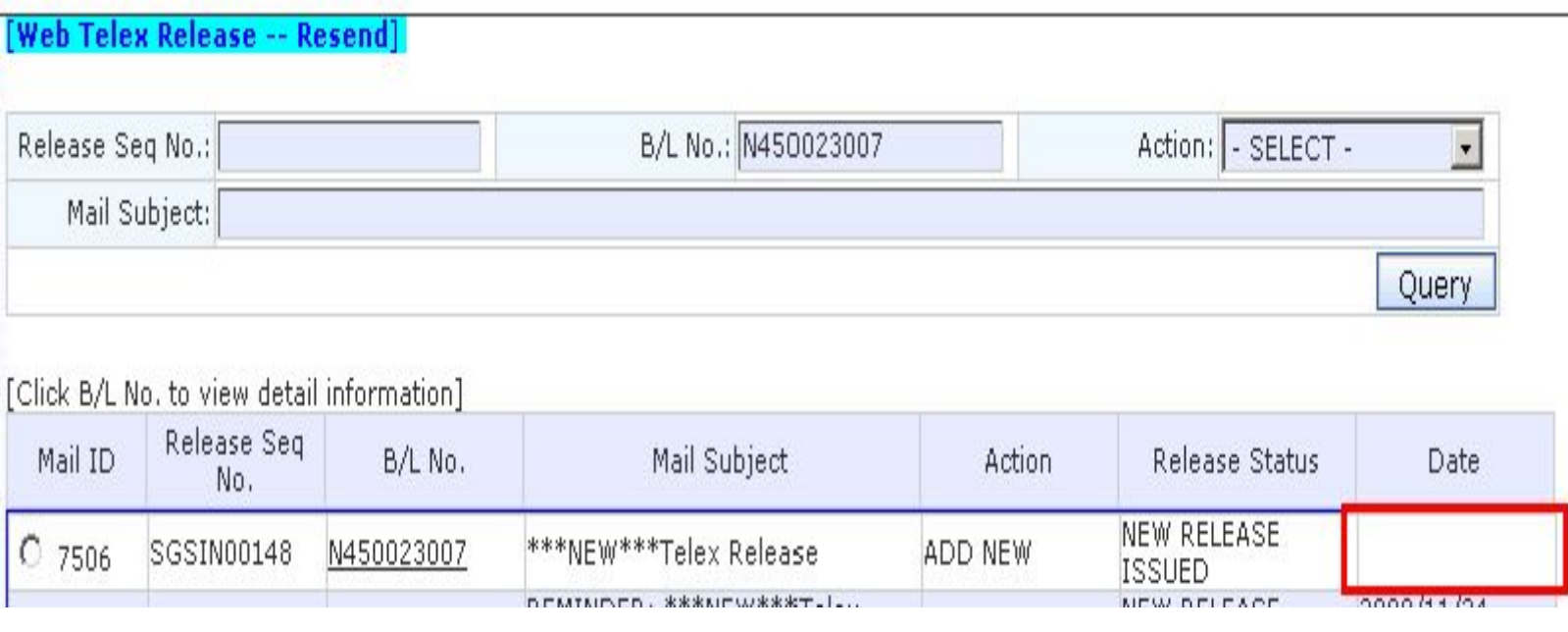

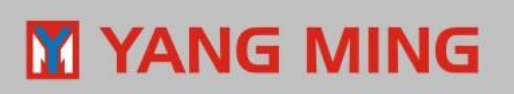

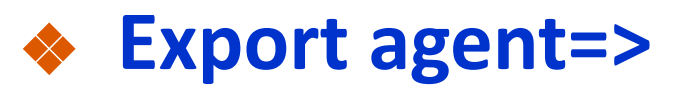

**If container status reported as "FC"(Full to consignee), how to send the clarification mail of shipment status to import agent?**

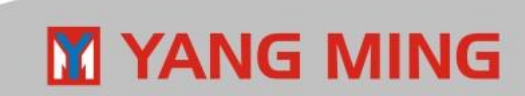

## **Function: "New Release"**

**YANG MING** 

M

#### **Step1: Input B/L No. Step2: Click "Query from CIS" Step3: Click [Cargo tracking] to find container status (Please see next page)**

**Web Telex Release -- Newl** 

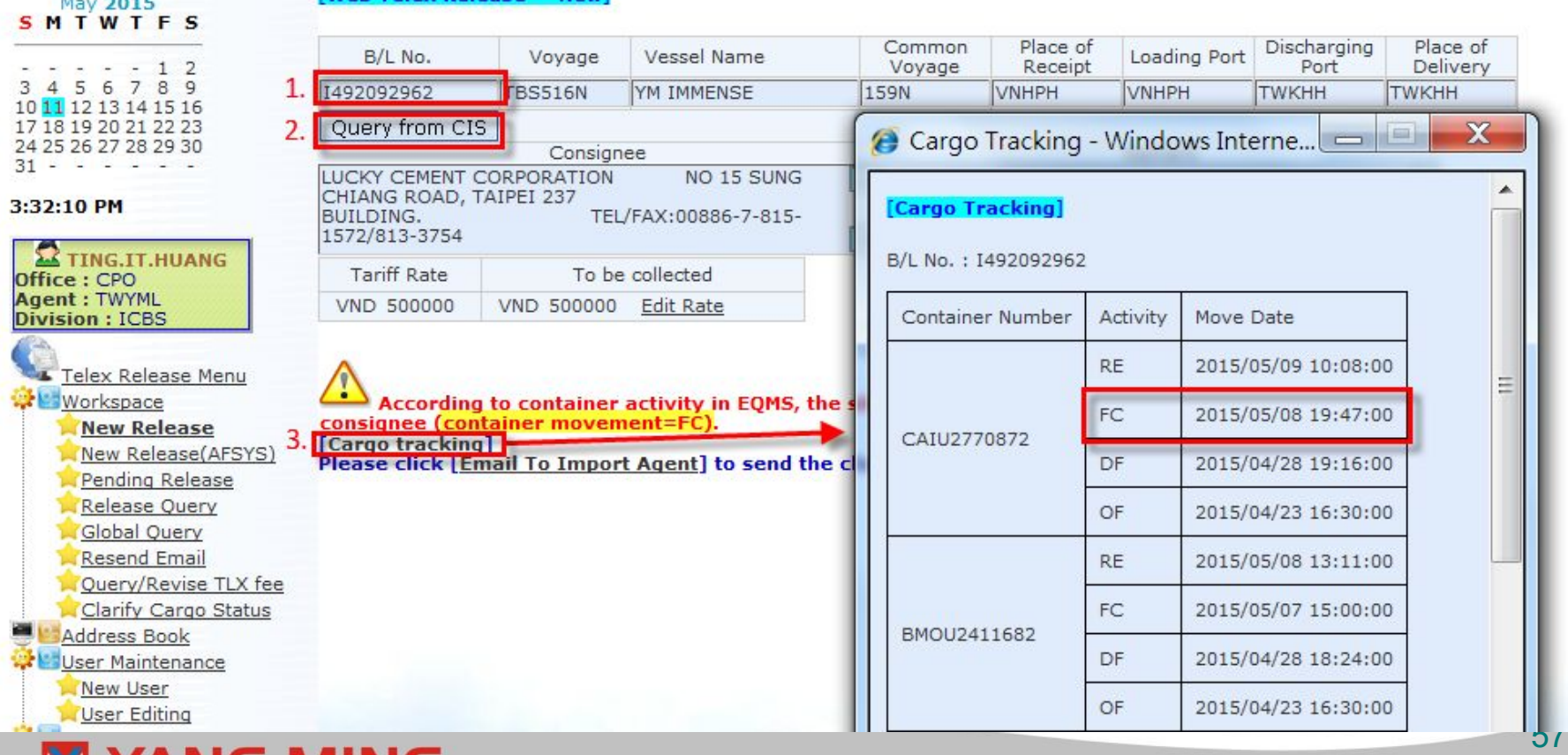

#### **Step4 : Click [Email To Import Agent]**

- **Step5 : Tick Receiver**
- **Step6 : Click "Add to Email List"**

#### **Step7 : Click "Send"**

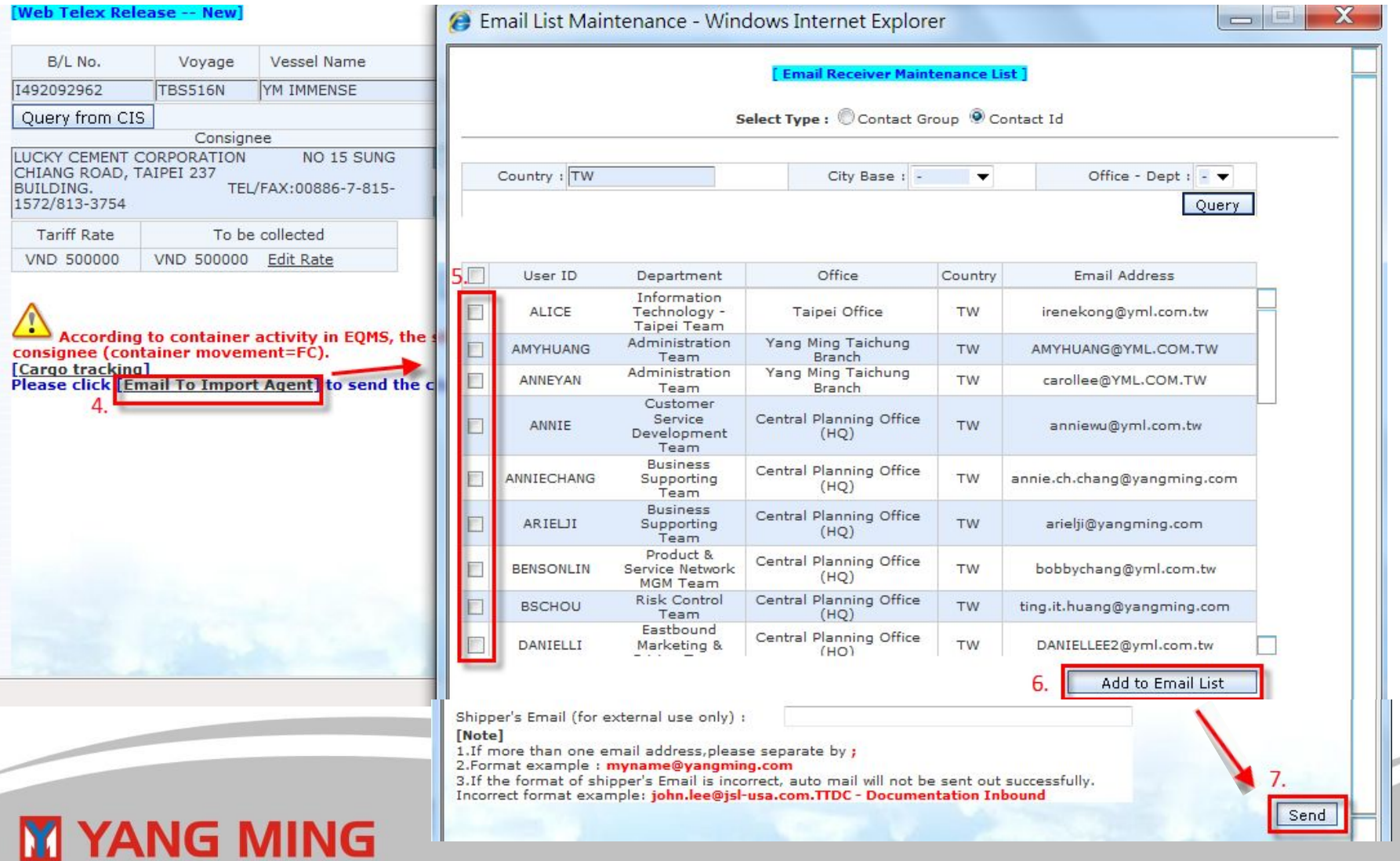

## **[Special notice]**

- ❖ After export agent click "send", import agent will receive the auto mail named "\*\*\*CLARIFICATION\*\*\*TELEX RELEASE REQUEST".
- After that, import agent have to query B/L via function "Clarify" Cargo Status "to clarify whether this shipment has been released or not and update status timely.

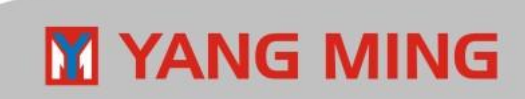

# ❖ **Import agent=> After receiving "Withdraw Telex Release" auto mail, what should import agent follow up?**

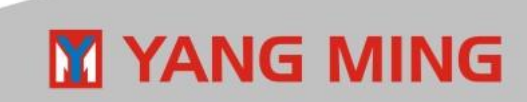

# **Function : Release Query**

## **Confirm Cancel**

**estable comparent de la communité du la communité du partie de la communité du division du distribution** If the cargo has not been released by telex release or has released by OB/L, import user need to do [Confirm Cancel] to approve "withdraw telex release". Please remember to remark the reasons on [NOTES] column for further check. For example: "RELEASE D/O AGAINST TELEX RELEASE OR OB/L"

## **Reject Cancel**

If the cargo has been released by telex release, import user need to do [Reject Cancel] to disapprove "withdraw telex release". Please remember to remark the reasons on [NOTES] column for further check.

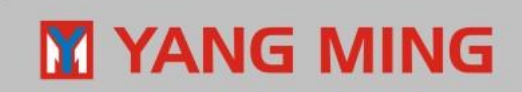

#### [Web Telex Release -- Query]

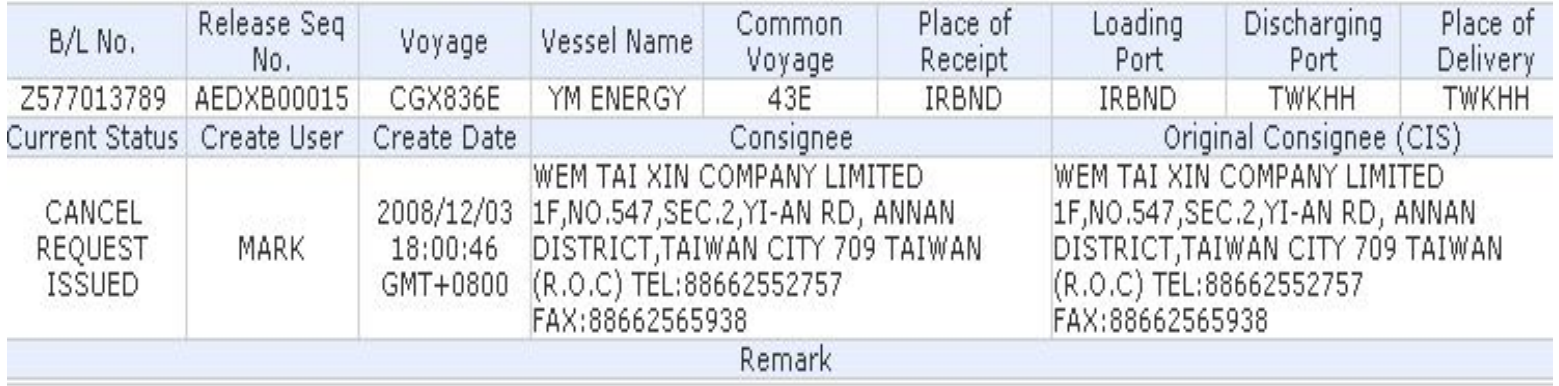

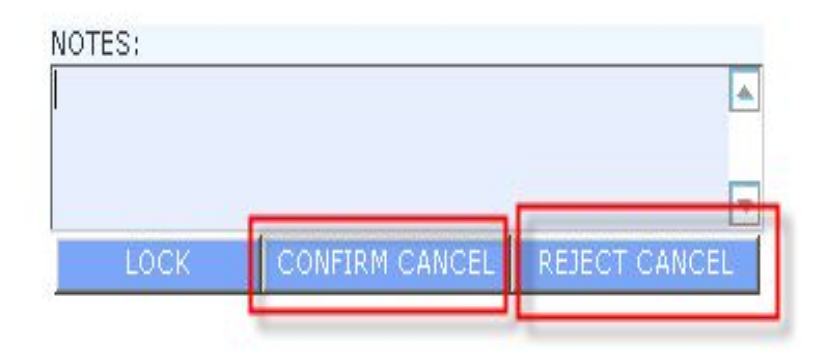

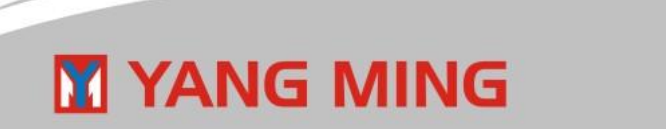

## ❖ **Import agent=>**

 **After import agent received New Telex Release auto mail, how to give the confirmation to the export agent?** 

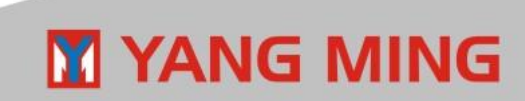

## **Function: Release Query**

#### **Step1 : Query directly or by any conditions**

#### **Step2 : Click B/L No. in Query result to edit**

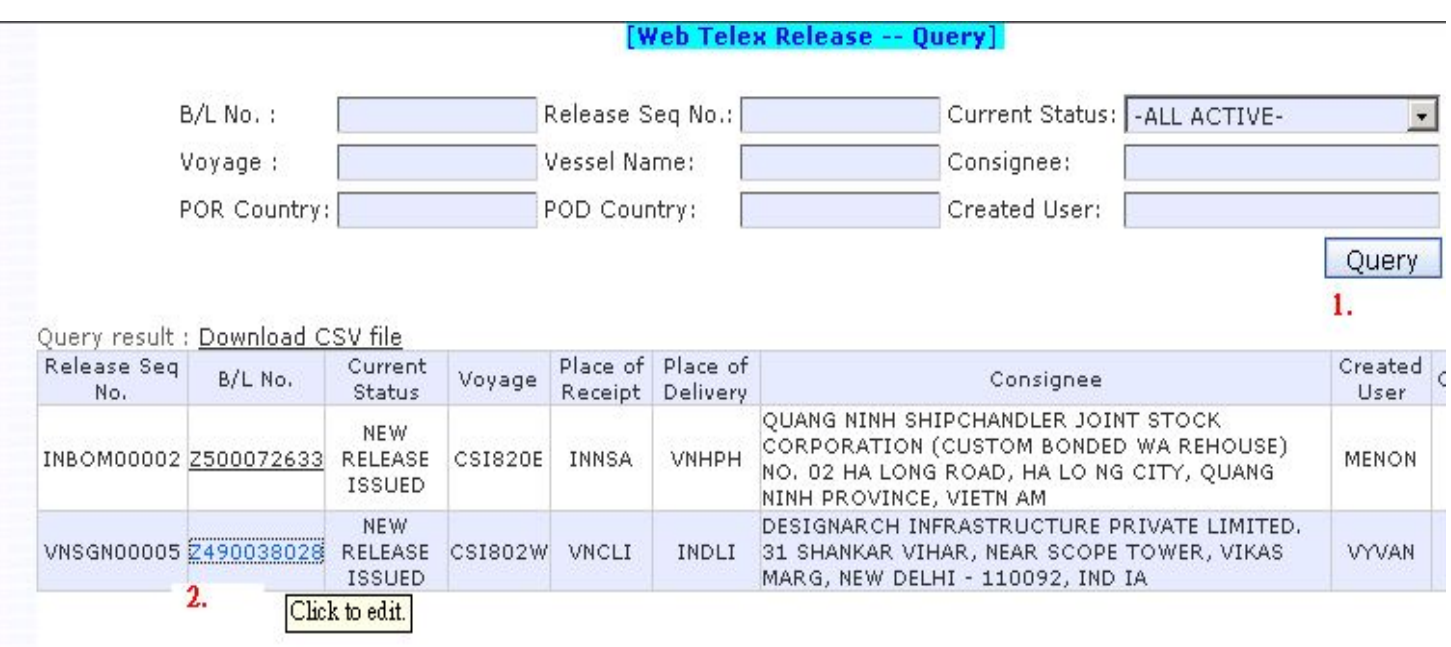

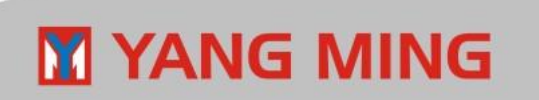

**Step3 : a. If confirm ok, import agent can click "confirm release"**

 **(**The timing to do "Confirm release":

- a. After releasing the D/O
- b. Before FC(full container to cnee) by EQMS)
- **b. If any issue, import agent can click "Lock" to lock Telex Release practice of this B/L for further check.**

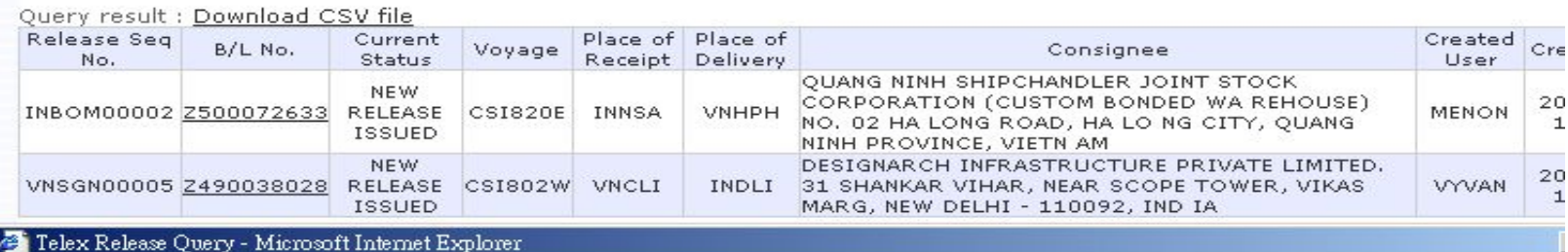

#### **Web Telex Release -- Query**

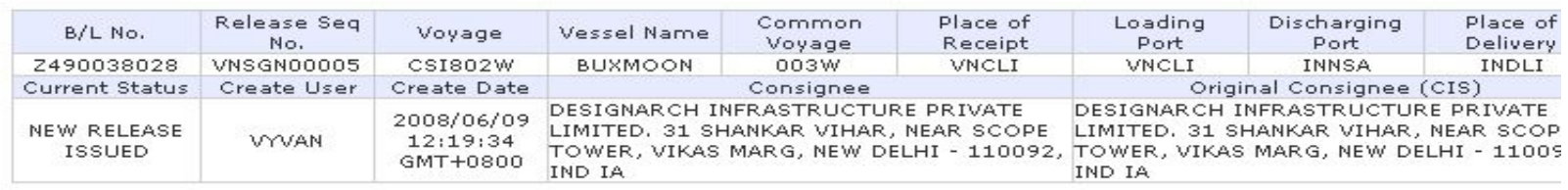

**CONFIRM RELEASE** LOCK 3. or 3.

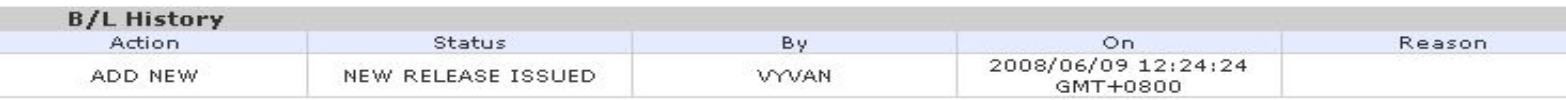

## **M YANG MING**

## ❖ **Import agent=>**

# **After import agent received "Clarification" auto**

# **mail, what should import agent follow up?**

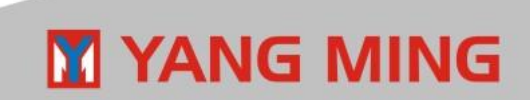

## **Function: "Clarify Cargo Status"**

**Step1 – Input B/L No. Step2 – Query Step3 – Confirm if the shipment has been release or not. Step4 – Click Save**

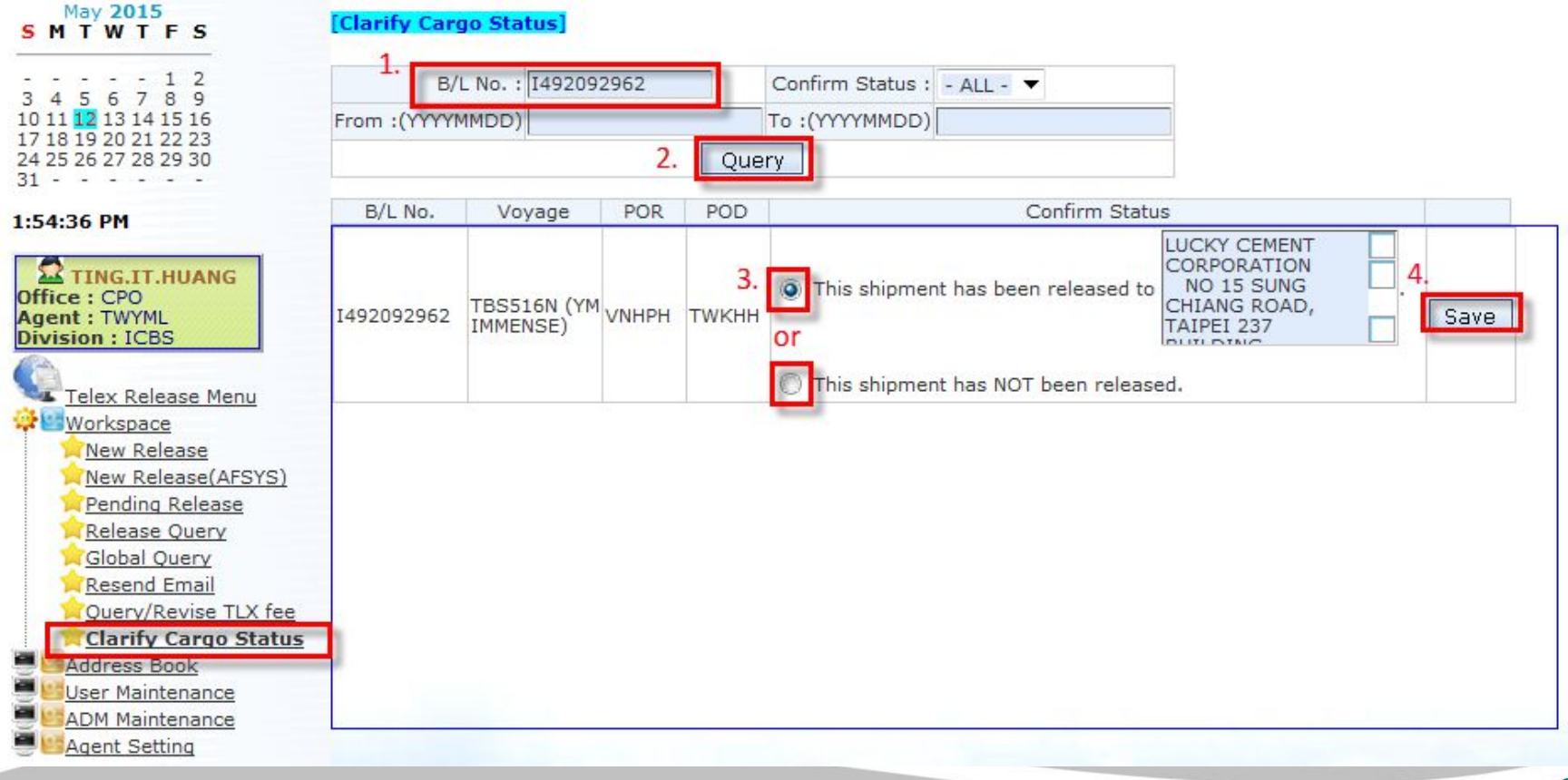

## **M** YANG MING

## **[Special notice]**

- ❖ After import agent confirm status [ This shipment has been released to \_\_\_\_\_\_\_.] and click "Save", export agent will receive the auto mail named " \*\*\*SHIPMENT IS RELEASED\*\*\*TELEX RELEASE REQUEST ".
- ❖ After import agent confirm status [ This shipment has **NOT** been released.] and click "Save", export agent will receive the auto mail named " \*\*\*SHIPMENT IS NOT RELEASED\*\*\*TELEX RELEASE REQUEST ".

After that, export agent is able to create New Telex Release for this B/L again even though container status "FC" still existed in EQMS.

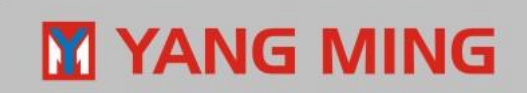

## **The Function Program On Address Book**

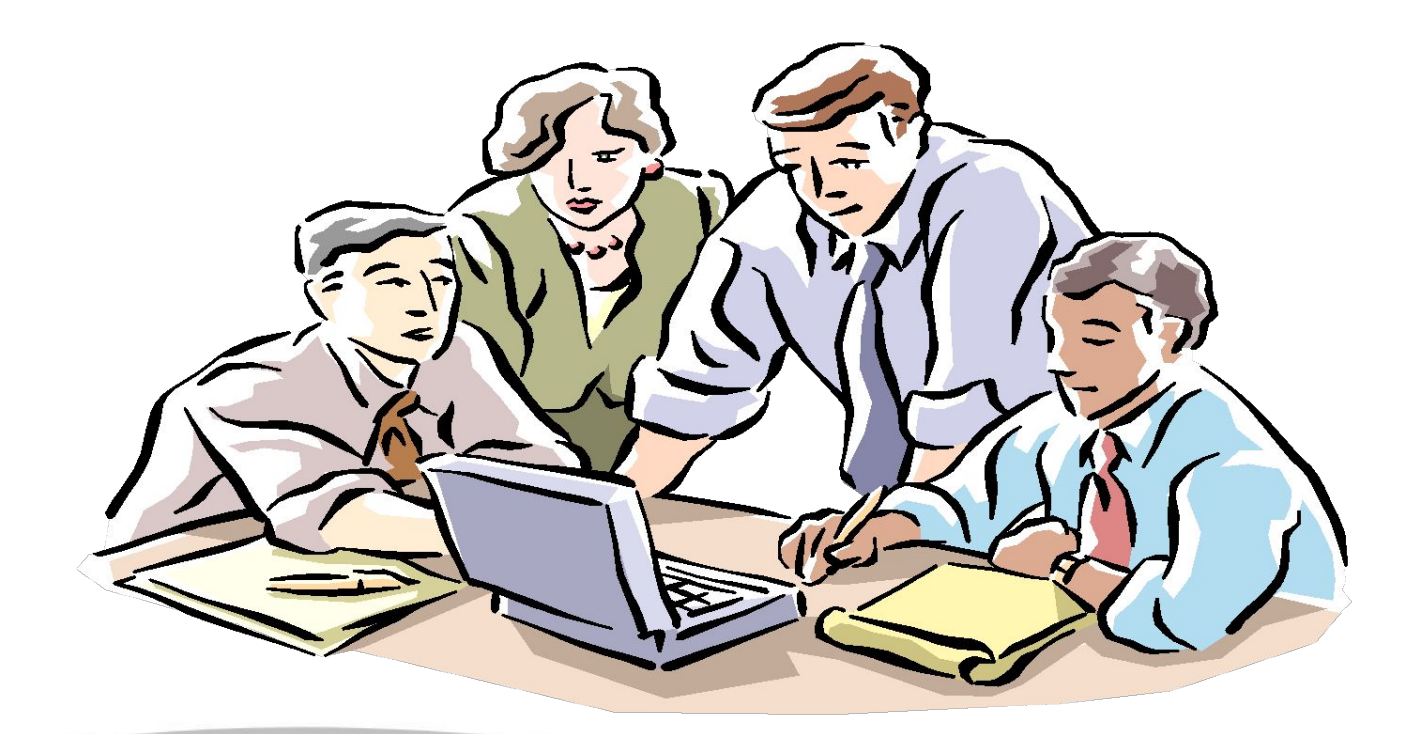

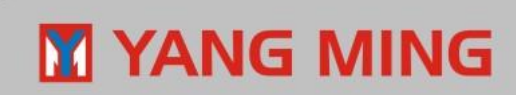

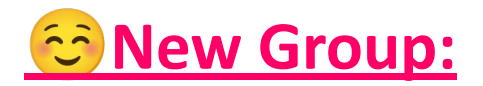

**\*\*For saving your time, you can group the receivers into several groups. It will be more convenient that you can send mail by "contact group" in this system.**

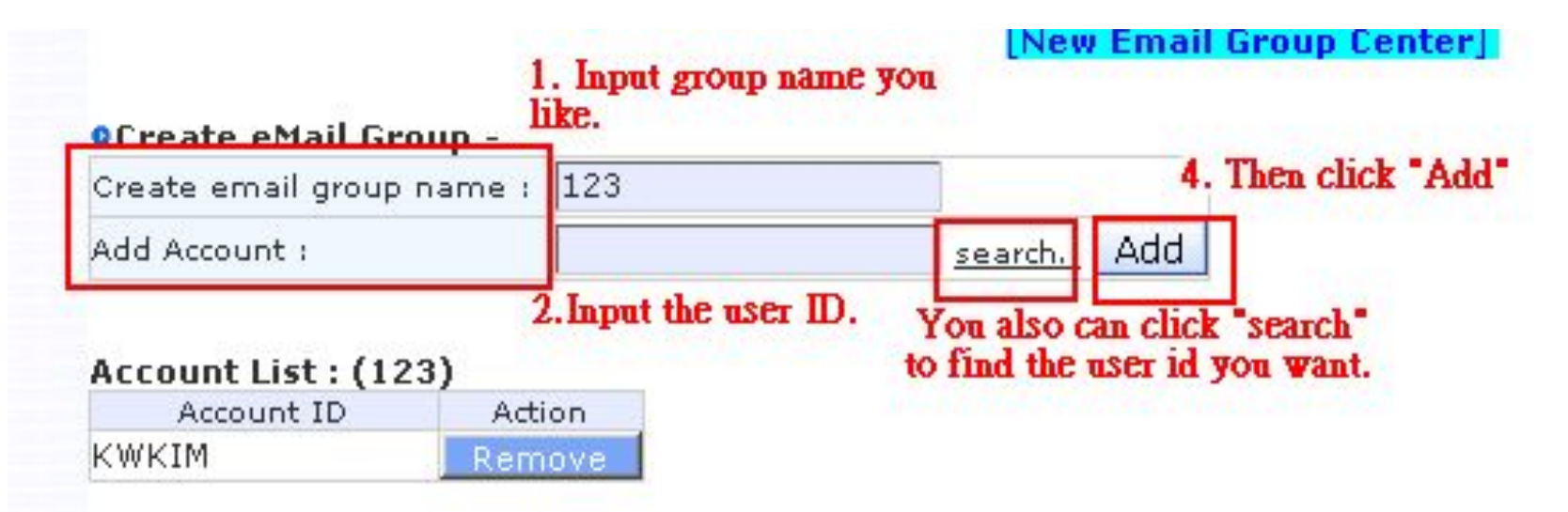

#### **[Special note]**

**In order to control the authority limit between** 

**the sender and receiver, when POL create the contact group,** 

**please don't include the user at your side among the receiver group list.**

## **Y YANG MING**

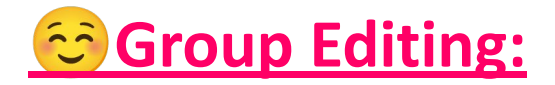

#### **\*\*This is full function program that you can edit/delete the existing Group List.**

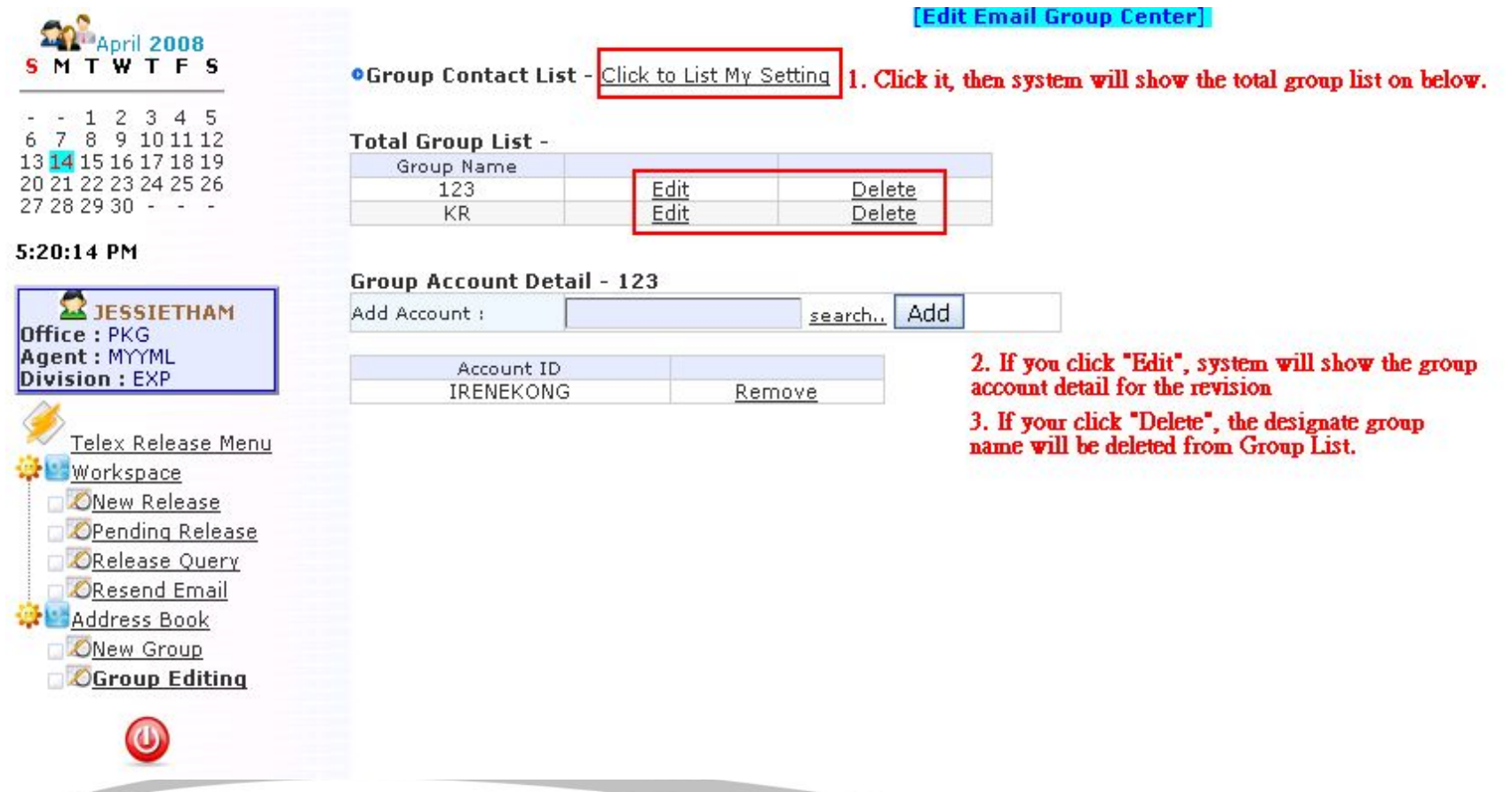

## YANG MING

# **The Function Program On User Maintenance**

# **(Authority: Local manager and ICBS)**

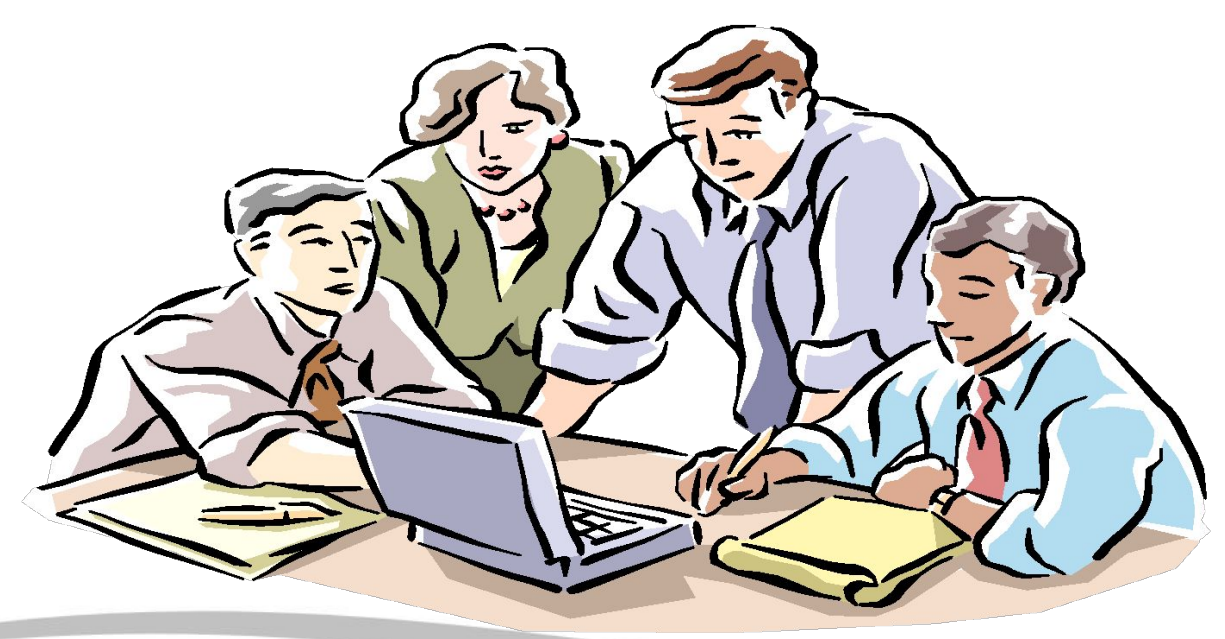

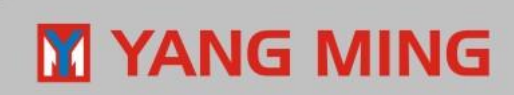
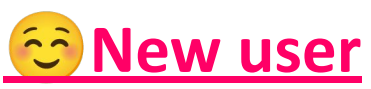

**<Note> Administrator (ICBS) and Local manager are allowed to add new user here.**

**Step 1: Input User ID. (It is same as user id in ILIS)**

**(User service: You can click User id twice, then search user id by ID or Name) Step 2: Input Email Address.**

**Step 3: Select "Role".**

**Step 4: Select "Active" = Yes**

**IUser Maintenance-- New** 

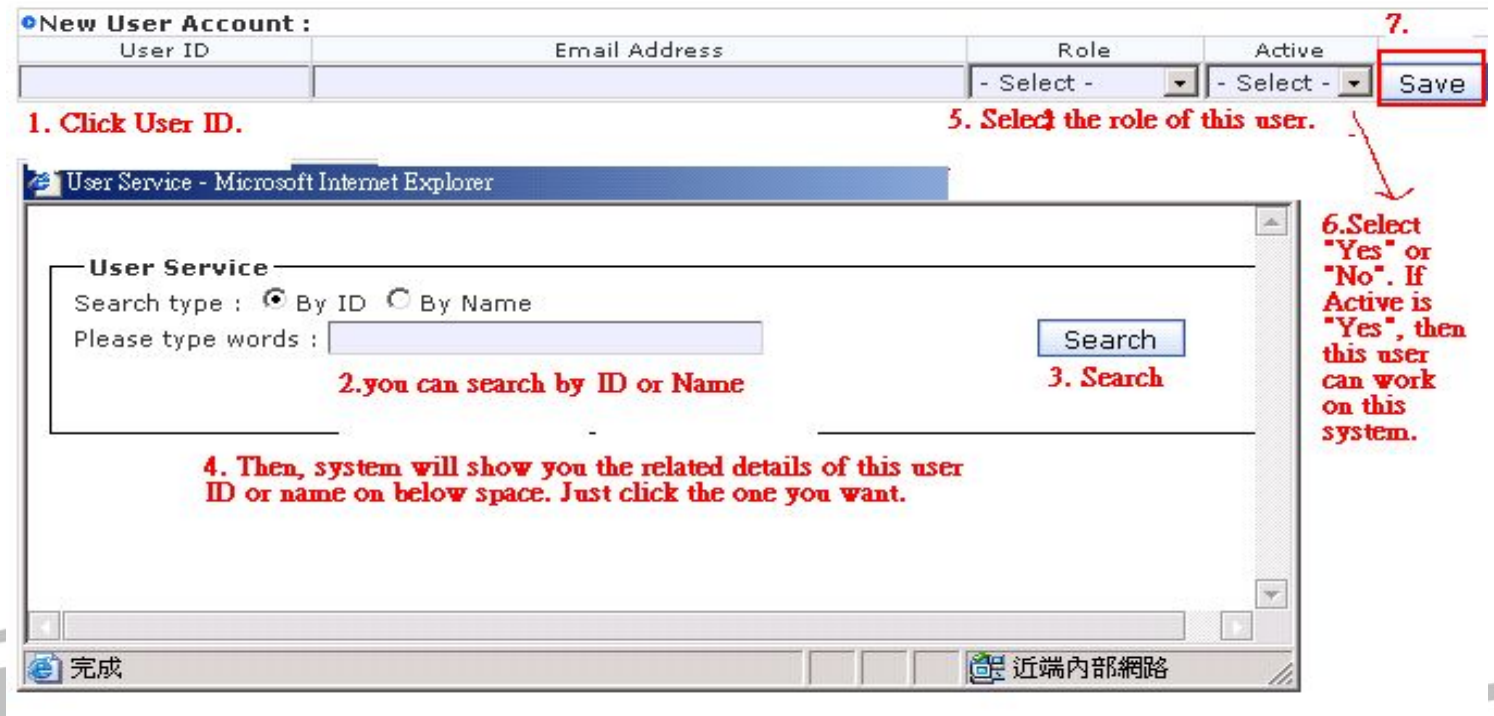

#### **M YANG MING**

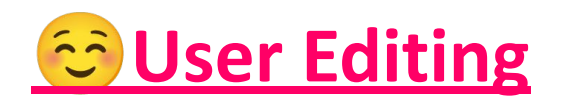

#### **Administrator (ICBS) and Local manager are allowed to edit the Email Address/Active/Role of the user.**

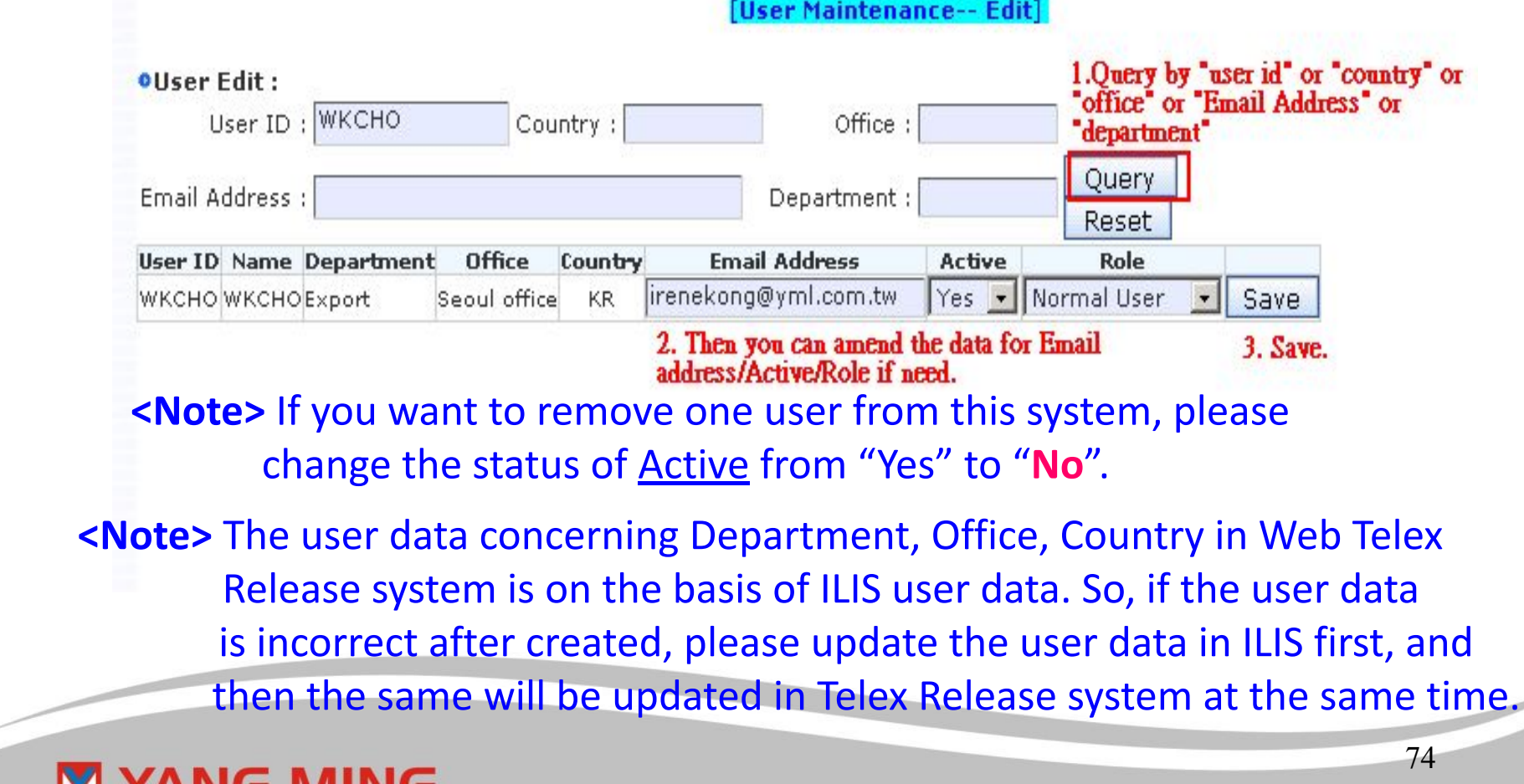

## **Auto mail form**

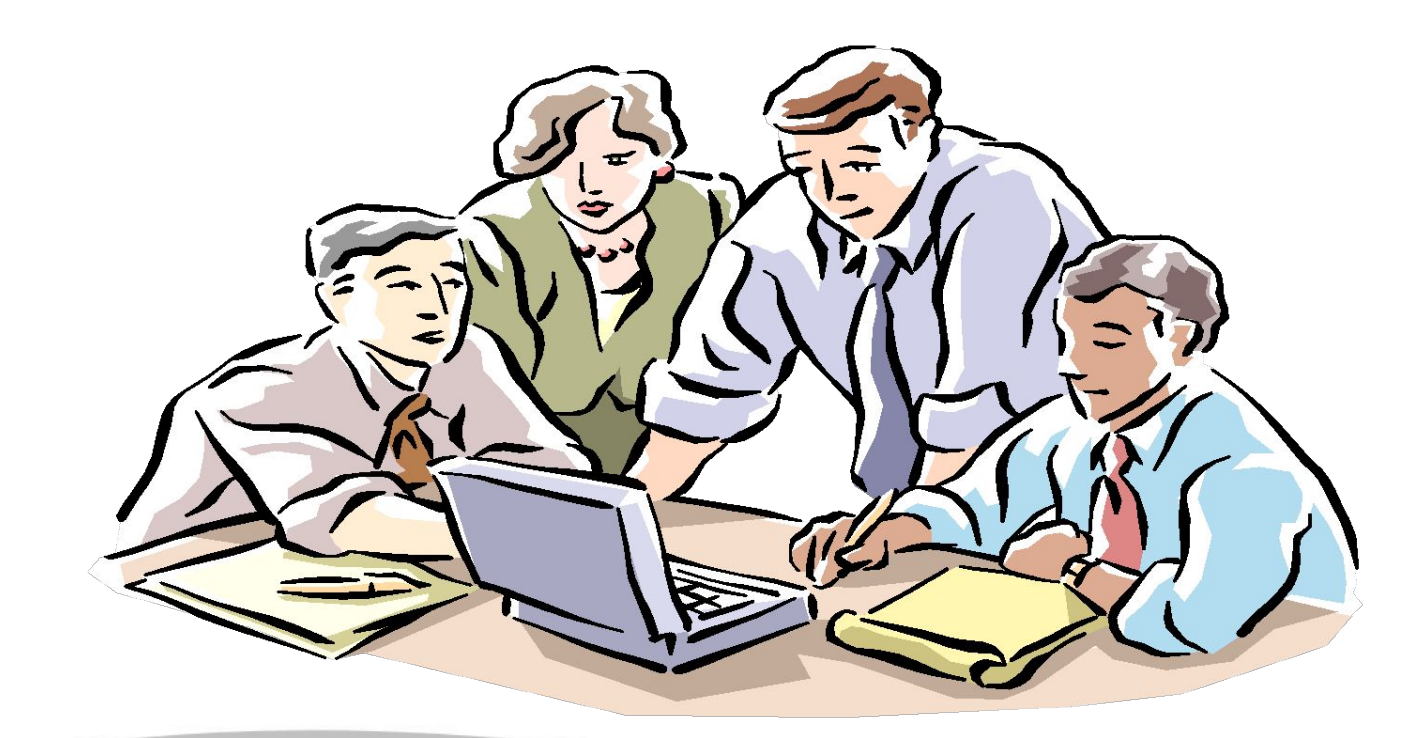

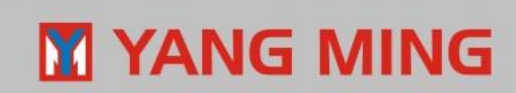

## **New Telex Release**

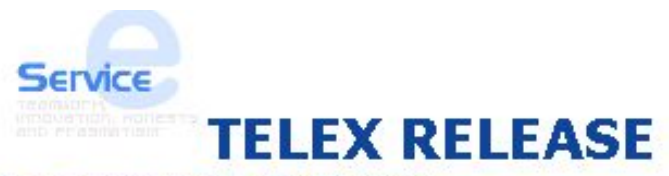

To:emmachou@yml.com.tw From: emmachou@yml.com.tw DD: 2008/04/10 11:13:06 CST Ref no.: THBKK00008

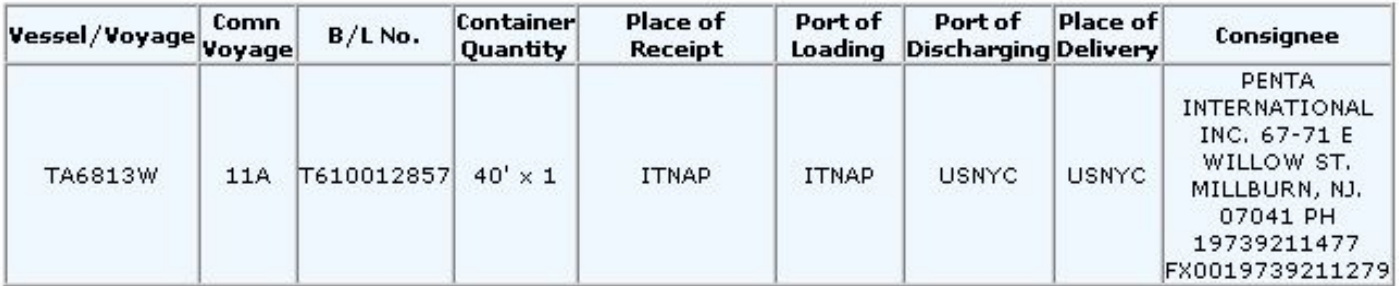

The full set of Original Bs/L has been surrendered to this office. Please release cargo to designated consignee without presentation of YM's Original Bs/L.

Remark:

The discharging port or destination agent may then release cargo to the verified consignee against following condition :

1. Collecting all charges from concerned parties.

2. Collecting signatory LOI from consignee.

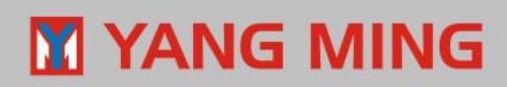

## **Resend Email**

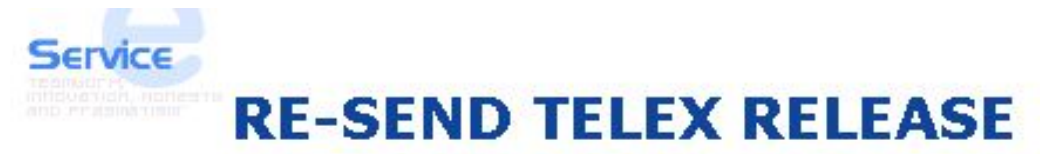

To:irenekong@yml.com.tw From:irenekong@yml.com.tw DD: 2008/04/14 11:40:32 CST Ref no.: KRSEL00003

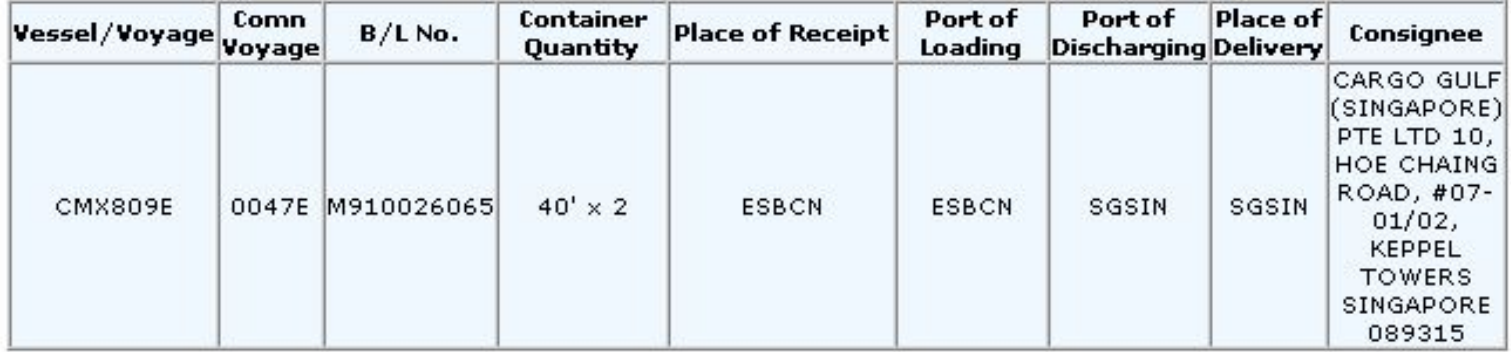

The full set of Original Bs/L has been surrendered to this office. Please release cargo to decidented concigned without procentation of YM's Original Rell.

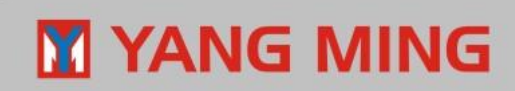

## **Confirm Release**

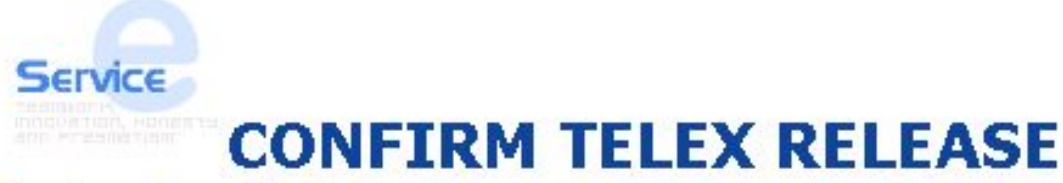

To:irenekong@yml.com.tw From:irenekong@yml.com.tw DD: 2008/04/10 11:32:29 CST Ref no.: THBKK00009

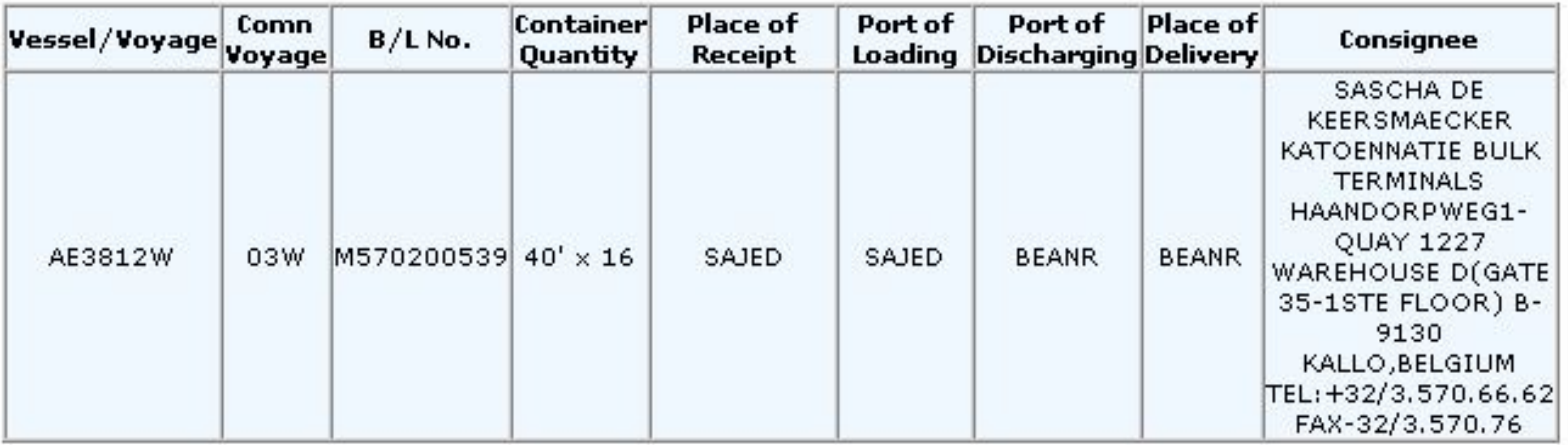

Confirm the said shipments have been released to the designated consignees accordingly.

#### **YANG MING**

## **Request Cancel**

#### **Service WITHDRAW TELEX RELEASE**

To:irenekonq@yml.com.tw From:irenekong@yml.com.tw DD: 2008/04/14 11:44:37 CST Ref no.: KRSEL00003

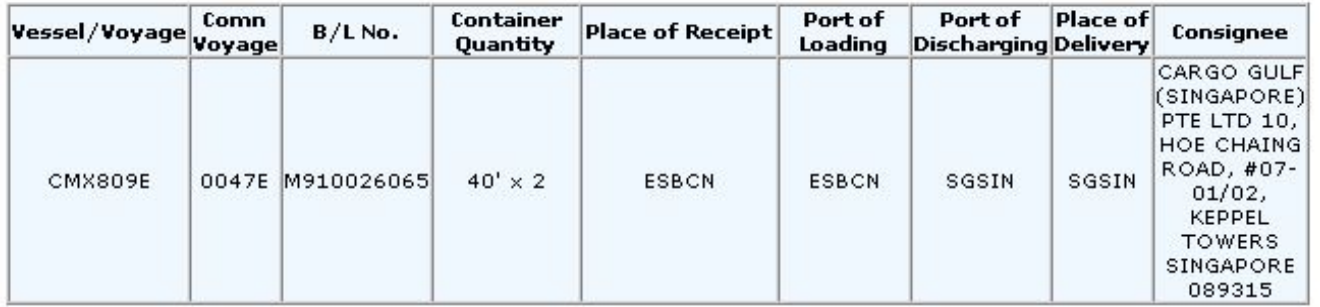

Refer above mention shipments have been requested to withdraw Telex release. Please hold cargoes at your end and kindly confirm said cargoes have been held at destination. Please be also aware the subject cargo could only be released by collecting at least one copy of duly endorsed original B/L at discharging port/destination agent or full set of duly endorsed original B/L by 3rd place agent if the cargo requested to release at any place other than destination.

Remark:

Kindly confirm said cargoes have been held at destination, please click here ("Hold Confirm")

If said cargoes could not be held at destination, please click here ("Hold Reject")

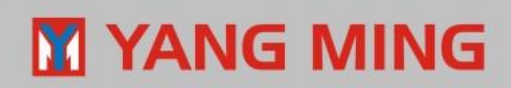

## **Confirm Cancel**

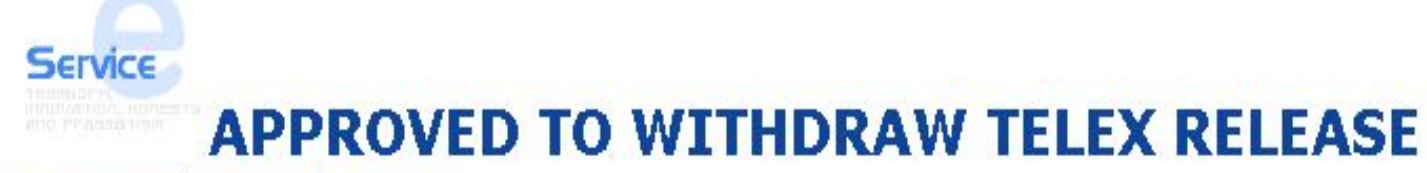

To:emmachou@yml.com.tw From: emmachou@yml.com.tw DD: 2008/04/15 11:32:36 CST Ref no.: KRSEL00004

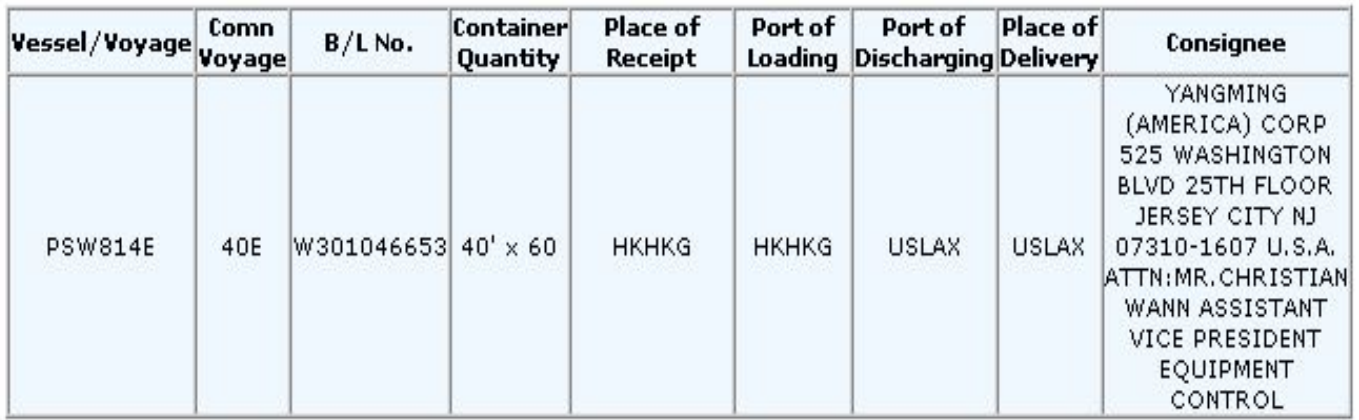

Confirm said shipments have been held already.

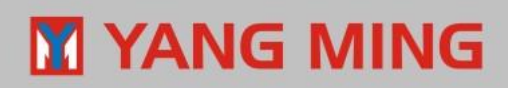

## **Reject Cancel**

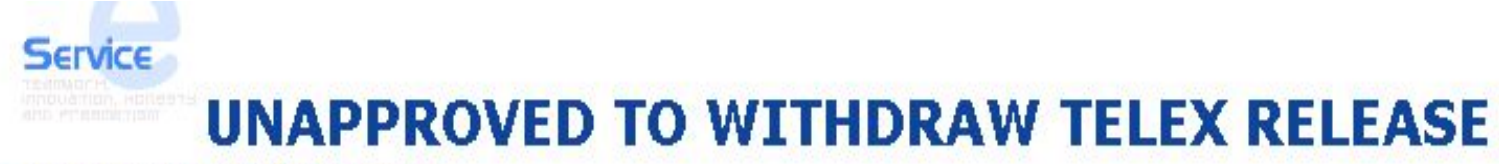

To:emmachou@yml.com.tw From: emmachou@yml.com.tw DD: 2008/04/14 11:49:21 CST Ref no.: KRSEL00003

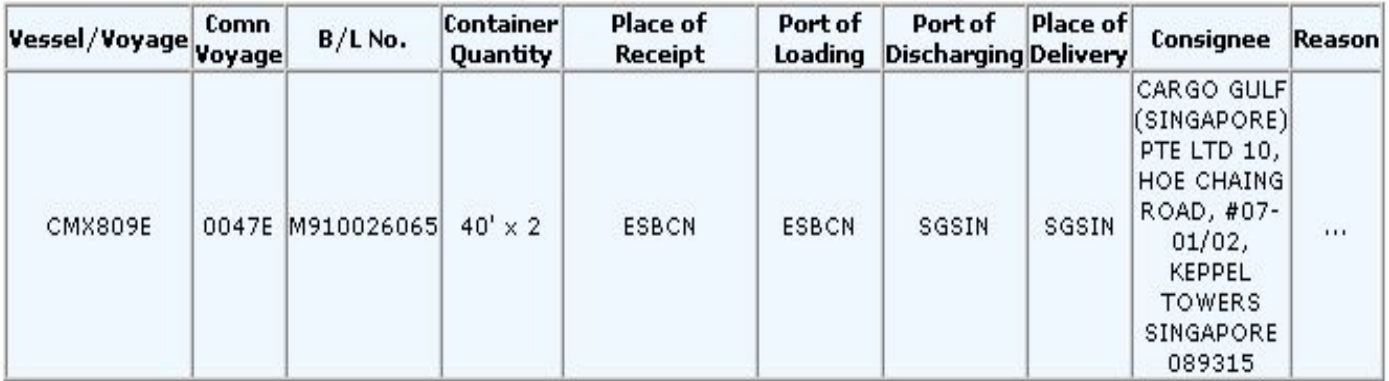

The above-mention shipments/Delivery Order had been released to designated consignee, therefore said cargoes could not been held.

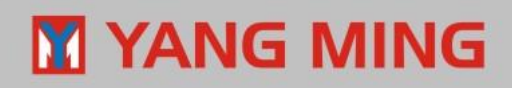

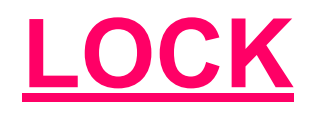

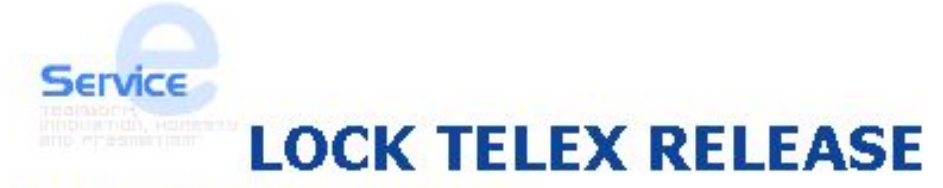

To:emmachou@yml.com.tw From: emmachou@yml.com.tw DD: 2008/04/09 15:14:45 CST Ref no.: THBKK00004

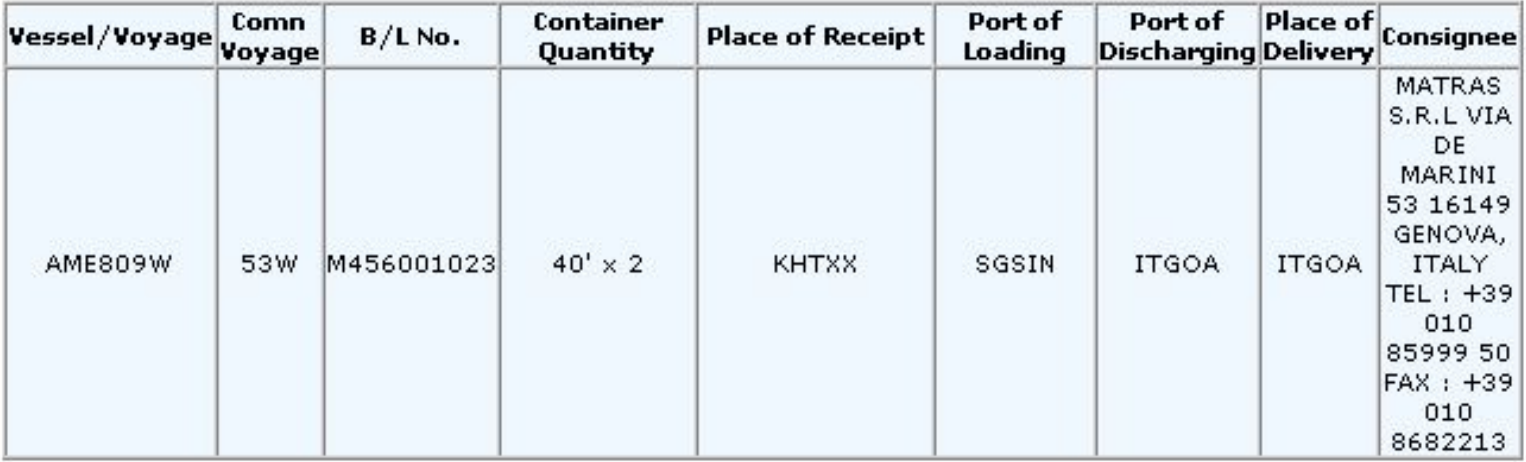

Please hold cargoes at your end until further potice.

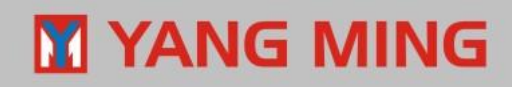

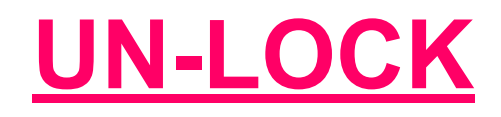

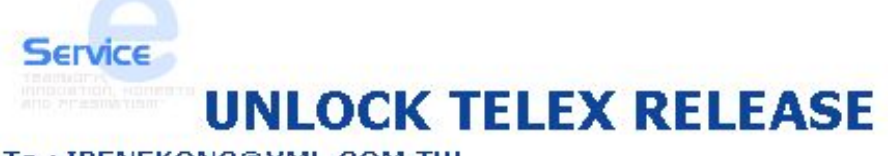

To: IRENEKONG@YML.COM.TW From: IRENEKONG@YML.COM.TW DD: 2008/04/14 11:56:37 CST Ref no.: KRSEL00004

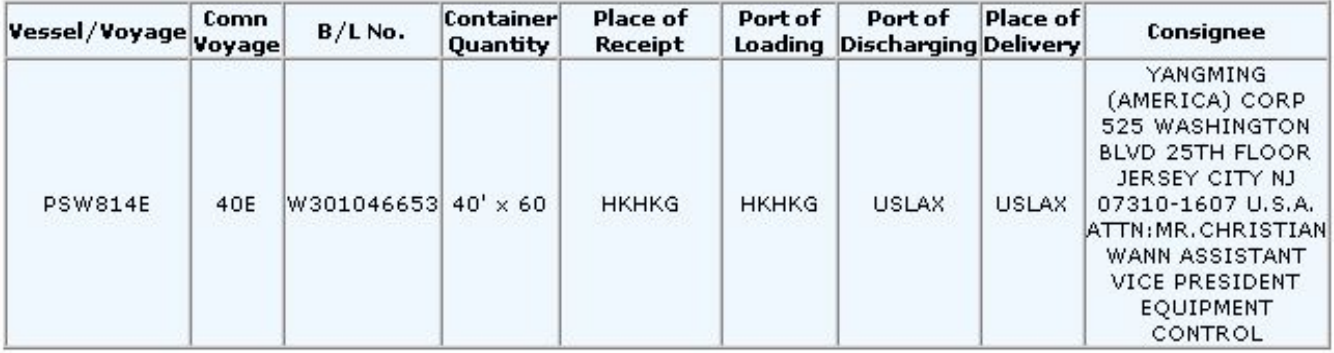

The full set of Original Bs/L has been surrendered to this office. Please release cargo to designated consignee without presentation of YM's Original Bs/L.

Remark :

The discharging port or destination agent may then release cargo to the verified consignee against following condition :

1. Collecting all charges from concerned parties.

2. Collecting signatory LOI from consignee.

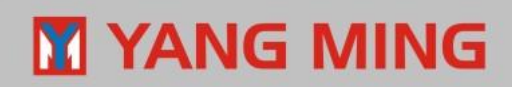

### **\*\*\*CLARIFICATION\*\*\* TELEX RELEASE REQUEST**

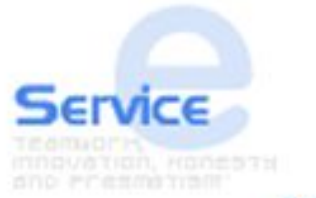

**TELEX RELEASE** 

To Import Agent,

We cannot issue TLX release for subject B/L no. since the container status has been reported as "FC" (Full to consignee).

Please check whether this shipment has been released or not and go to telex release system to update status via URL : https://as2.yangming.com/ilis/index\_v2.htm (AS2->Telex Release->Workspace->Clarify Cargo Status)

\*Please do not reply your confirmation by this auto-email\*

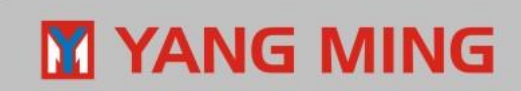

### **\*\*\*SHIPMENT IS NOT RELEASED\*\*\* TELEX RELEASE REQUEST**

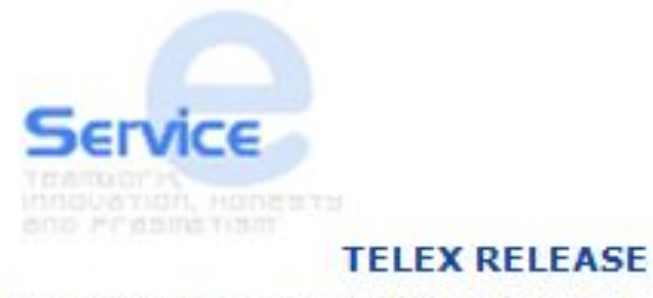

To Export and Import Agent,

Import agent confirmed this shipment has NOT been released. Please issue this Telex release in Web Telex Release system.

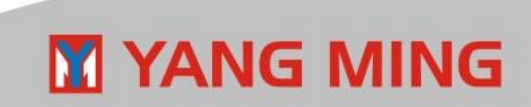

### **\*\*\*SHIPMENT IS RELEASED\*\*\* TELEX RELEASE REQUEST**

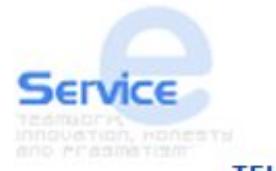

**TELEX RELEASE** To Export and Import Agent,

To Export Agent,

Import agent confirmed this shipment has been released. Please issue this Telex release in Web TLX system in order to keep the "TT fee" record for further checking.

To Import Agent,

If the TLX record is created after cargo released (after FC), this TLX notice will Not be sent out and No need to do [Confirm Release].

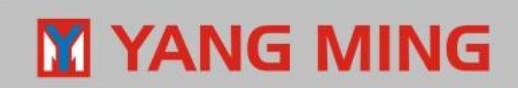

## **Functions of Telex Release Fee**

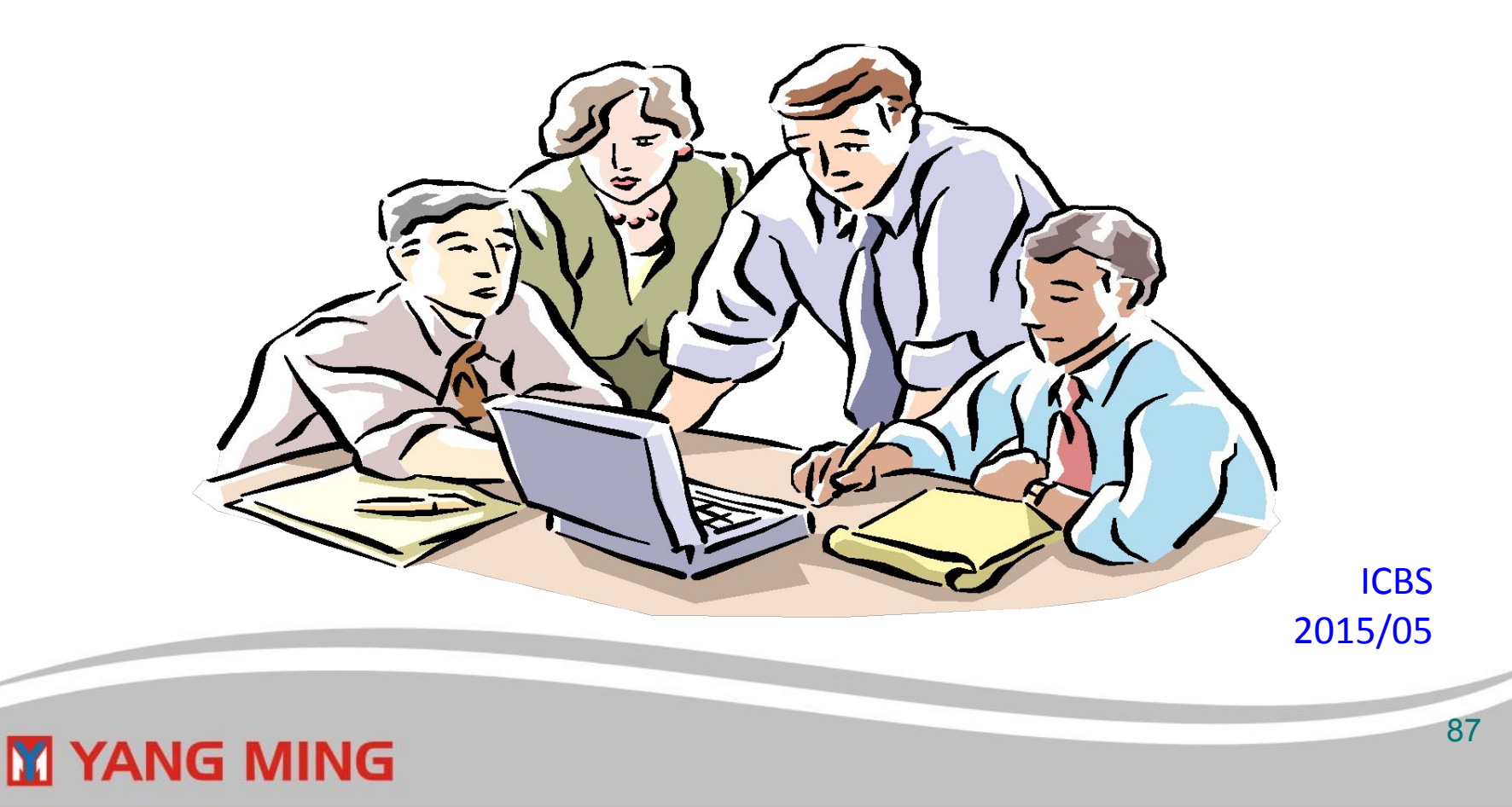

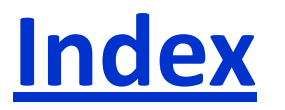

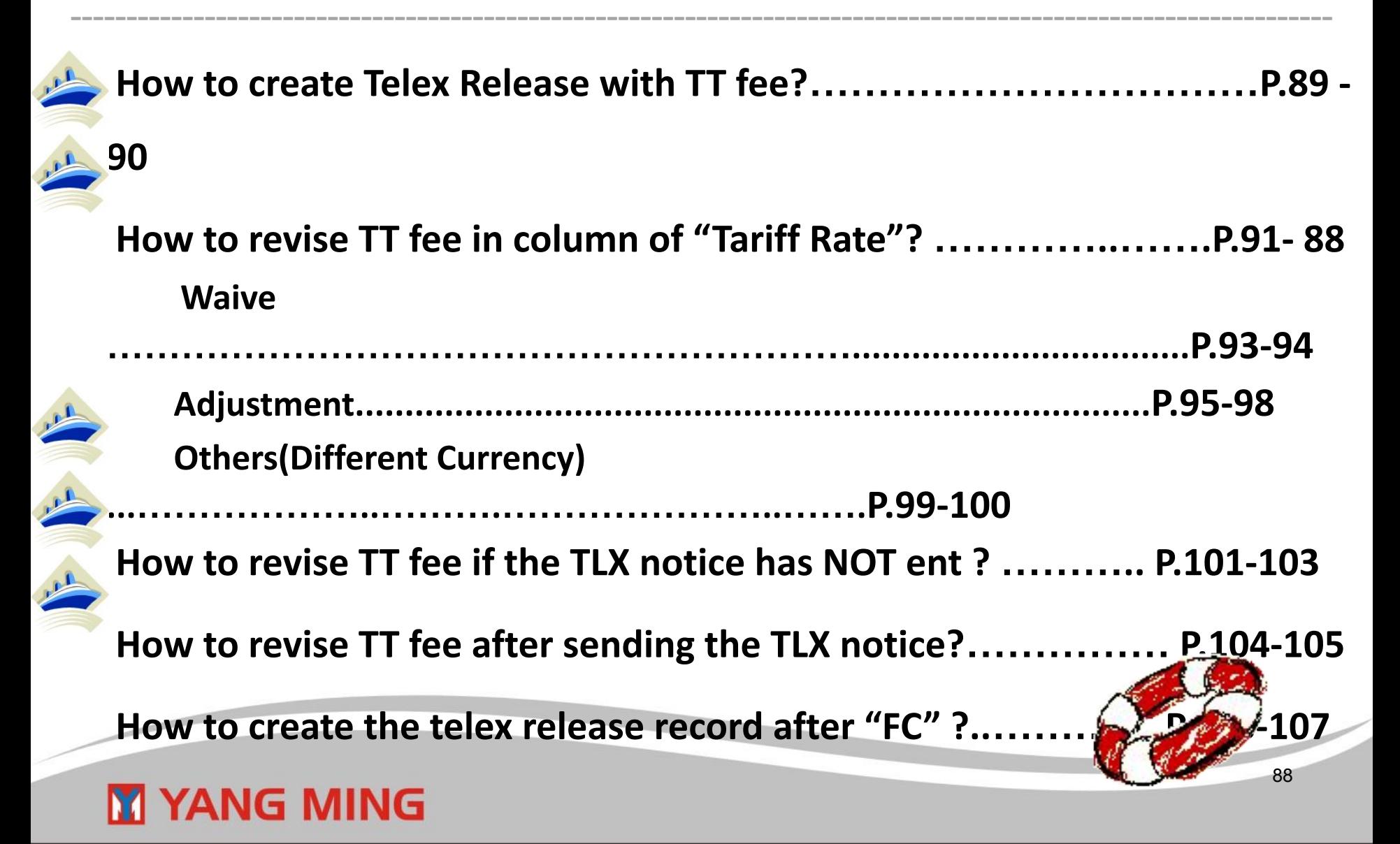

## **How to create Telex Release with TT fee ?**

< Telex Release Menu  $\Box$  [Workspace]  $\Box$  [New Release] >

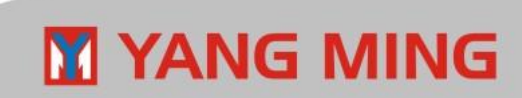

#### **Create Telex Release with TT fee in "New Release" page**

- 1. Input B/L number, and click [Query from CIS].
- 2. The CIS data and TT fee will be automatically brought into the related columns.
- 3. If the tariff rate is correct, please click [New Release No.] to create New Telex release number.

\*If the Tariff Rate shows "0", which means the TT charge of your office is not set in FRT system. \*If you have any doubt about the "Tariff Rate", please clarify it with Business department (i.e. HQ-BTDP / BEDP / BADP ).

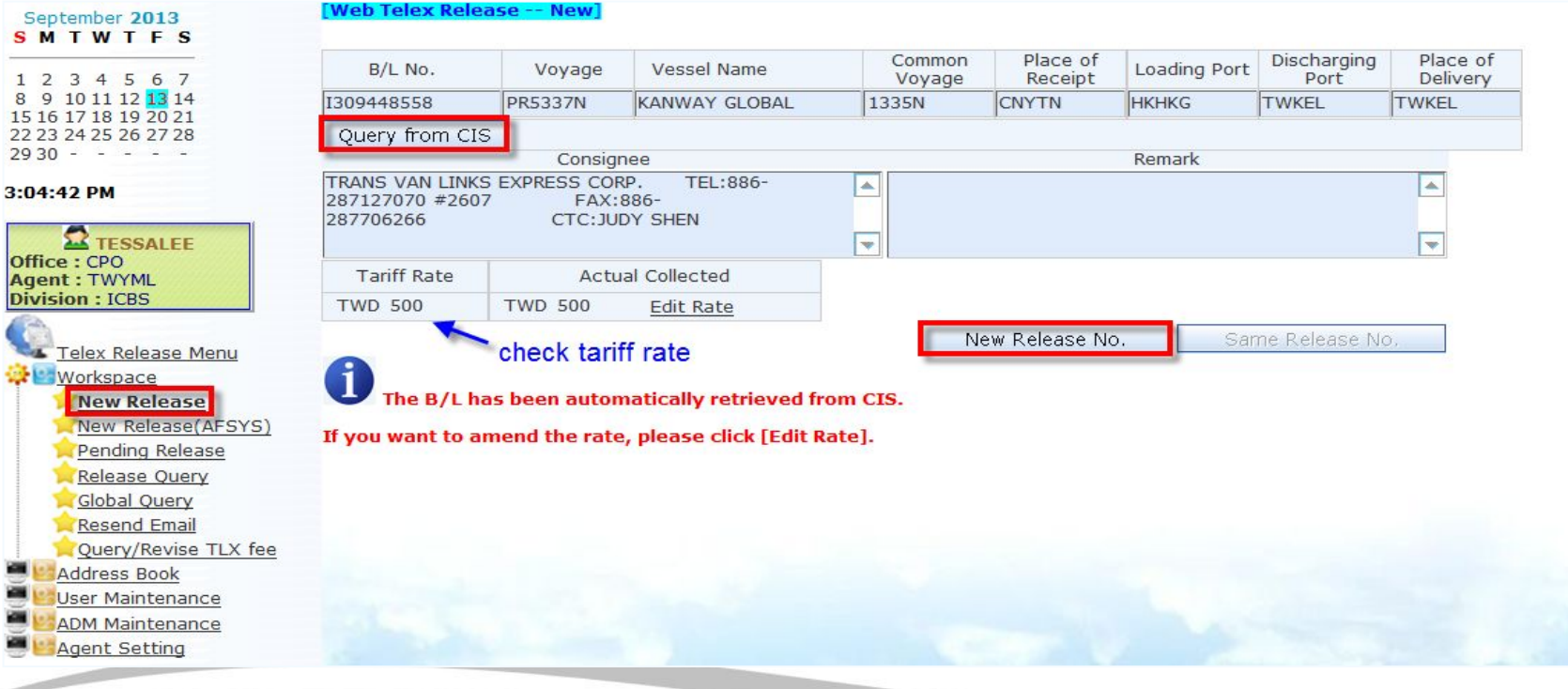

### M YANG MING

## **How to revise TT fee in column of "Tariff Rate"?**

< Telex Release Menu  $\Box$  [Workspace]  $\Box$  [New Release] >

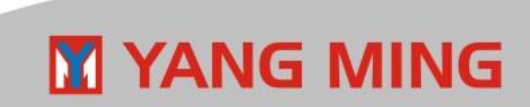

### **[Edit Rate] in "New Release" page**

1. Input B/L number, and click [Query from CIS].

**M YANG MING** 

2. The CIS data and TT fee will be automatically brought into related columns.

If the TT fee in column of "Tariff Rate" needs to be revised, please click

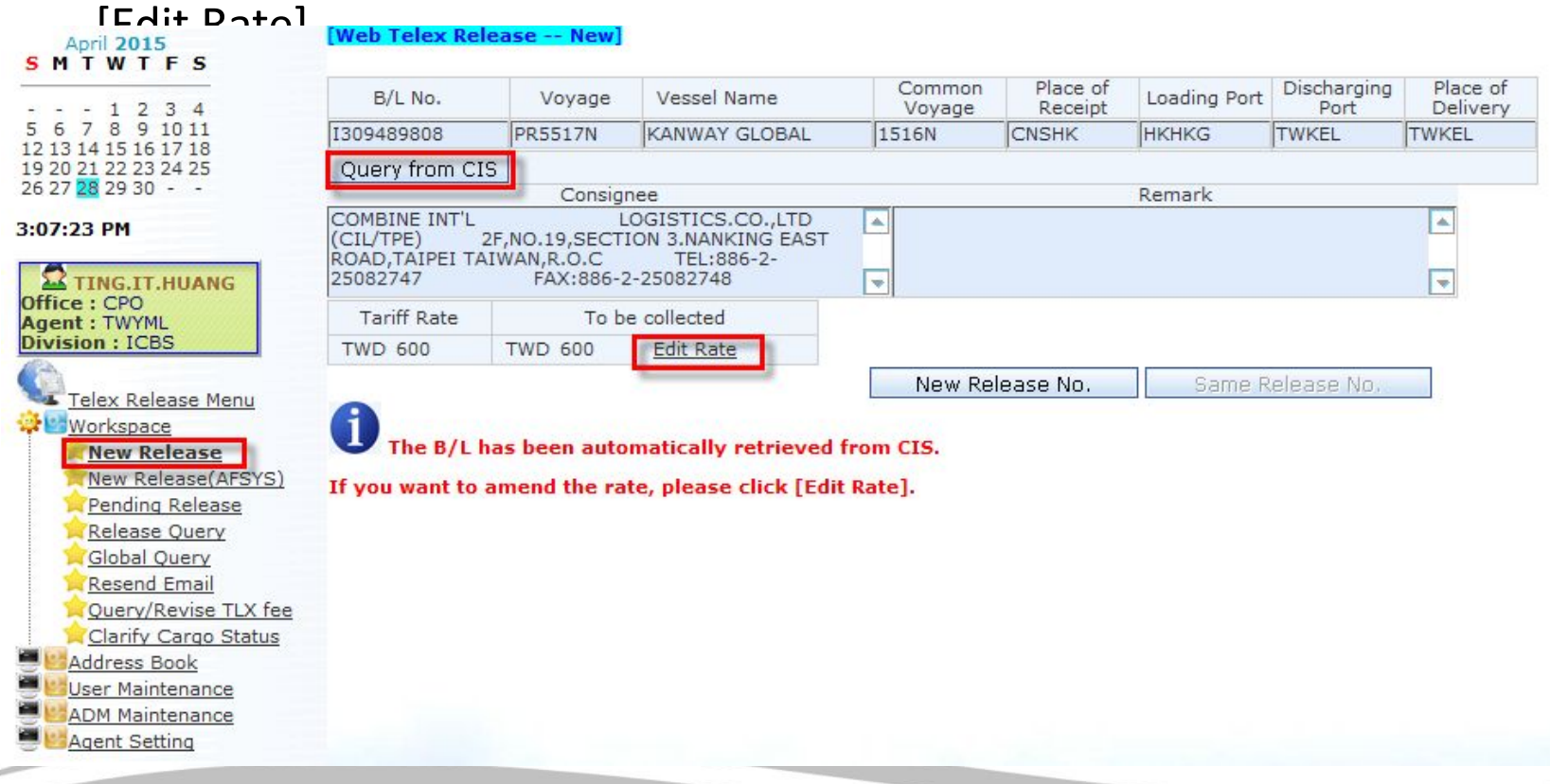

92

#### **In "Edit Tariff Rate" page, there are three options to revise the TT fee : Waive/ Adjustment / Others(Currency)** ◆**Select [Waive]**

 To be collected TT fee will be waived to "0". Click [Save] and return to "New Release" page.

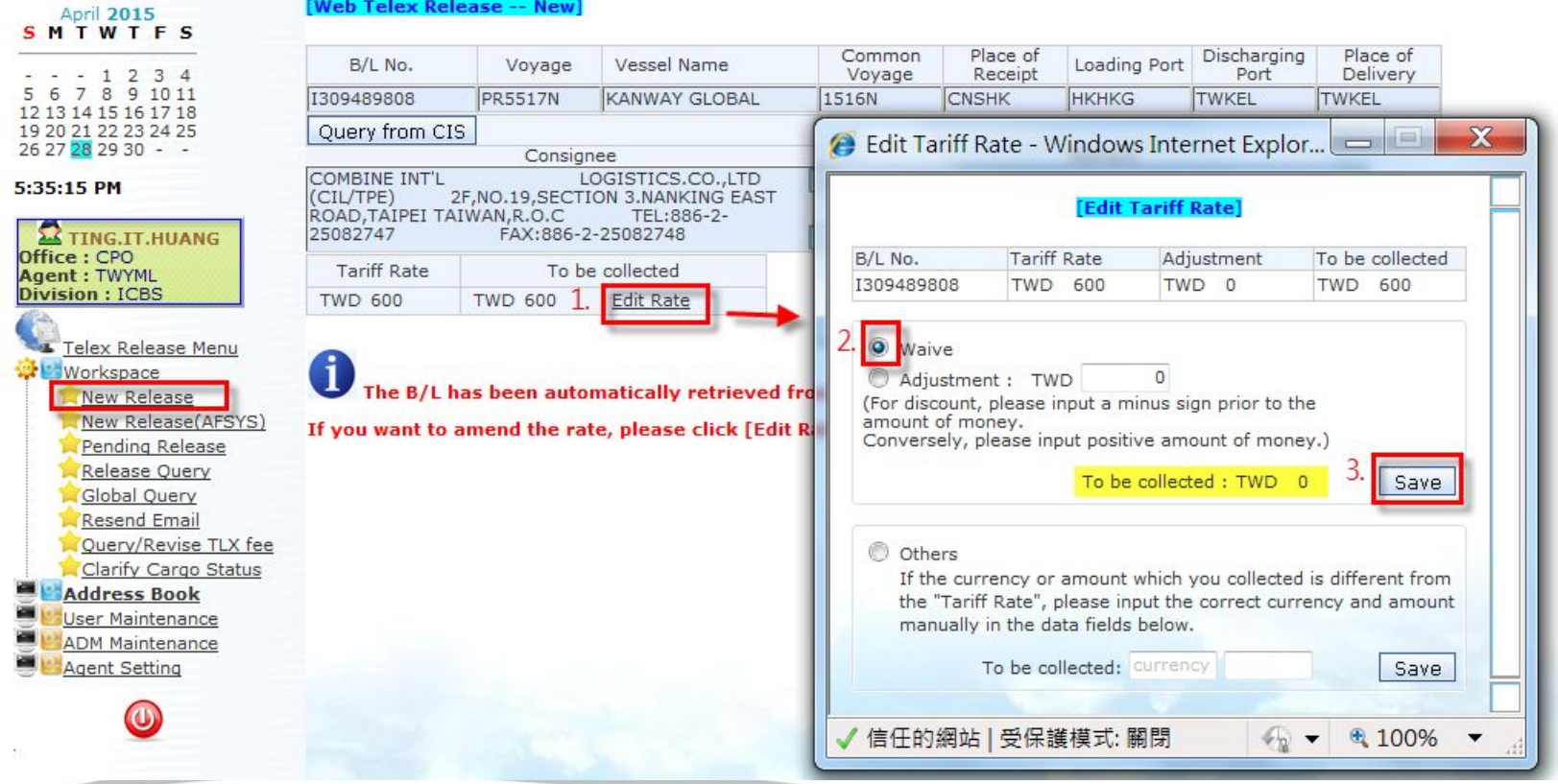

### **M** YANG MING

#### After the tariff rate is waived, please click [New Release No.] to create New Telex release number.

#### **Web Telex Release -- New]** April 2015 SMTWTFS Common Place of B/L No. Voyage Vessel Name Loading Port Receipt Voyage 3 8 9 10 11 I309489808 **PR5517N** KANWAY GLOBAL 1516N **CNSHK HKHKG** 12 13 14 15 16 17 18 19 20 21 22 23 24 25 Query from CIS 26 27 28 29 30 - -Consignee Remark COMBINE INT'L LOGISTICS.CO.,LTD  $\Delta$ 3:21:32 PM (CIL/TPE) 2F, NO.19, SECTION 3. NANKING EAST ROAD, TAIPEI TAIWAN, R.O.C TEL:886-2-25082747 FAX:886-2-25082748 **A TING IT HUANG**  $\overline{\mathbf{v}}$ Office: CPO **Tariff Rate** To be collected **Agent: TWYML Division: ICBS TWD 600** TWD 0 Edit Rate 4. New Release No. Telex Release Menu **Workspace** The B/L has been automatically retrieved from CIS. **New Release** New Release(AFSYS)

If you want to amend the rate, please click [Edit Rate].

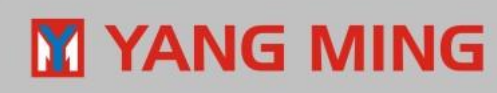

Pending Release Release Query Global Query **Resend Email** Query/Revise TLX fee Clarify Cargo Status

Address Book **User Maintenance ADM Maintenance Agent Setting** 

5 6  $7$  Discharging

Port

**TWKEL** 

Same Release No.

Place of

Delivery

**TWKEL** 

 $\left| \frac{1}{2} \right|$ 

 $\blacktriangledown$ 

#### ◆ **Select [Adjustment]**

Key in the discount amount with a minus sign, then click [Save] and return to "New Release" page.

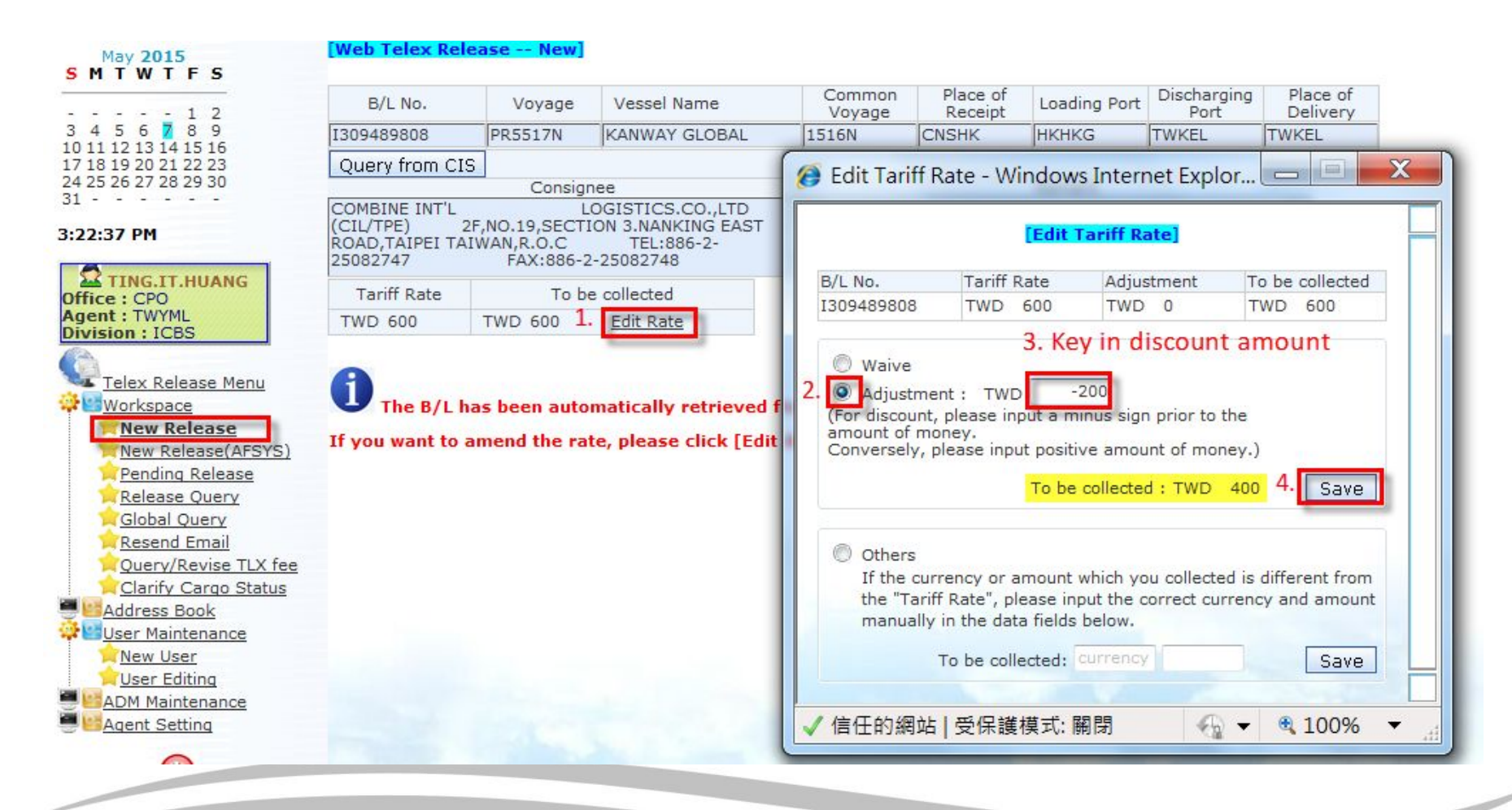

#### **M YANG MING**

#### After the tariff rate is discounted, please click [New Release No.] to create New Telex release number.

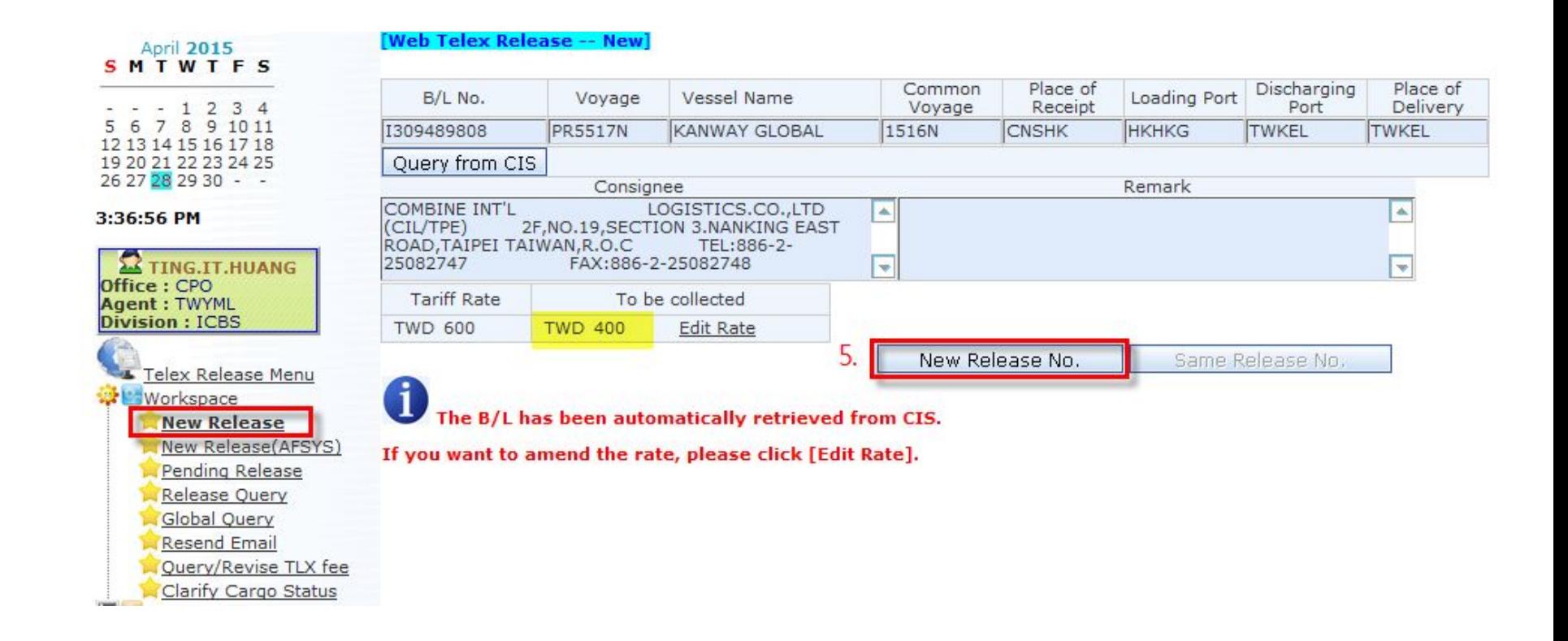

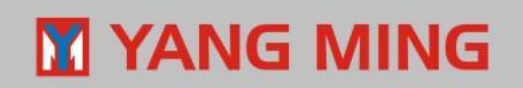

#### ◆ **Select [Adjustment]**

Key in the extra amount, then click [Save] and return to "New Release" page.

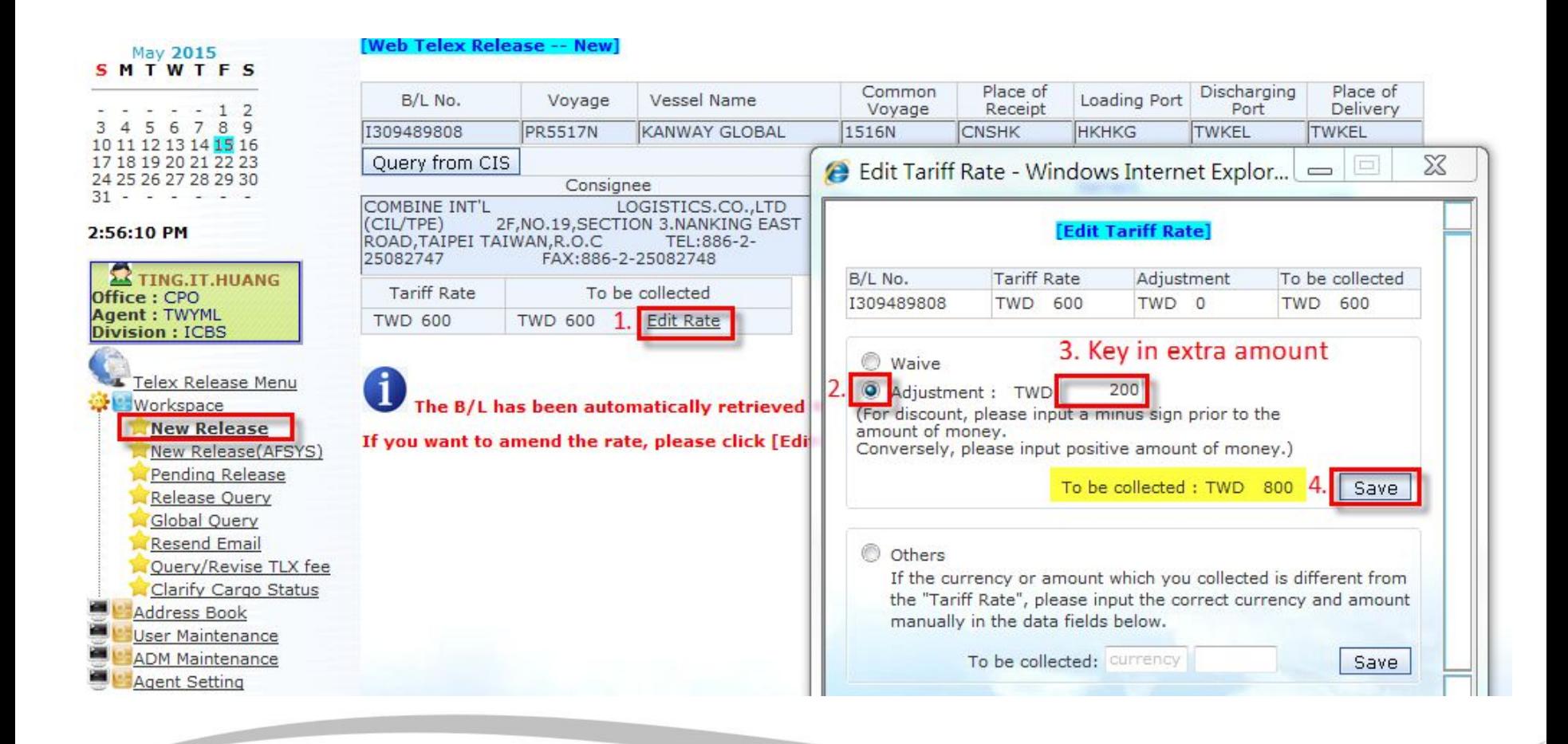

### **Y YANG MING**

After the tariff rate is adjusted, please click [New Release No.] to create New Telex release number.

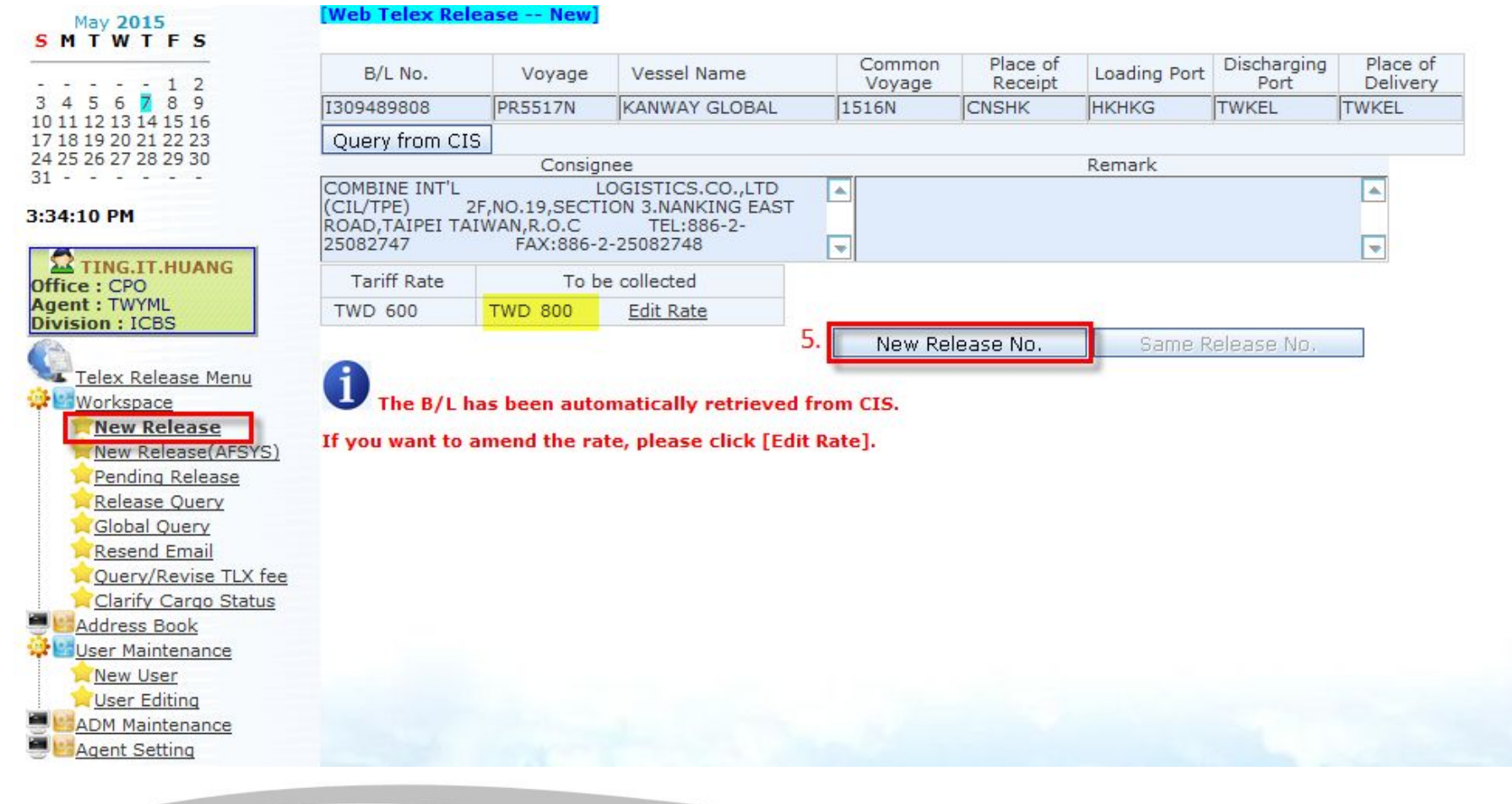

### YANG MING

#### ◆**Select [Others]- Different Currency**

 If the currency or amount which actually collected is different from the default currency of "Tariff Rate", please select the currency in pop-up box and input the amount manually, then click [Save] and return to "New Release" page.

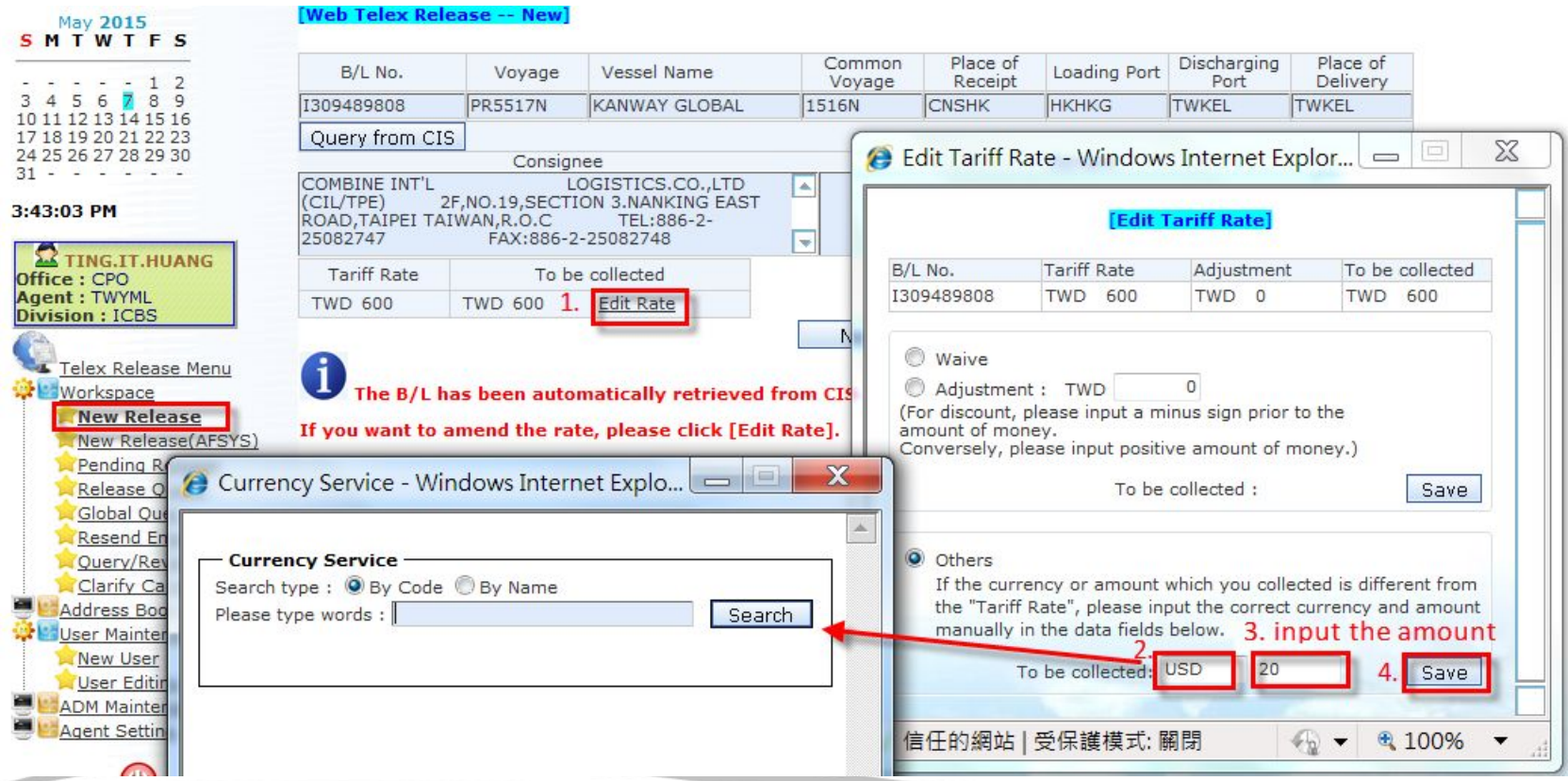

After the currency or amount is corrected, please click [New Release No.] to create New Telex release number.

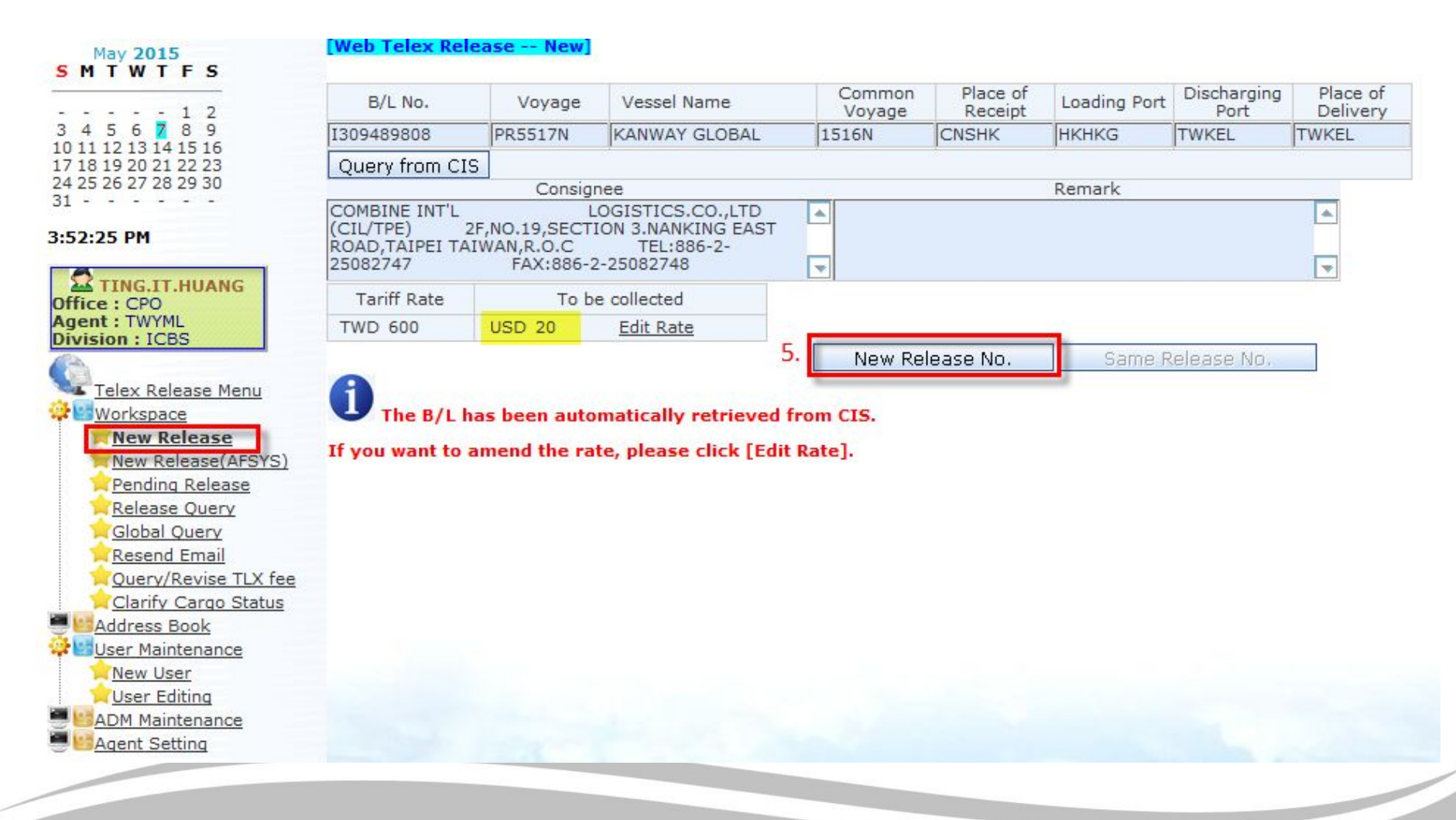

### **M** YANG MING

## **How to revise TT fee if the TLX notice has NOT been sent ?**

< Telex Release Menu  $\Box$  [Workspace]  $\Box$  [Pending Release] >

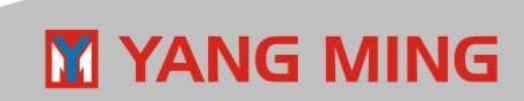

101

## **Revise TT fee in "Pending Release" page**

If the telex release has not been sent, but New Release No. has already been generated. The TT fee can be revised in "Pending Release" page by create user.

- 1. Input B/L number, and click [Query] in "Pending Release" page.
- 2. Click the hyperlink of "B/L No.", and click [Edit Rate] to revise the TT fee.

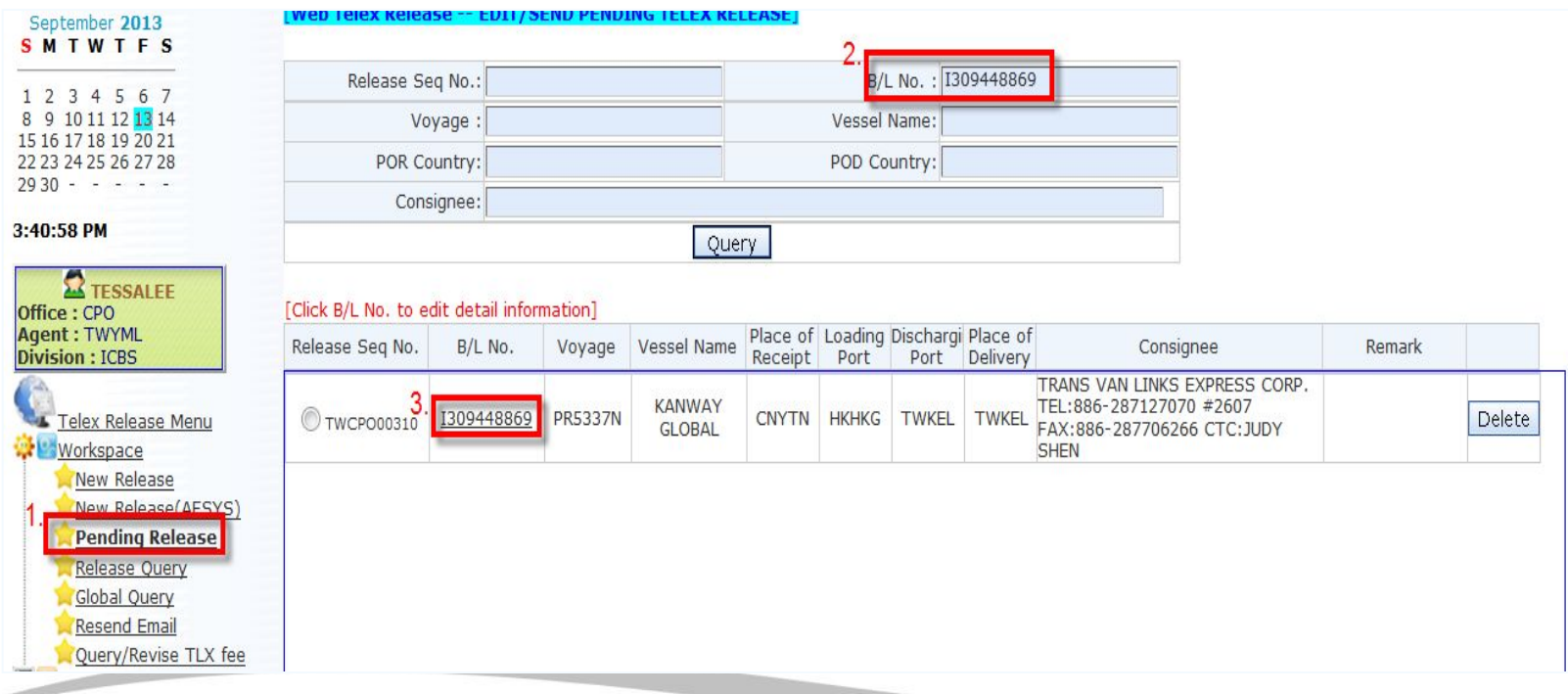

## **YANG MING**

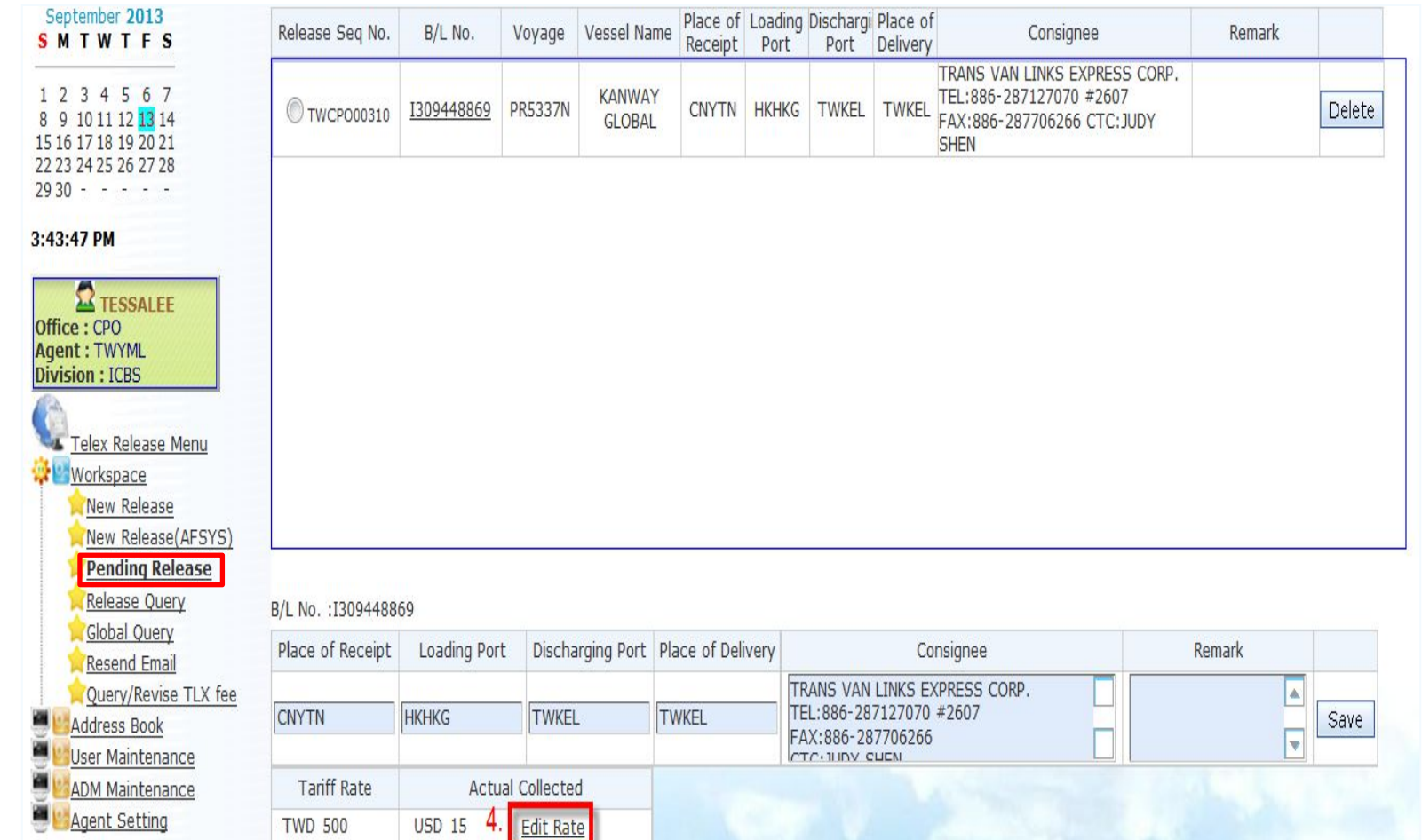

### **M** YANG MING

# **How to revise TT fee after sending the TLX notice?**

< Telex Release Menu  $\Box$  [Workspace]  $\Box$  [Query/Revise TLX fee] >

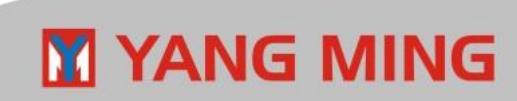

## **Revise TT fee in "Query/Revise TLX fee" page**

If the telex release notice has been sent, the TT fee can be revised in [Query/ Revise TLX fee] by users in TLX issued office.

- 1. Input B/L number, and click [Query] in function [Query/Revise TLX fee].
- 2. Click the hyperlink of "Edit Rate" to revise the TT fee.

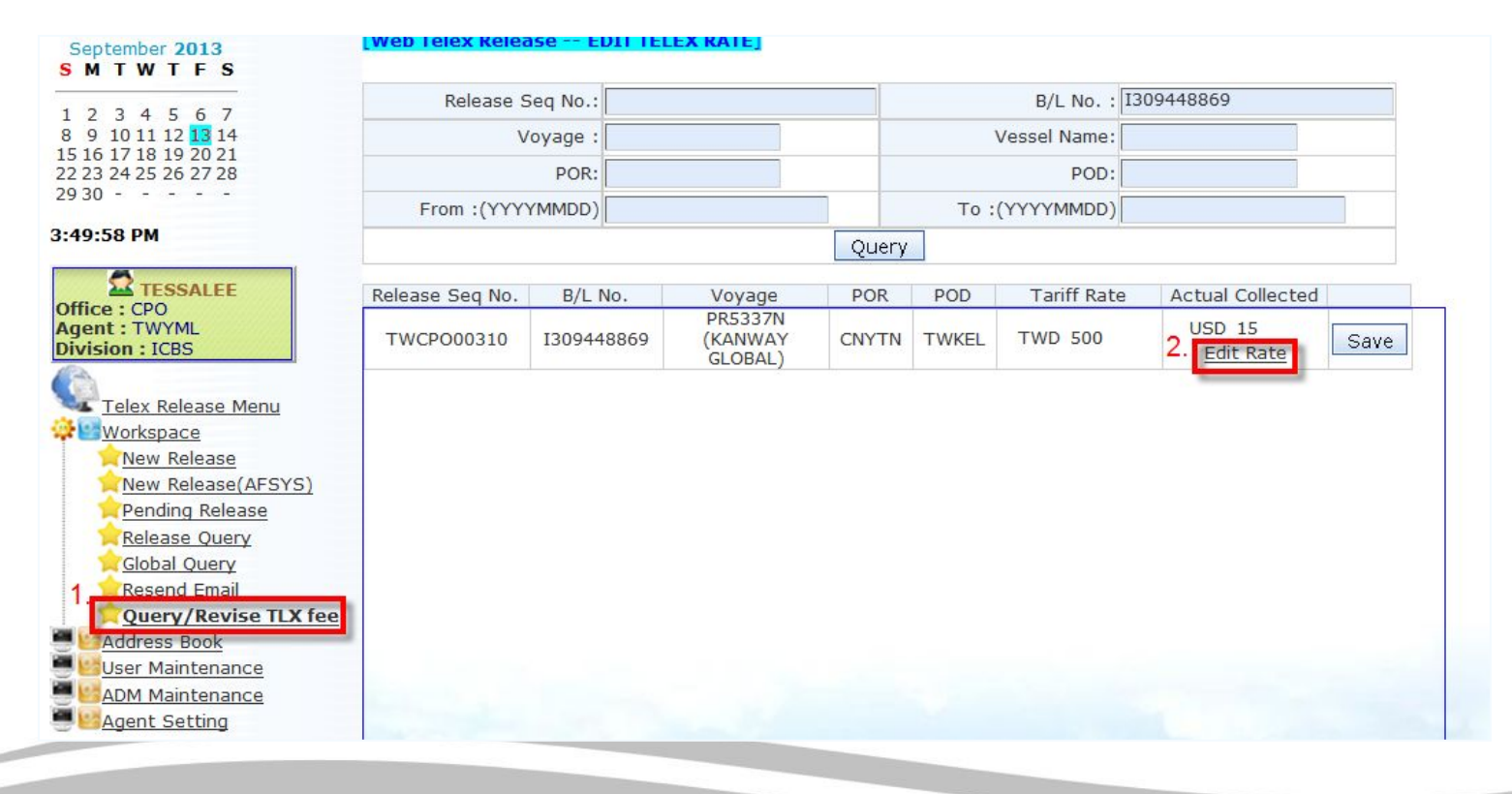

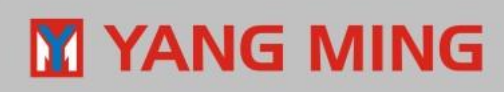

## **How to create the telex release record after "FC" ?**

< Telex Release Menu  $\Box$  [Workspace]  $\Box$  [New Release] >

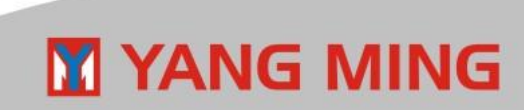

106

If the container movement "FC" has been filed correctly, in order to complete telex release procedure, and keep the TT fee record in system, the system is allowed to create the TLX record/fee.

1. Input B/L number and click [Query from CIS].

eb Telex Release -- Newl

- 2. If the TT fee needs to be revised, please click [Edit Rate] to amend.
- 3. Please click [New Release No.] to create the telex release number.

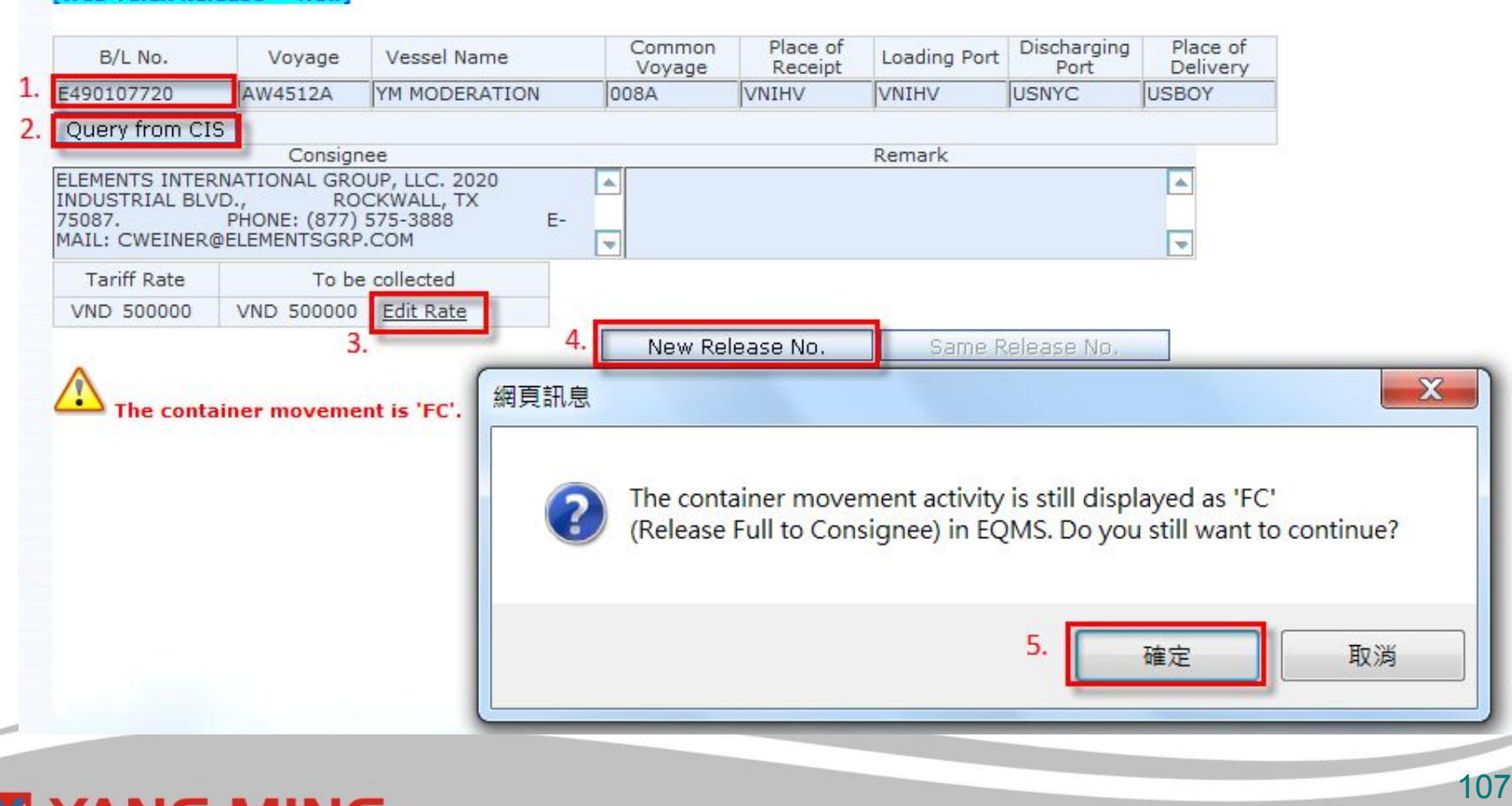

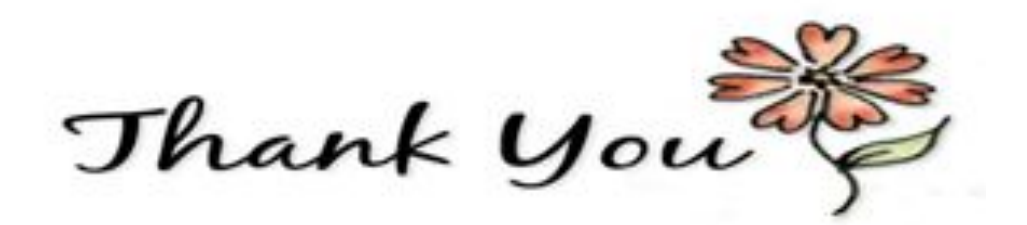

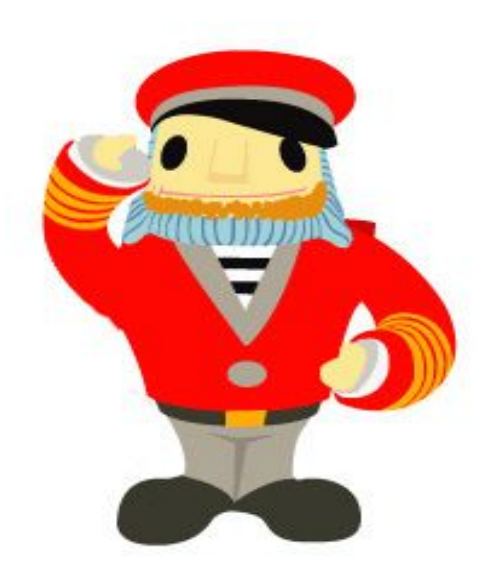

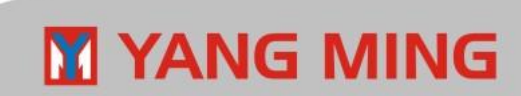